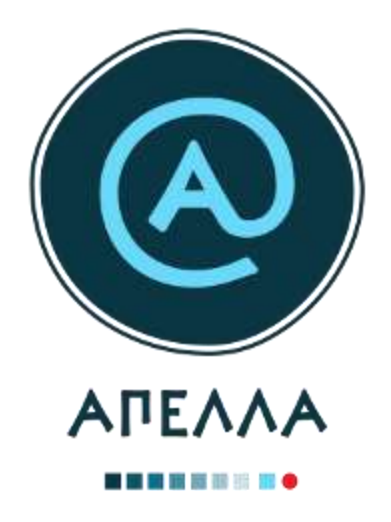

# **Οδηγός Εισόδου και Χρήσης Εφαρμογής**

**Διαχειριστής Ιδρύματος**

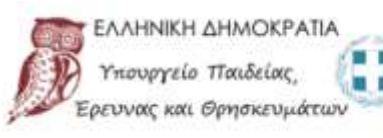

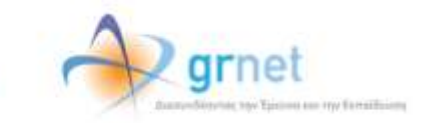

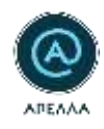

# <span id="page-1-0"></span>Πίνακας περιεχομένων

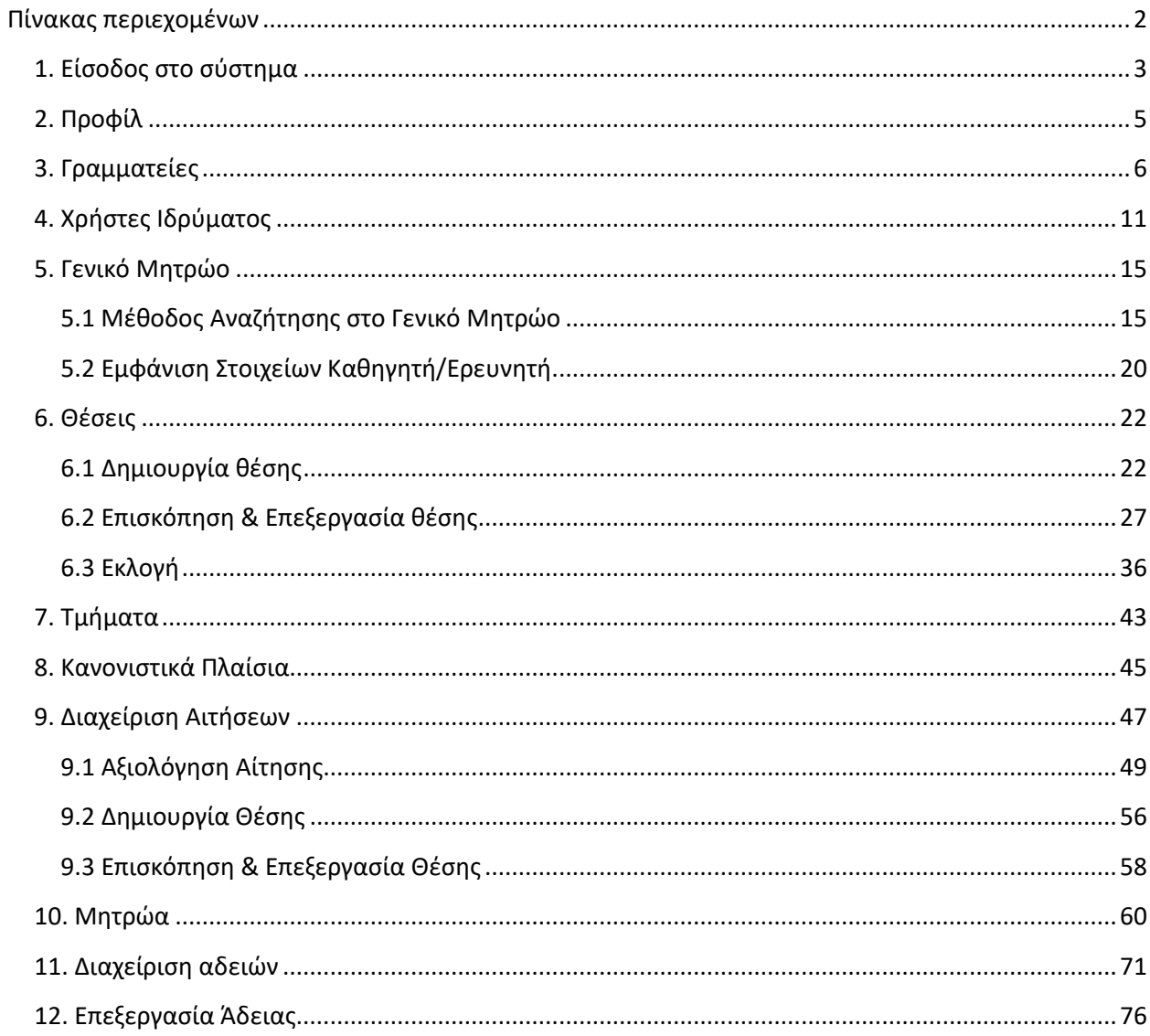

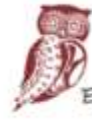

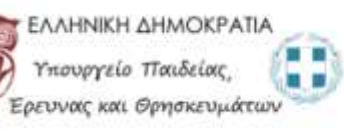

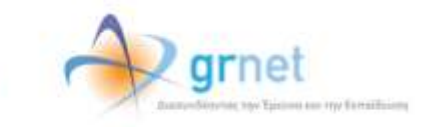

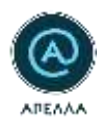

# **1. Είσοδος στο σύστημα**

<span id="page-2-0"></span>Η είσοδος στο Πληροφοριακό Σύστημα «Απέλλα» πραγματοποιείται μέσω της σελίδας [https://service](https://service-apella.grnet.gr/)[apella.grnet.gr/](https://service-apella.grnet.gr/). Στο αριστερό μέρος της σελίδας συμπληρώνετε το όνομα χρήστη και το συνθηματικό που χρησιμοποιούσατε και στο παλαιό πληροφοριακό σύστημα και έπειτα επιλέγετε «Είσοδος».

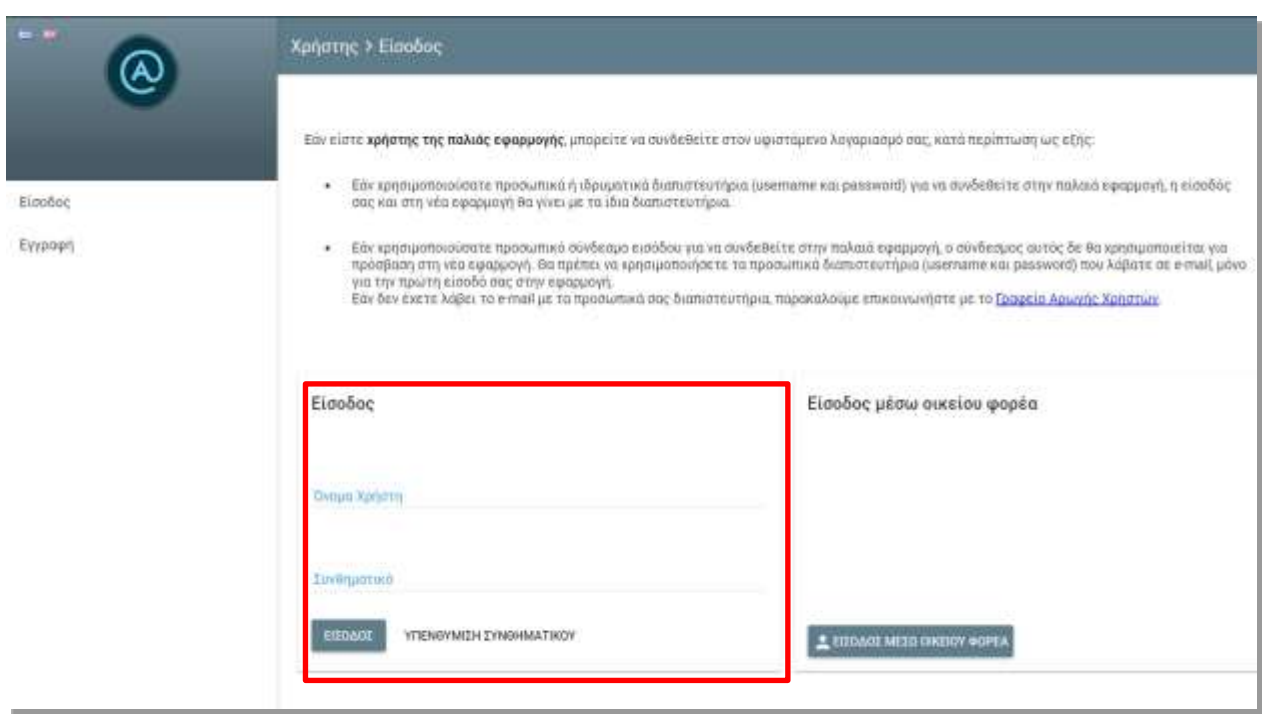

#### **Εικόνα 1.1- Είσοδος στο σύστημα**

Σε περίπτωση που δε θυμάστε το συνθηματικό σας, μπορείτε να δηλώσετε ένα νέο συνθηματικό για να ανακτήσετε την πρόσβαση, επιλέγοντας το σύνδεσμο «Υπενθύμιση συνθηματικού» (Εικόνα 1.2) και συμπληρώνοντας την ηλεκτρονική διεύθυνση του λογαριασμού σας (Εικόνα 1.3).

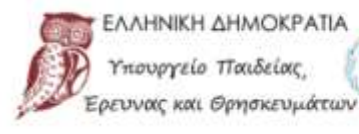

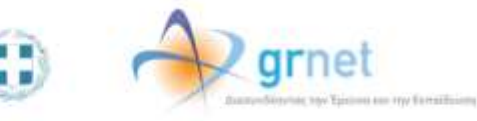

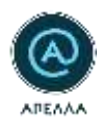

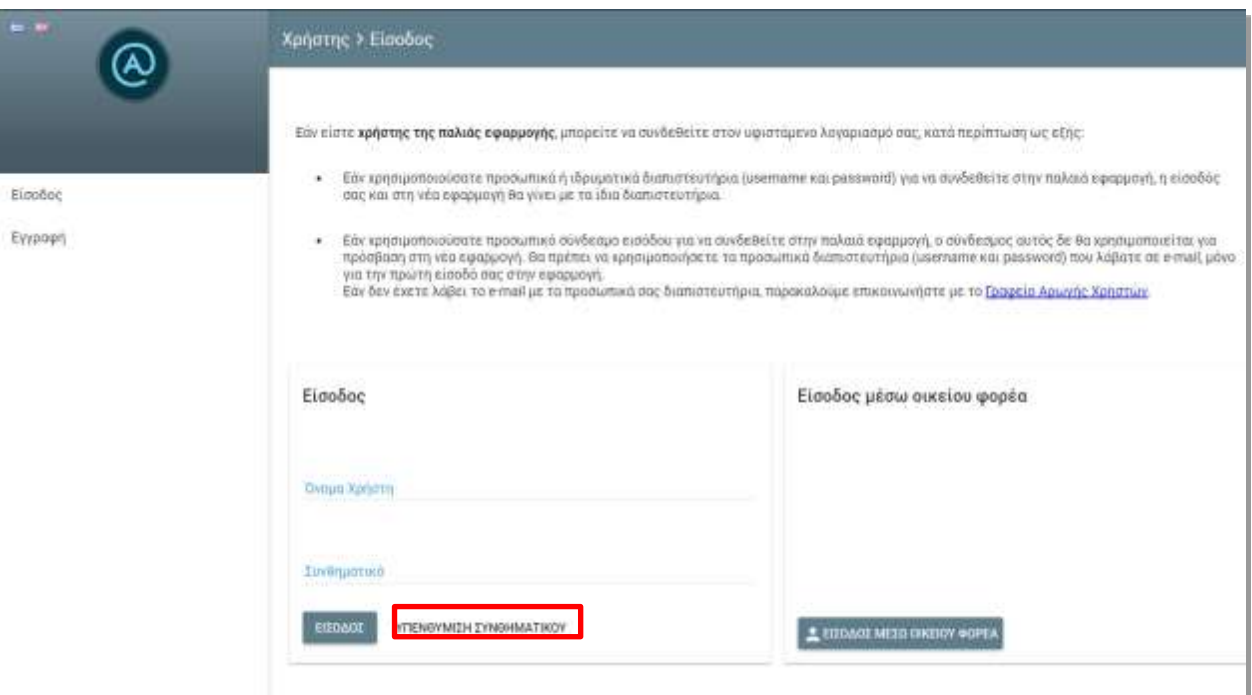

#### **Εικόνα 1.2- Υπενθύμιση συνθηματικού**

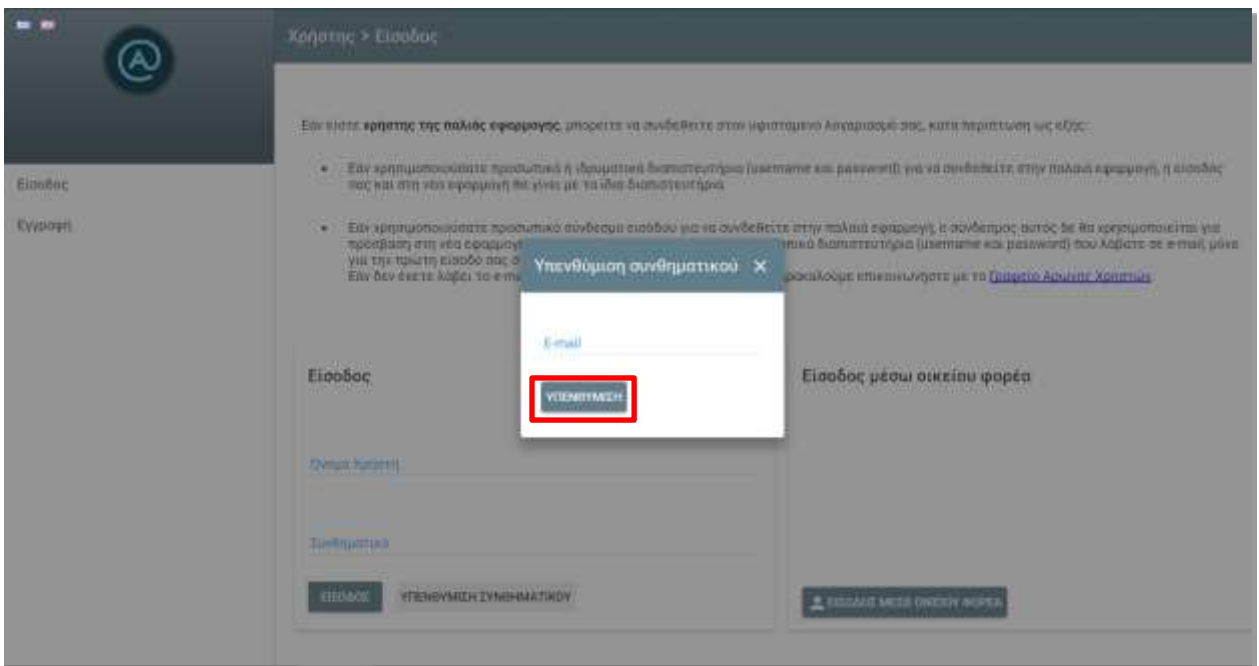

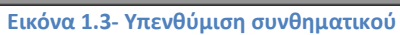

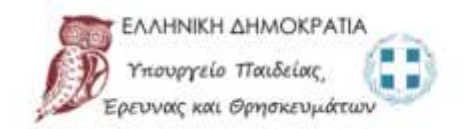

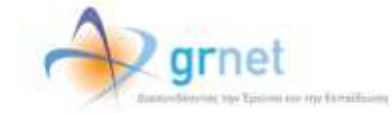

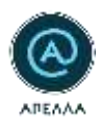

# <span id="page-4-0"></span>**2. Προφίλ**

Αφού συνδεθείτε στον λογαριασμό σας, στην κεντρική σελίδα εμφανίζεται η καρτέλα «Προφίλ». Από την καρτέλα αυτή, μπορείτε να δείτε τα προσωπικά στοιχεία του λογαριασμού σας, τα στοιχεία του Αναπληρωτή Διαχειριστή καθώς και να αλλάξετε το συνθηματικό σας (Εικόνα 2.1).

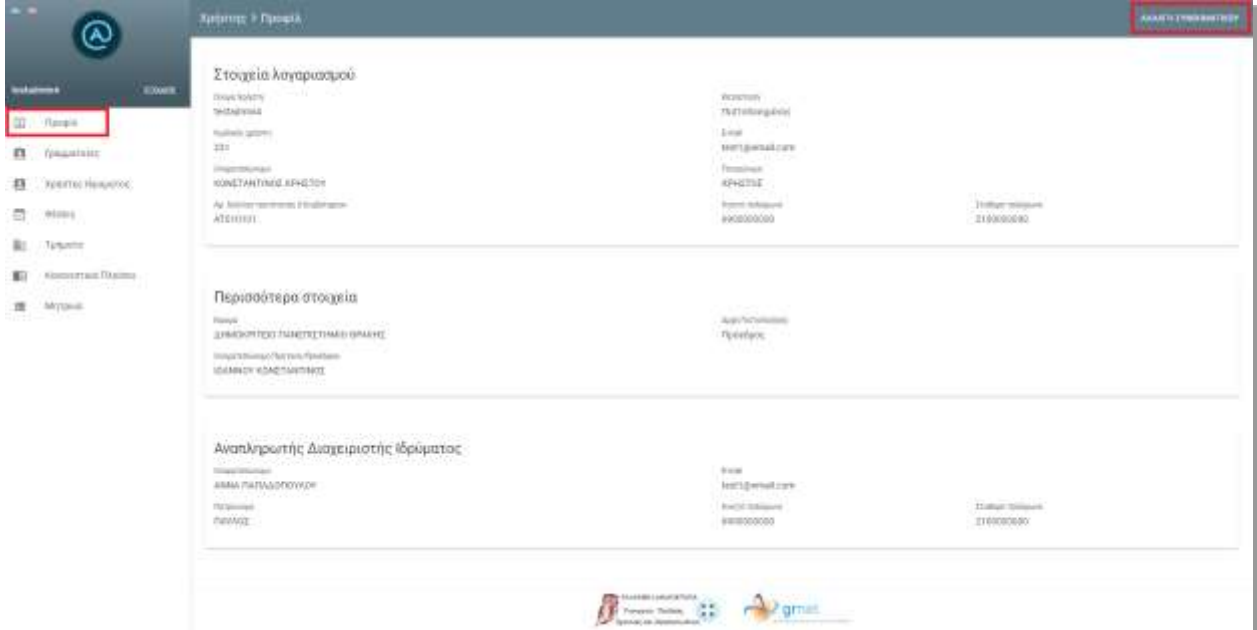

**Εικόνα 2.1- Προφίλ**

■■

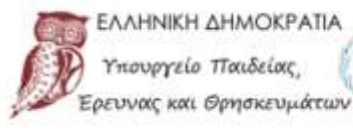

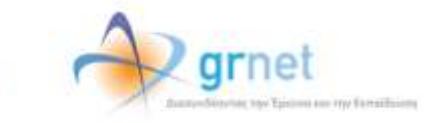

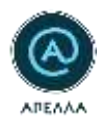

# <span id="page-5-0"></span>**3. Γραμματείες**

Στο μενού αριστερά, μπορείτε να επιλέξετε την καρτέλα «Γραμματείες» (Εικόνα 3.1). Από την καρτέλα αυτή, μπορείτε να προσθέσετε νέους χρήστες – Γραμματείες σε επίπεδο Τμήματος και να ορίσετε εάν αυτοί θα έχουν τη δυνατότητα επεξεργασίας των Μητρώων ή/και των στοιχείων των θέσεων ενός Τμήματος. Μπορείτε να αντιστοιχίσετε και περισσότερα από ένα Τμήματα σε κάθε χρήστη.

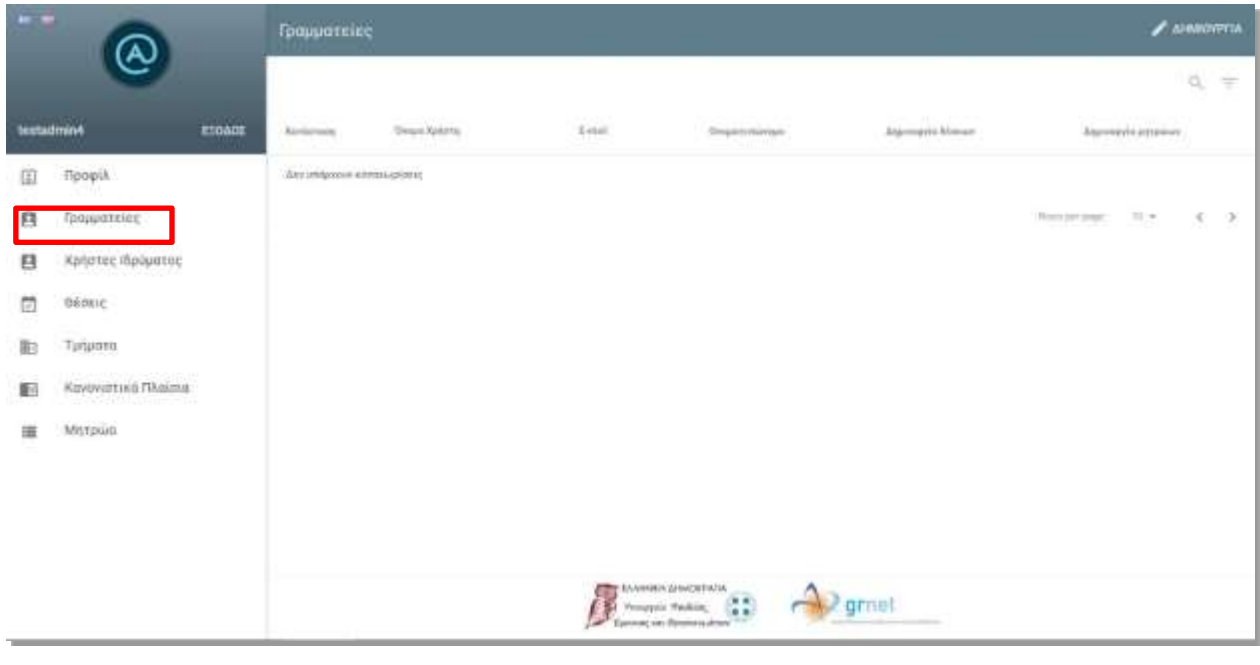

**Εικόνα 3.1- Γραμματείες**

Μπορείτε να ξεκινήσετε τη δημιουργία νέων χρηστών, επιλέγοντας «Δημιουργία» (Εικόνα 3.2).

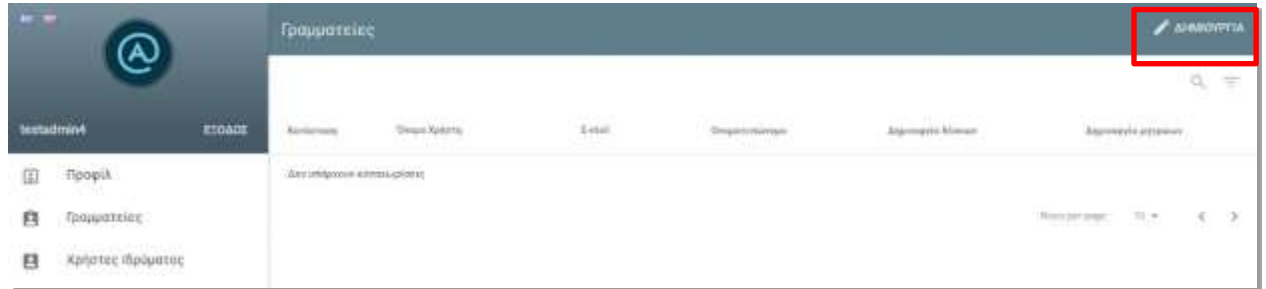

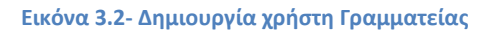

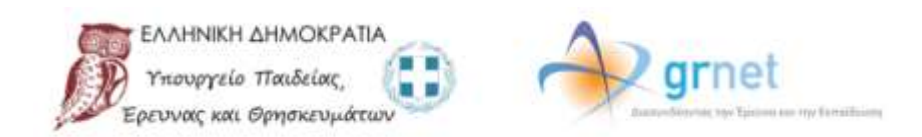

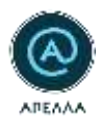

Κατά τη δημιουργία του λογαριασμού του χρήστη Γραμματείας, πρέπει να συμπληρωθούν τα εξής στοιχεία (Εικόνα 3.3):

- Όνομα χρήστη
- E-mail
- Συνθηματικό
- Όνομα (με ελληνικούς και λατινικούς χαρακτήρες)
- Επώνυμο (με ελληνικούς και λατινικούς χαρακτήρες)
- Πατρώνυμο (με ελληνικούς και λατινικούς χαρακτήρες)
- Αριθμός δελτίου ταυτότητας ή διαβατηρίου
- Κινητό τηλέφωνο
- Σταθερό τηλέφωνο

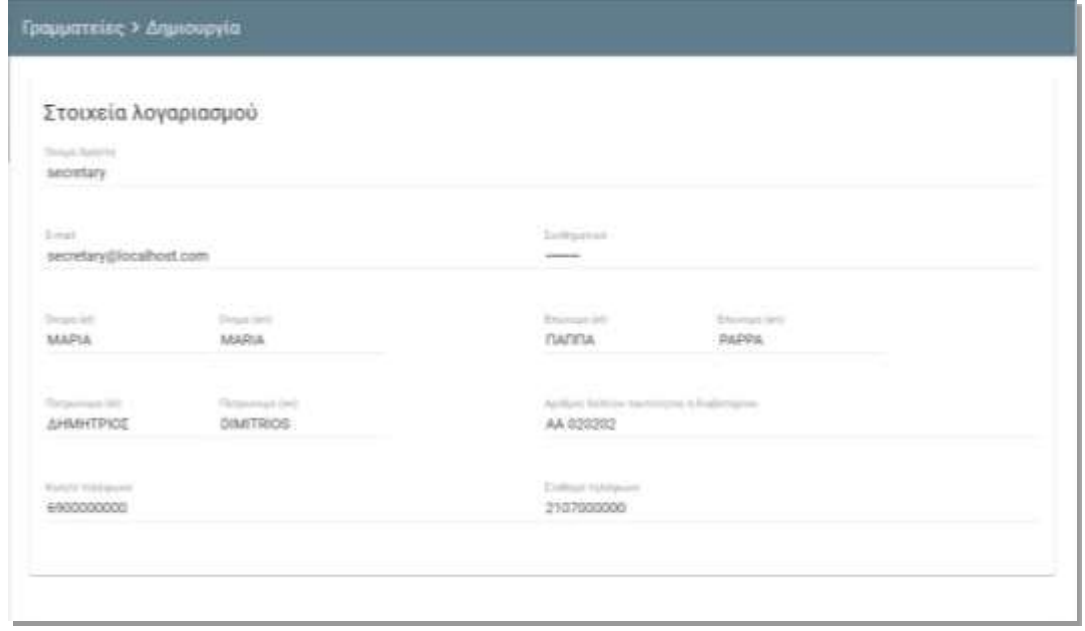

#### **Εικόνα 3.3- Συμπλήρωση στοιχείων χρήστη**

Επίσης, μπορείτε να ορίσετε αν ο χρήστης θα μπορεί να δημιουργεί και να επεξεργάζεται μητρώα και/ή θέσεις. Τέλος, μπορείτε να αντιστοιχίσετε και περισσότερα από ένα Τμήματα σε κάθε χρήστη, επιλέγοντας «Προσθήκη» (Εικόνα 3.4).

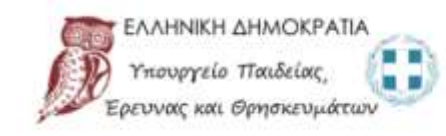

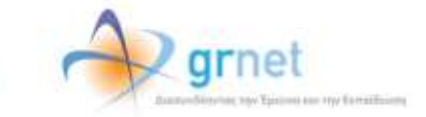

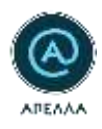

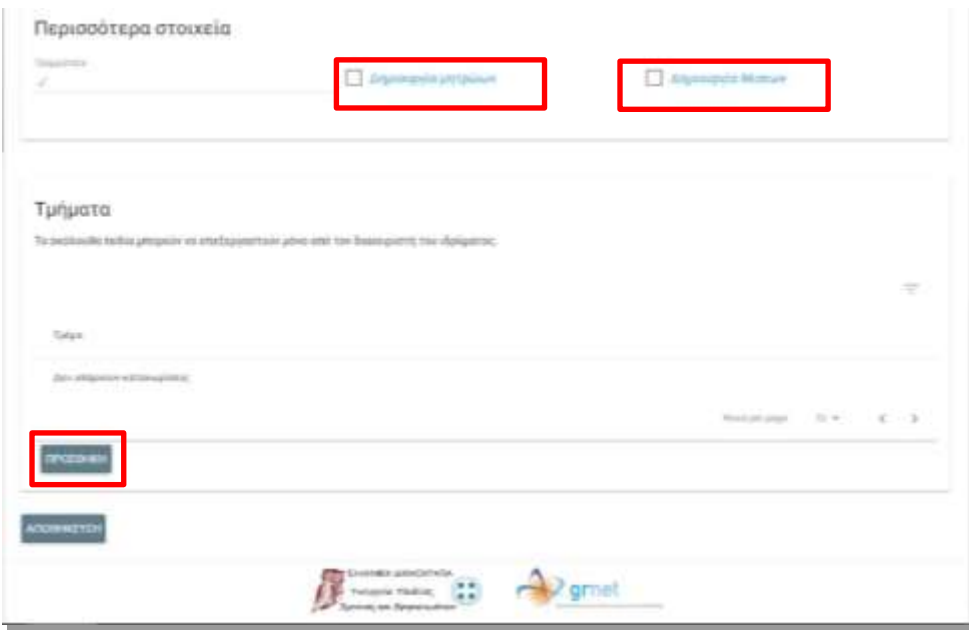

**Εικόνα 3.4- Περισσότερα στοιχεία & Τμήματα**

Αφού αντιστοιχίσετε στον χρήστη τα αντίστοιχα τμήματα, πρέπει να επιλέξετε «Προσθήκη» (Εικόνα 3.5).

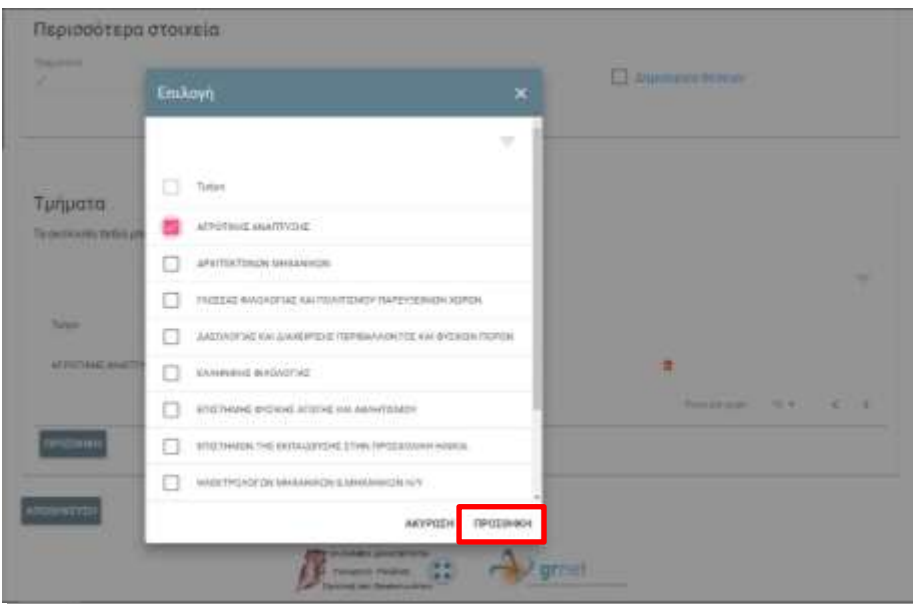

**Εικόνα 3.5- Επιλογή τμημάτων**

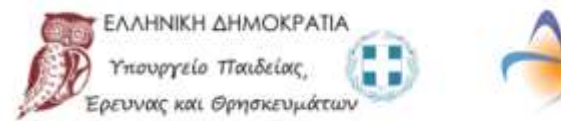

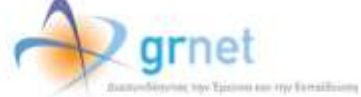

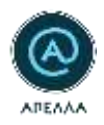

Μετά την καταχώριση των στοιχείων και για να ολοκληρώσετε τη δημιουργία λογαριασμού του νέου χρήστη, πρέπει να πατήσετε το κουμπί «Αποθήκευση» (Εικόνα 3.6).

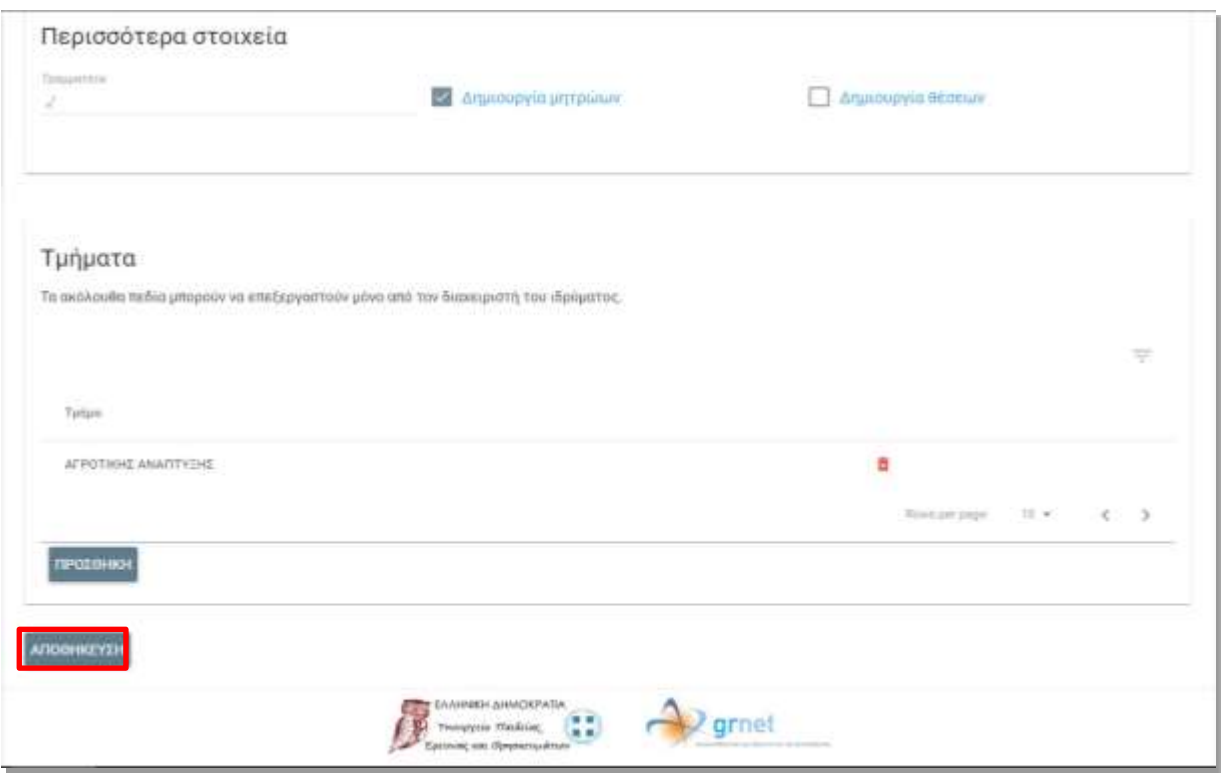

**Εικόνα 3.6- Αποθήκευση χρήστη**

Από την ίδια καρτέλα, έχετε τη δυνατότητα να τροποποιήσετε τα στοιχεία του χρήστη πατώντας το κουμπί «Επεξεργασία» (Εικόνα 3.7).

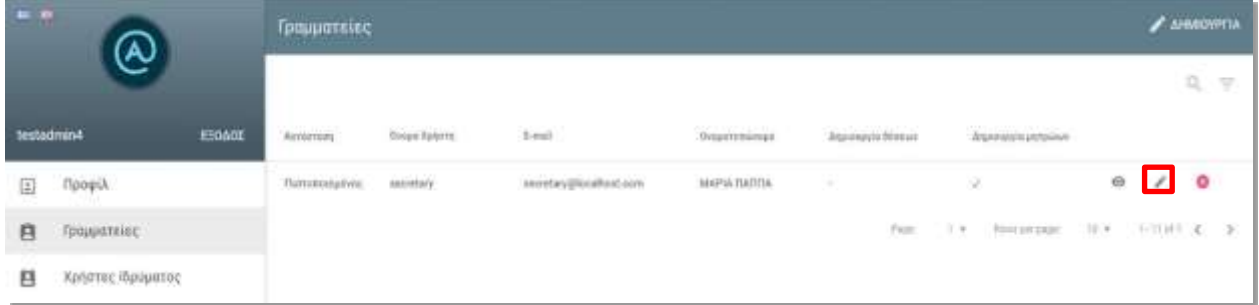

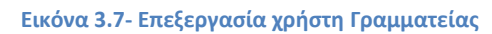

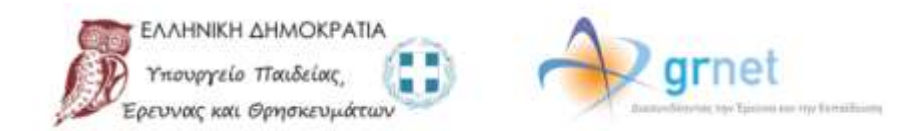

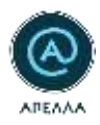

Από την οθόνη της επεξεργασίας των στοιχείων χρήστη Γραμματείας, μπορείτε να δείτε και να επεξεργαστείτε τα στοιχεία του λογαριασμού του. Τέλος, μπορείτε να απορρίψετε τον χρήστη στο πληροφοριακό σύστημα, πατώντας το κουμπί «Απόρριψη χρήστη» (Εικόνα 3.8).

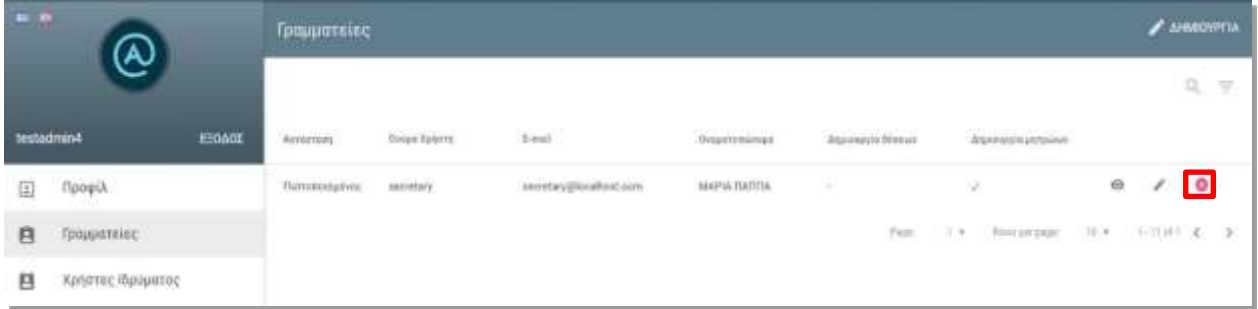

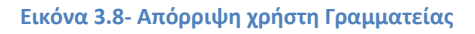

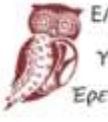

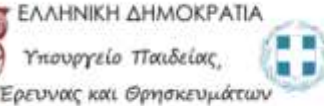

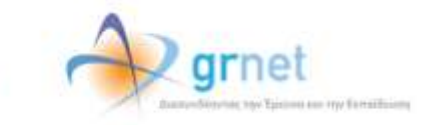

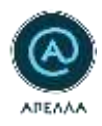

# <span id="page-10-0"></span>**4. Χρήστες Ιδρύματος**

Για τη δημιουργία χρηστών Ιδρύματος πρέπει να μεταβείτε στην καρτέλα «Χρήστες Ιδρύματος» (Εικόνα 4.1). Μέσω αυτής της καρτέλας, μπορείτε να προσθέσετε νέους χρήστες – Βοηθούς Ιδρύματος σε επίπεδο Τμήματος και να ορίσετε εάν αυτοί θα έχουν τη δυνατότητα επεξεργασίας των Μητρώων ή/και των στοιχείων των θέσεων ενός τμήματος. Μπορείτε να αντιστοιχίσετε και περισσότερα από ένα Τμήματα σε κάθε χρήστη.

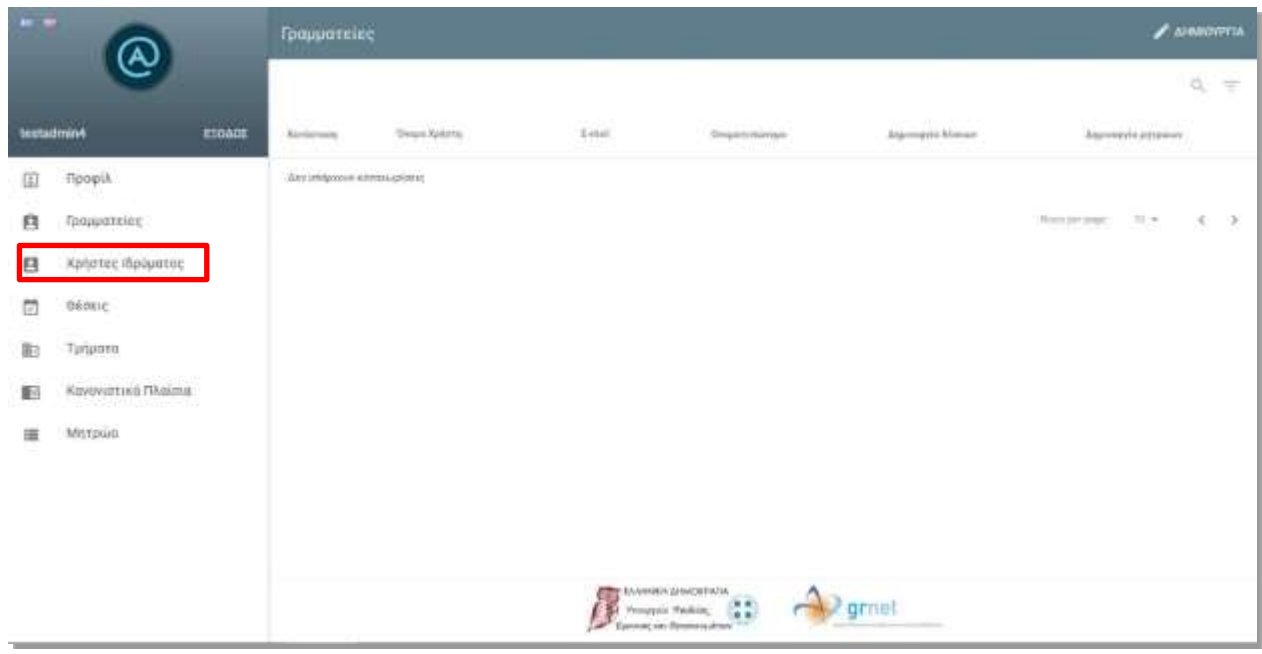

**Εικόνα 4.1- Χρήστες Ιδρύματος**

Μπορείτε να ξεκινήσετε τη δημιουργία νέων χρηστών, επιλέγοντας «Δημιουργία» (Εικόνα 4.2).

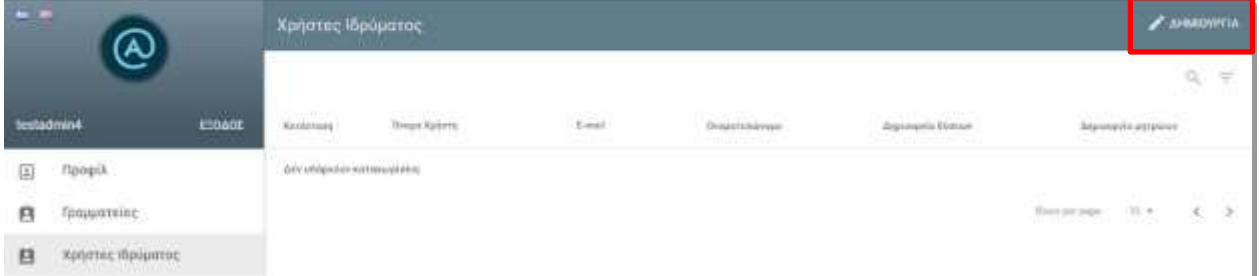

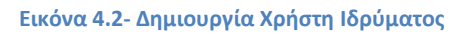

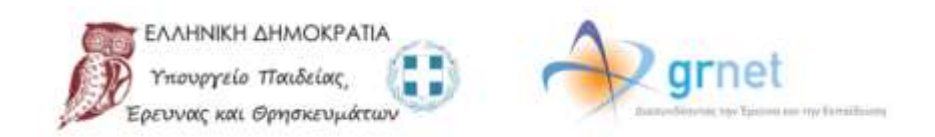

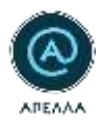

Κατά τη δημιουργία του λογαριασμού του χρήστη Γραμματείας, πρέπει να συμπληρώσετε τα εξής στοιχεία (Εικόνα 4.3):

- Όνομα χρήστη
- E-mail
- Συνθηματικό
- Όνομα (με ελληνικούς και λατινικούς χαρακτήρες)
- Επώνυμο (με ελληνικούς και λατινικούς χαρακτήρες)
- Πατρώνυμο (με ελληνικούς και λατινικούς χαρακτήρες)
- Αριθμός δελτίου ταυτότητας ή διαβατηρίου
- Κινητό τηλέφωνο
- Σταθερό τηλέφωνο

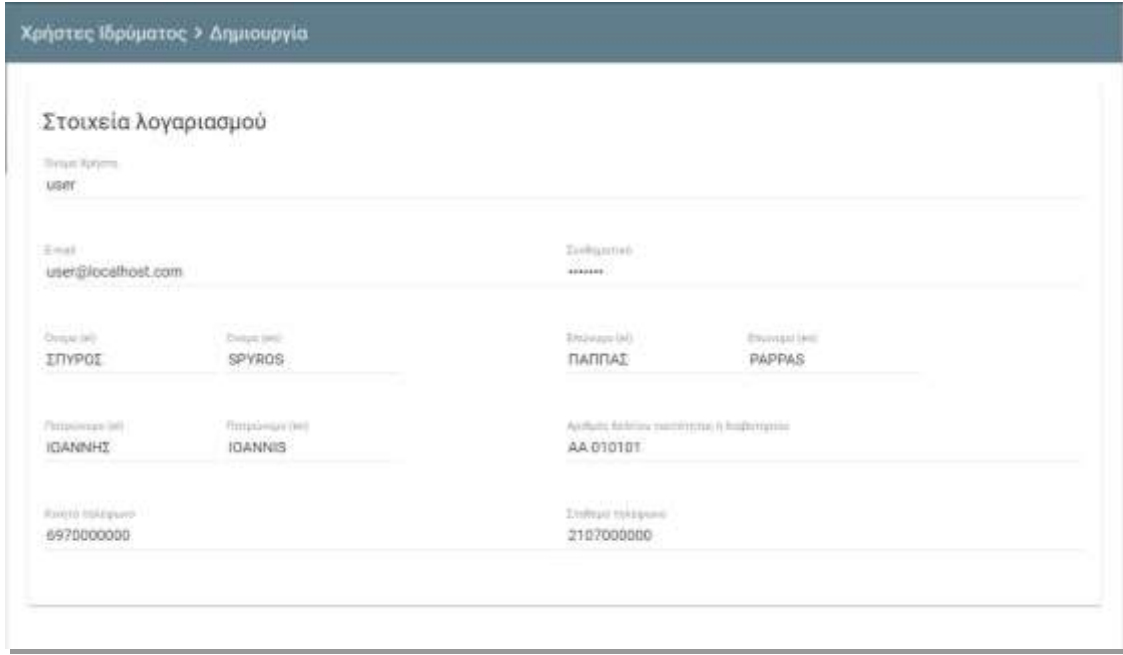

**Εικόνα 4.3- Συμπλήρωση στοιχείων χρήστη**

Επίσης, μπορείτε να ορίσετε αν ο χρήστης θα μπορεί να δημιουργεί και να επεξεργάζεται μητρώα και/ή θέσεις. Τέλος, μπορείτε να αντιστοιχίσετε και περισσότερα από ένα Τμήματα σε κάθε χρήστη, πατώντας το κουμπί «Προσθήκη» (Εικόνα 4.4).

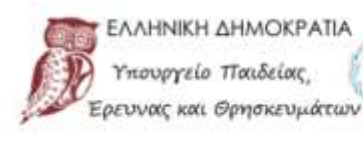

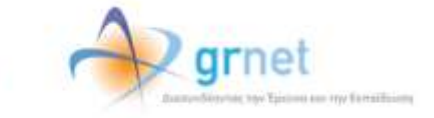

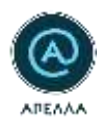

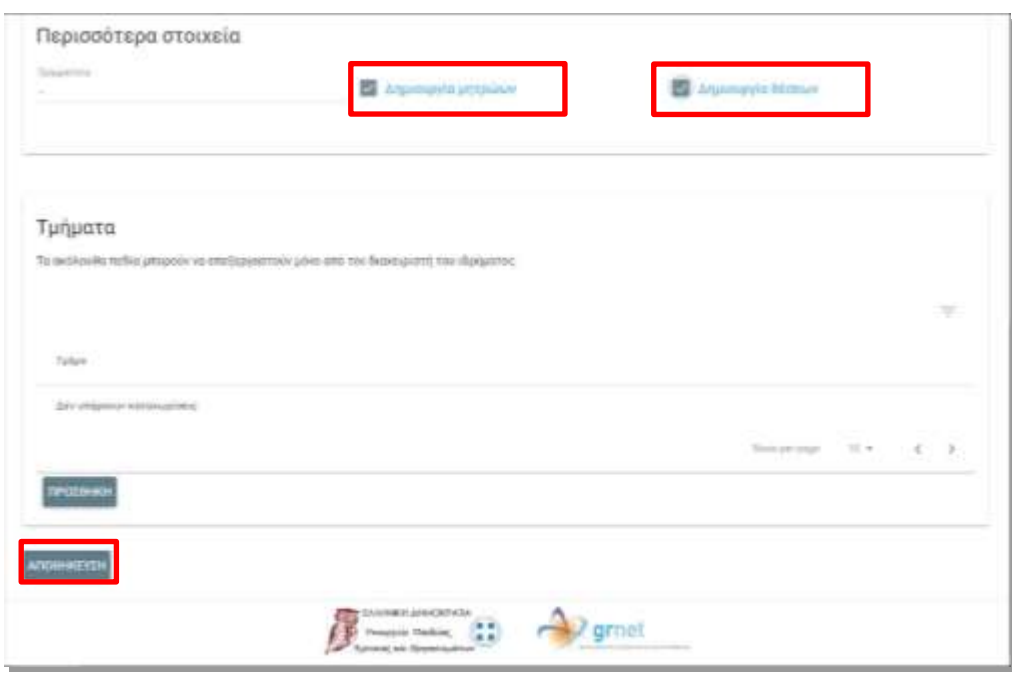

**Εικόνα 4.4- Περισσότερα στοιχεία & Τμήματα**

Αφού αντιστοιχίσετε στον χρήστη τα αντίστοιχα τμήματα, πρέπει να πατήσετε το κουμπί «Προσθήκη» (Εικόνα 4.5).

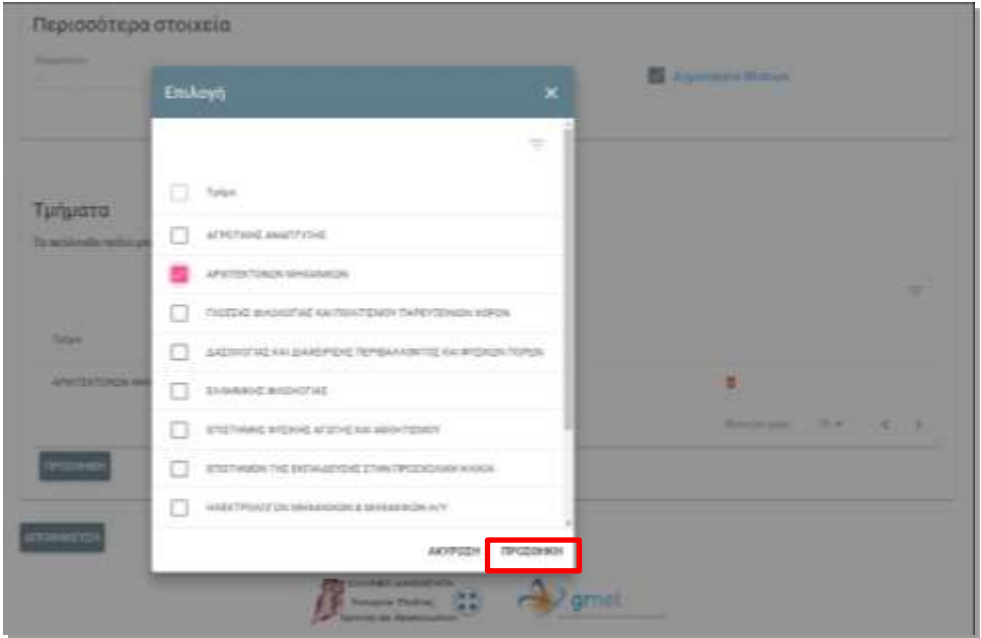

**Εικόνα 4.5- Επιλογή τμημάτων**

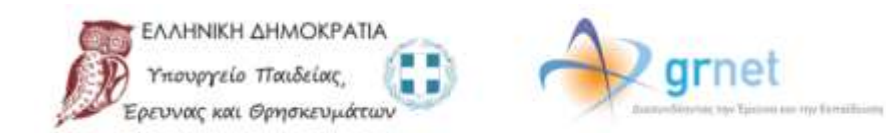

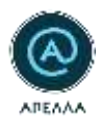

Μετά την καταχώριση των στοιχείων και για να ολοκληρώσετε τη δημιουργία λογαριασμού του νέου χρήστη, πρέπει να επιλέξετε «Αποθήκευση» (Εικόνα 4.6).

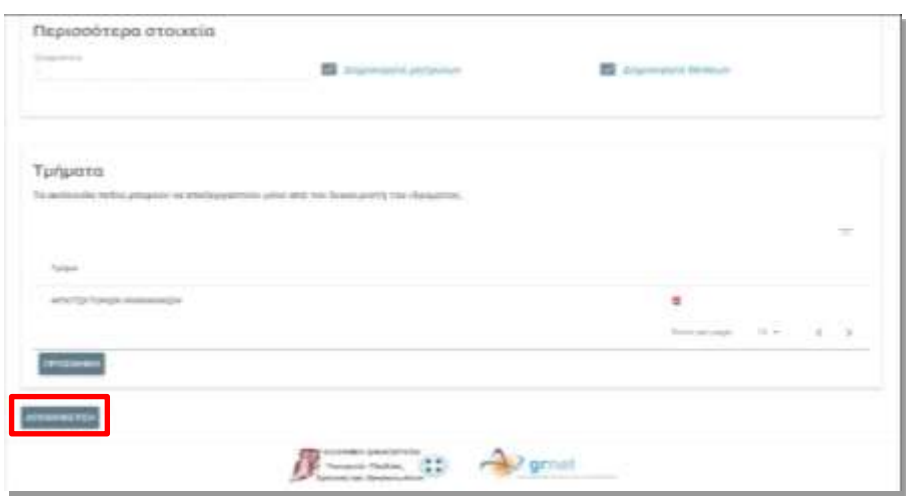

**Εικόνα 4.6- Αποθήκευση χρήστη**

Από την ίδια καρτέλα, έχετε τη δυνατότητα να τροποποιήσετε τα στοιχεία του νέου χρήστη επιλέγοντας «Επεξεργασία» (Εικόνα 4.7).

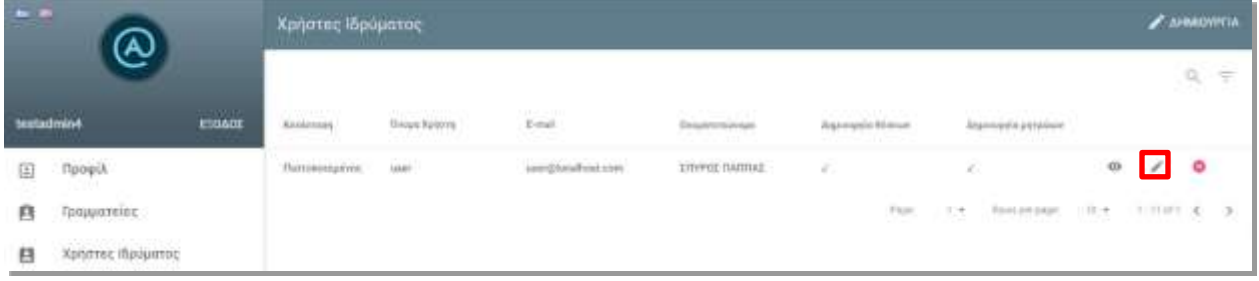

**Εικόνα 4.7- Επεξεργασία Χρήστη Ιδρύματος**

Από την οθόνη της επεξεργασίας των στοιχείων χρήστη Ιδρύματος, μπορείτε να δείτε και να επεξεργαστείτε τα στοιχεία του λογαριασμού του. Τέλος, μπορείτε να απορρίψετε τον χρήστη στο πληροφοριακό σύστημα, πατώντας το κουμπί «Απόρριψη χρήστη» (Εικόνα 4.8).

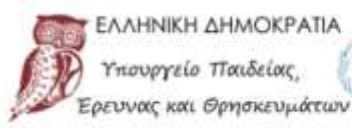

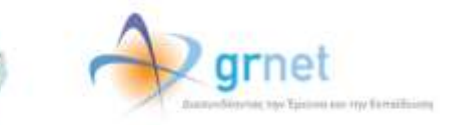

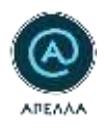

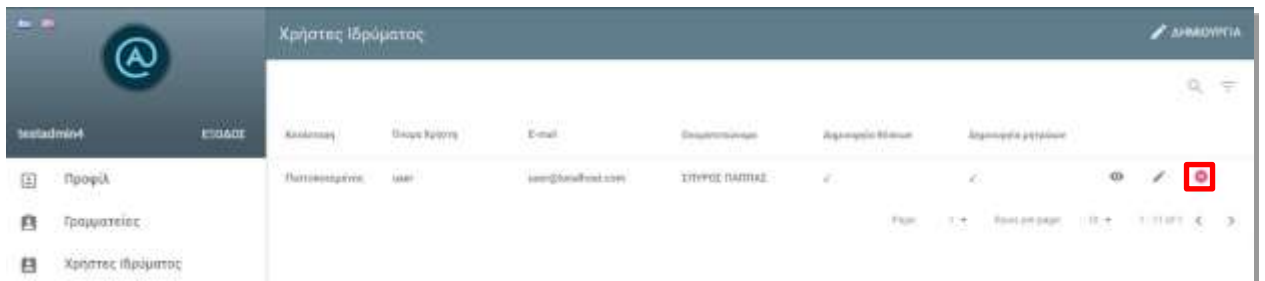

#### **Εικόνα 4.8- Απόρριψη Χρήστη Ιδρύματος**

## <span id="page-14-0"></span>**5. Γενικό Μητρώο**

# <span id="page-14-1"></span>**5.1 Μέθοδος Αναζήτησης στο Γενικό Μητρώο**

Από την καρτέλα 'Γενικό Μητρώο' στα αριστερά της οθόνης, παρέχεται η πρόσβαση στα προφίλ των Καθηγητών/Ερευνητών Ημεδαπής/Αλλοδαπής που είναι εγγεγραμμένοι στο σύστημα ΑΠΕΛΛΑ. (Εικόνα 5.1.1)

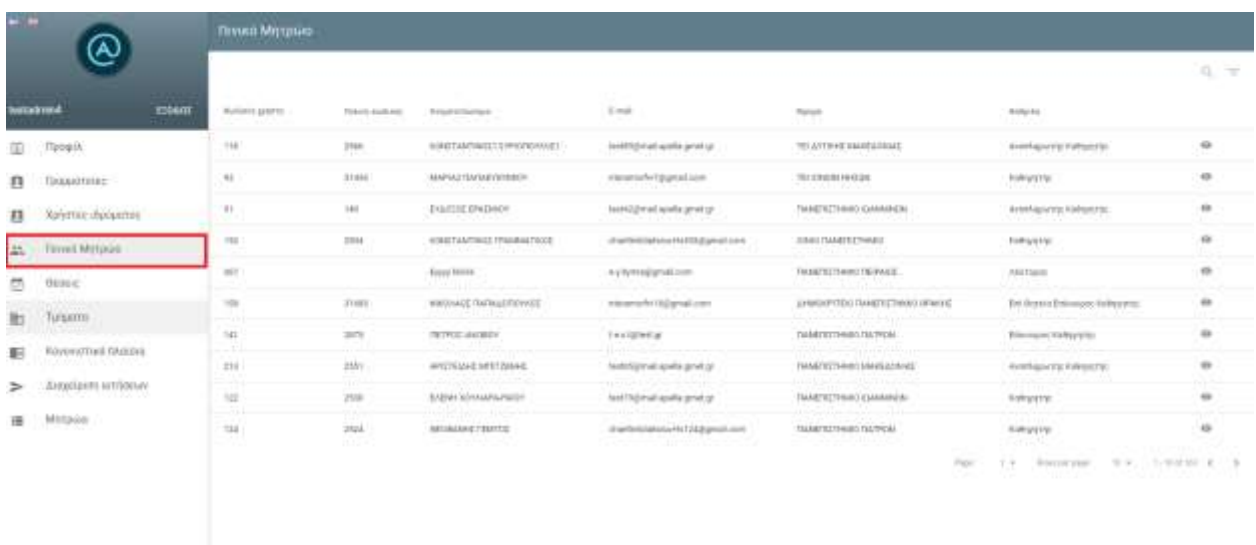

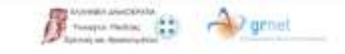

**Εικόνα 5.1.1 – Καρτέλα 'Γενικό Μητρώο'**

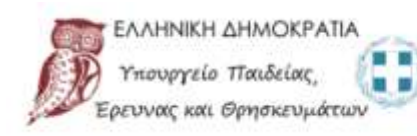

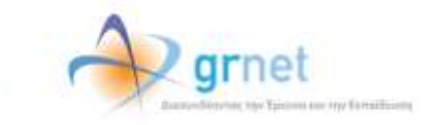

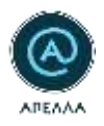

Μέσω του 'μεγεθυντικού φακού' , μπορείτε να αναζητήσετε κάποιον συγκεκριμένο Καθηγητή/Ερευνητή βάσει των παρακάτω: (Εικόνα 5.1.2)

- Κωδικός Χρήστη
- Παλιός Κωδικός Χρήστη (εφόσον ο λογαριασμός έχει μεταφερθεί από την παλαιά στη νέα εφαρμογή)
- Όνομα Χρήστη
- E-mail
- Επώνυμο
- Όνομα
- Γνωστικό Αντικείμενο

| $\sim$ |                                                           | Полия Моздная                                    |                                          |                                                            |                                                                              |                                                                    |                                        |               |
|--------|-----------------------------------------------------------|--------------------------------------------------|------------------------------------------|------------------------------------------------------------|------------------------------------------------------------------------------|--------------------------------------------------------------------|----------------------------------------|---------------|
|        | <b>LITTLE R</b><br><b>Killade</b><br><b>Institutional</b> | The air car in the case<br><b>Romano grazine</b> | and the Company for<br>Flature qualified | <b>Semaria</b><br><b>Sygestemans</b>                       | w<br>3-mail                                                                  | n sa<br>Total C                                                    | <b>Baltimine</b>                       |               |
| 面      | Toopo<br>aan ah                                           | THE.                                             | The                                      | is for plants of the property and<br>RONZIMYMESI EWISYODEE | between and is profit.                                                       | VANKI & KATCOLEFONIA (MAGILETANA), MARGAZ                          | instruments following                  | $\rightarrow$ |
| n      | Companioner.                                              | u le<br>td:                                      | 33,459.                                  | AMARIA C. PONTABLE GEORGICO                                |                                                                              | 15 CHOUN SALES                                                     | Astrophilia                            | $\circ$       |
| e      | <b>Tailamas shallanma</b>                                 | $+$                                              | 148                                      | <b>EVALUATE SPASMER</b>                                    | testing indicates gred at                                                    | 155461027vAE01g5eHeli20                                            | double quarterly finally artist        | $\circ$       |
| z,     | Latin to Harry<br>Fenadi Mintalizi:                       | total:                                           | chin.                                    | EDROTSHYTHICK PRIMARIATURES                                |                                                                              | TRUC SAVANNI FLANT                                                 | Asimpting                              | $\circ$       |
|        | <b>SHORAC</b>                                             | <b>HF</b>                                        |                                          | Evvis Mass                                                 | Ackromished Lot-                                                             | TRANSPORTATION AND                                                 | Hartsaus                               | $\circ$       |
|        |                                                           | THE.                                             | <b>TTBEE</b>                             | <b><i>INSTALATE SHOULDTURING</i></b>                       |                                                                              | ANGELETTELL TAMAS & THALL JERUS C                                  | Pro high-interessing highly eld-       | $\circ$       |
|        | Tanantu:                                                  | <b>SEC</b><br>T.                                 | 1875                                     | (12) 912-140-0001                                          | 14-bidded av                                                                 | TRANSPORT/TRADITION/TRIALS                                         | <b>Edministrator</b> Highly and Ital   | $\circ$       |
| 新      | Eastwomad rulaics o                                       | 2.18                                             | 1331                                     | AFRICANS MISTABARE                                         | technologies and a                                                           | TM ETCT/MO WARATEMZ                                                | <b>Briddingtonial Polity of the</b>    | ÷             |
|        | ALCOHOL: NATIONAL                                         | a sa<br>122                                      | 1440                                     | kiste smuni-klin                                           | testing that apairs greet go                                                 | TEAM TOT THREE CLEANINGS                                           | FORGYTTE:                              | $_{\rm m}$    |
|        | Myrasura:                                                 | nis.<br>total.                                   | 2323                                     | <b>GROBAND C FROTTER</b>                                   |                                                                              | <b>HARTER THERE FUTPISE</b>                                        | Authurers                              | $\alpha$      |
|        |                                                           |                                                  |                                          |                                                            |                                                                              | and speed and the first party of the all<br><b>The Corporation</b> | m - Antalian C. D.<br>Automated<br>$-$ |               |
|        |                                                           |                                                  |                                          |                                                            | The example and details<br>Termin Parkers (22)<br><b>Tainet on Nhannahim</b> |                                                                    |                                        |               |

**Εικόνα 5.1.2 – Αναζήτηση Καθηγητών στο Γενικό Μητρώο**

Μπορείτε, επίσης, να περιορίσετε την αναζήτησή σας μέσω των φίλτρων (Εικόνα 5.1.3) συμπληρώνοντας τα πεδία (Εικόνα 5.1.4):

- Ίδρυμα (αν πρόκειται για Καθηγητή/Ερευνητή Ημεδαπής)
- Βαθμίδα

ή να επιλέξετε το πεδίο 'Καθηγητής Αλλοδαπής', εφόσον ο χρήστης που αναζητείται προέρχεται από Ίδρυμα του εξωτερικού. (Εικόνα 5.1.5)

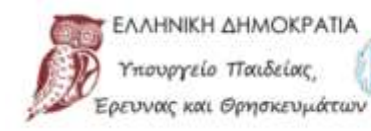

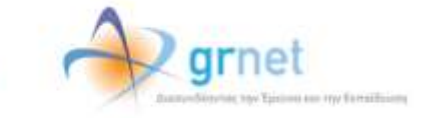

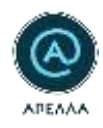

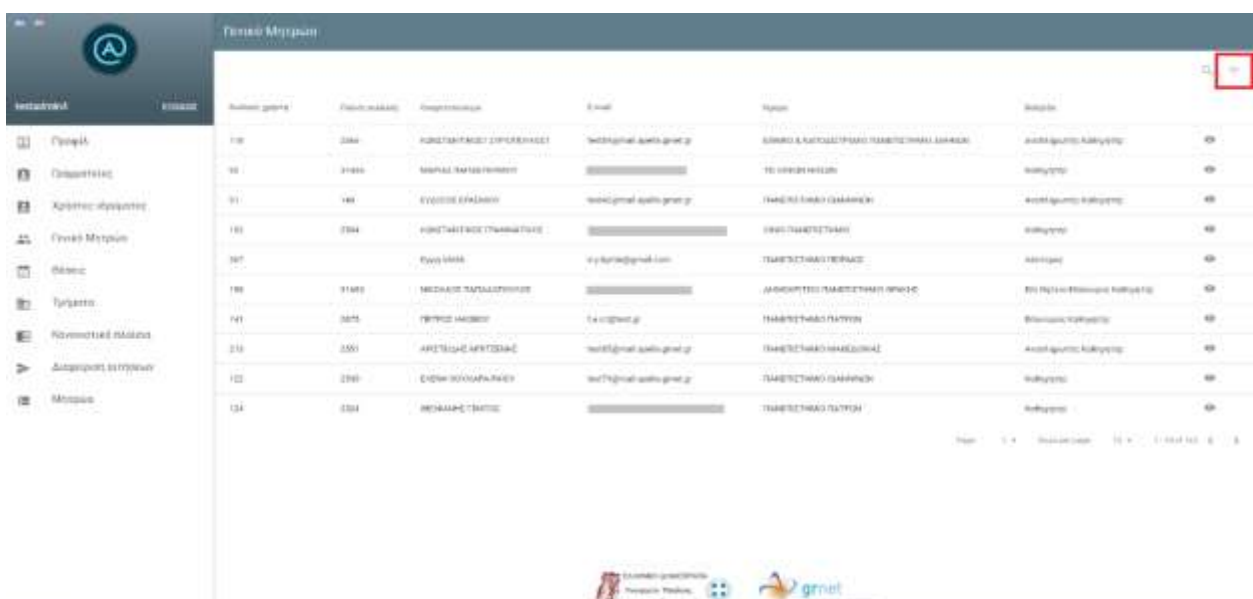

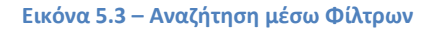

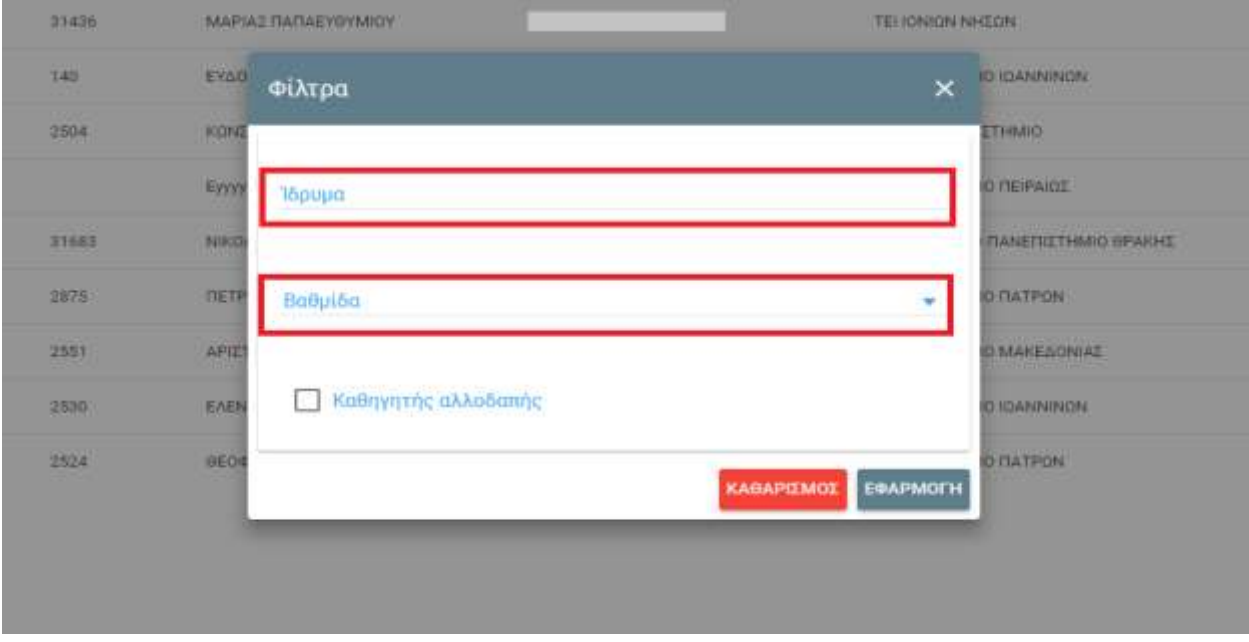

**Εικόνα 5.1.4 – Φίλτρα για Αναζήτηση Καθηγητή/Ερευνητή Ημεδαπής** 

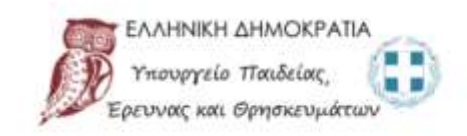

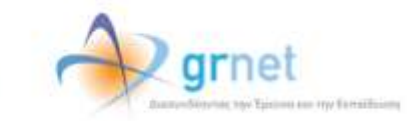

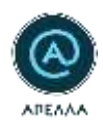

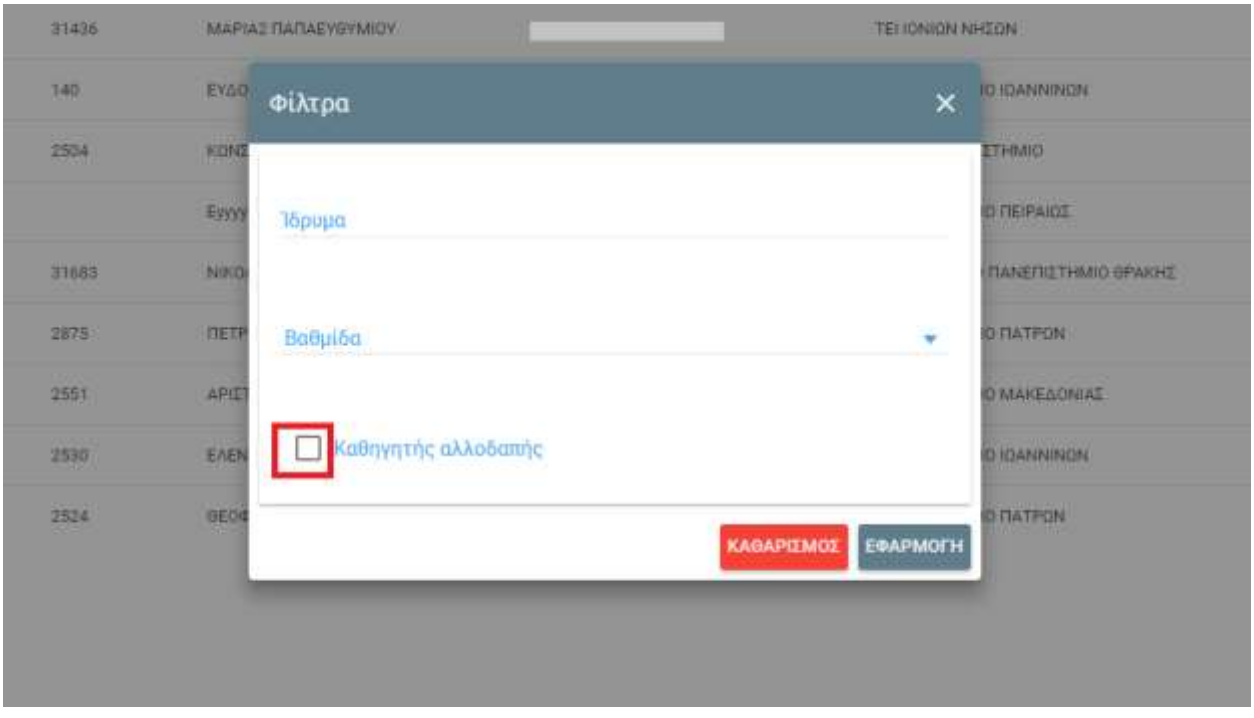

**Εικόνα 5.1.5 – Φίλτρα για Αναζήτηση Καθηγητή Αλλοδαπής**

Αφού επιλέξετε τα πεδία που αντιστοιχούν στην επιθυμητή αναζήτηση, επιλέγετε 'Εφαρμογή' (Εικόνα 5.1.6), ενώ για εκκαθάριση των συμπληρωμένων πεδίων επιλέγετε 'Καθαρισμός' (Εικόνα 5.1.7).

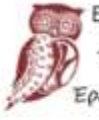

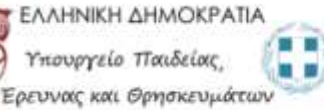

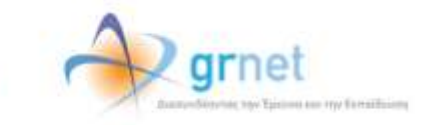

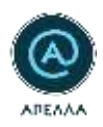

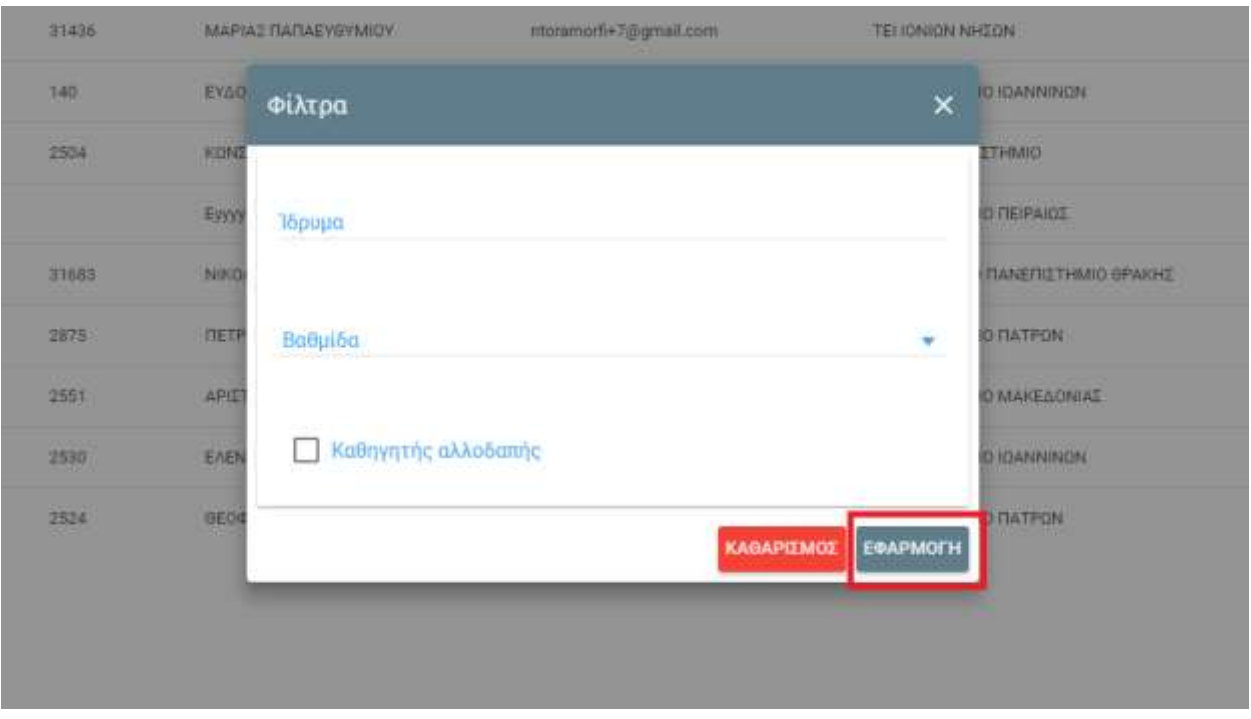

**Εικόνα 5.1.6 – Εφαρμογή Φίλτρων στην Αναζήτηση**

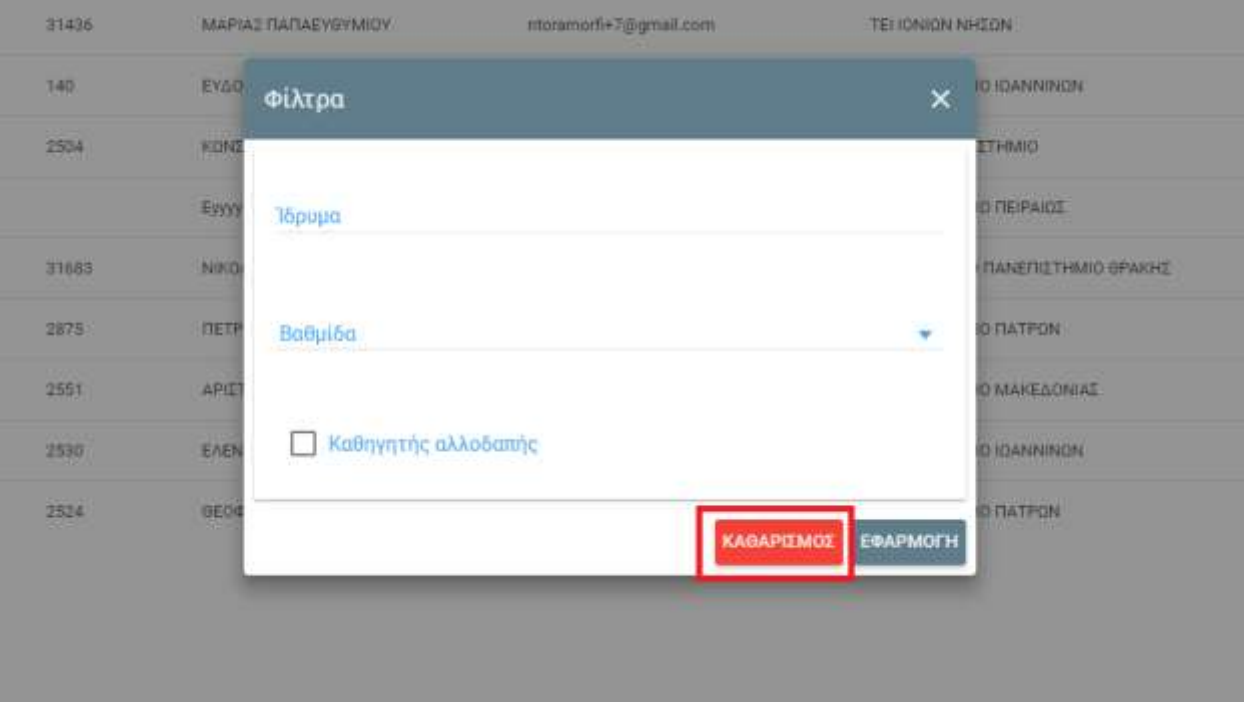

**Εικόνα 5.1.7 – Καθαρισμός Φίλτρων για Καθορισμό Νέων**

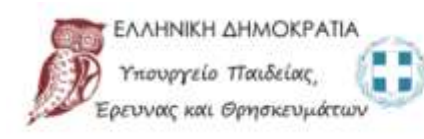

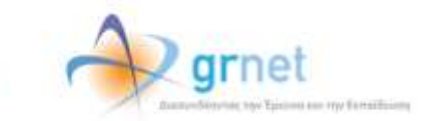

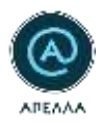

## <span id="page-19-0"></span>**5.2 Εμφάνιση Στοιχείων Καθηγητή/Ερευνητή**

Εφόσον εμφανιστεί ο καθηγητής που αναζητείται, θα μπορείτε, αρχικά, να δείτε μόνο τα ακόλουθα στοιχεία (Εικόνα 5.2.1):

- Κωδικός Χρήστη
- Παλιός Κωδικός (εφόσον ο λογαριασμός έχει μεταφερθεί από την παλαιά στη νέα εφαρμογή)
- Ονοματεπώνυμο
- E-mail
- Ίδρυμα
- Βαθμίδα

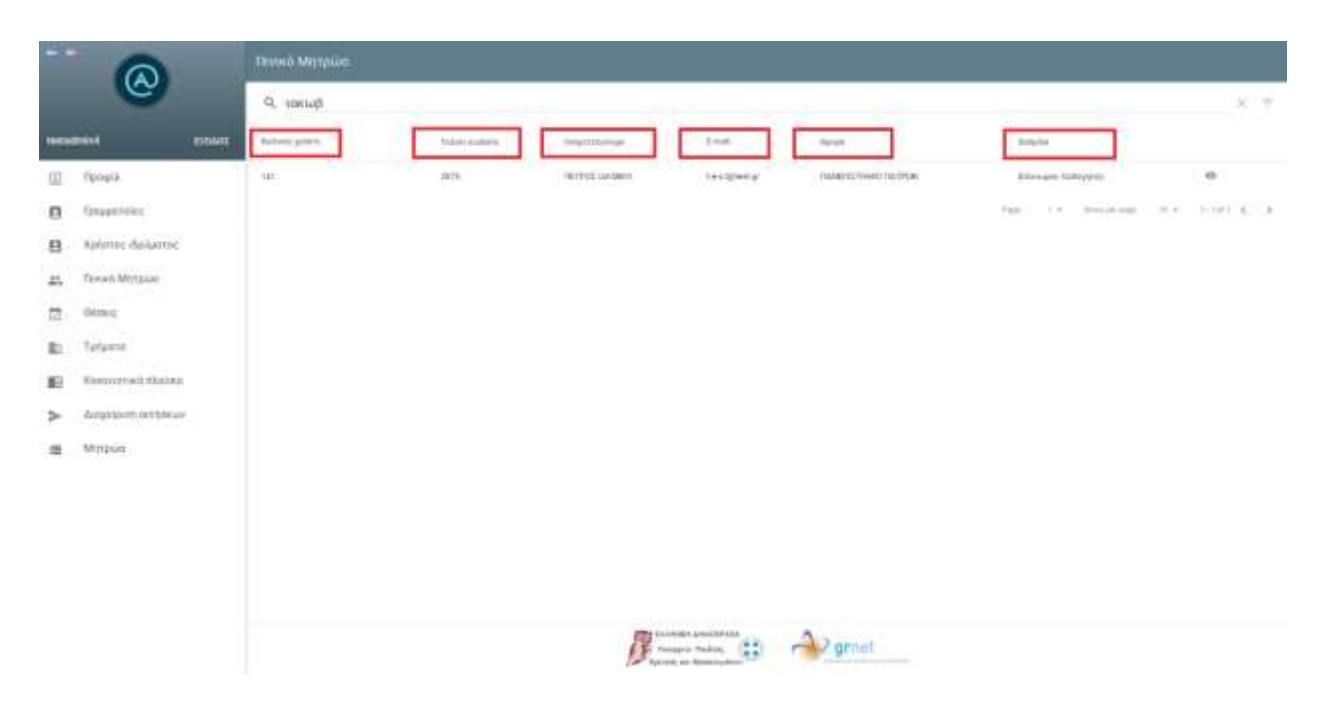

**Εικόνα 5.2.1 – Επιτυχημένη Εύρεση Καθηγητή μετά από Αναζήτηση**

Σε περίπτωση που θέλετε να αντλήσετε περισσότερες πληροφορίες σχετικά με τον εν λόγω χρήστη, έχετε αυτή τη δυνατότητα επιλέγοντας το 'ματάκι' (δηλ. Λεπτομέρειες), που βρίσκεται στην ίδια οριζόντια γραμμή με τα υπόλοιπα αναγραφόμενα στοιχεία (Εικόνα 5.2.2).

ny familiains

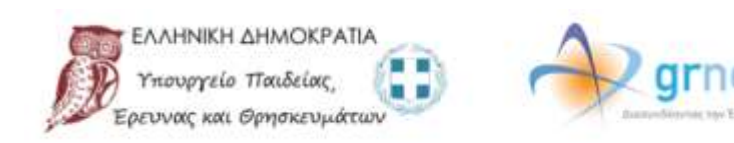

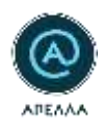

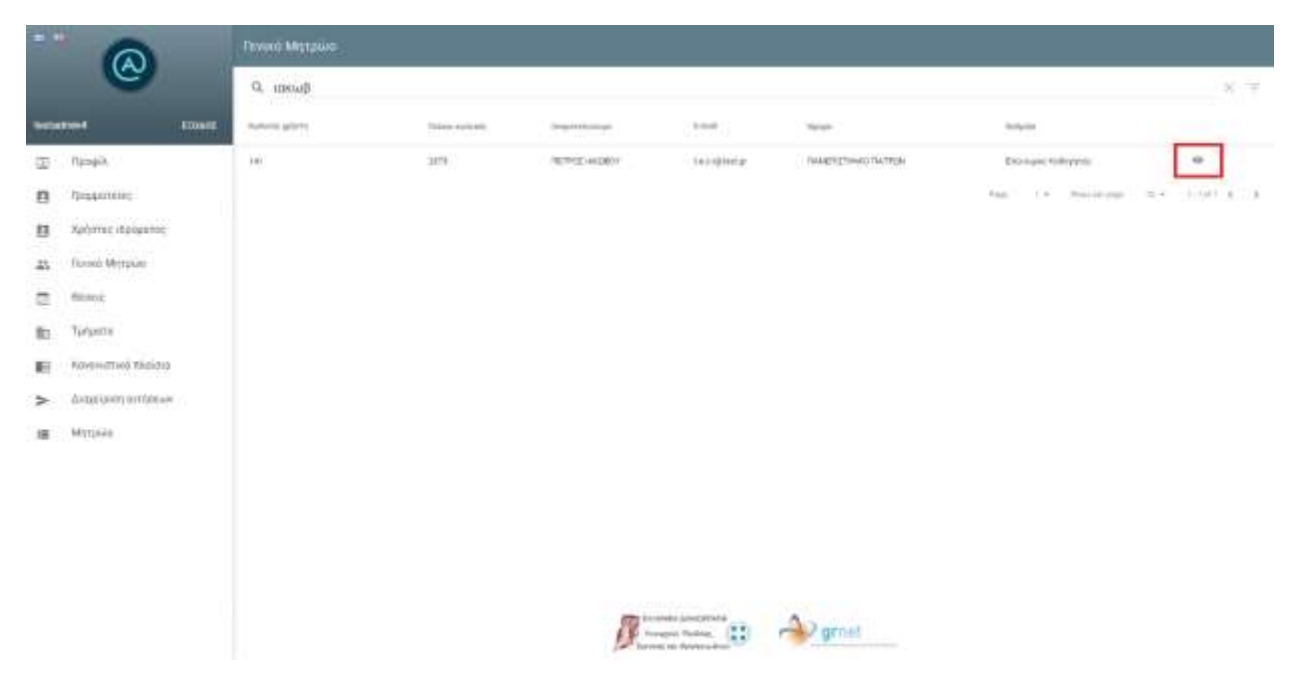

**Εικόνα 5.2.2 – Επιλογή 'Λεπτομέρειες'**

Έπειτα, θα εμφανιστεί ολόκληρο το προφίλ Καθηγητή (Εικόνα 5.2.3), το οποίο σας παρέχει στοιχεία επικοινωνίας (σε περίπτωση που συντρέχει κάποιος λόγος επικοινωνίας), το Τμήμα στο οποίο ανήκει, αλλά και ένα πλήρες αρχείο Βιογραφικού ανηρτημένο από τον ίδιο τον Καθηγητή.

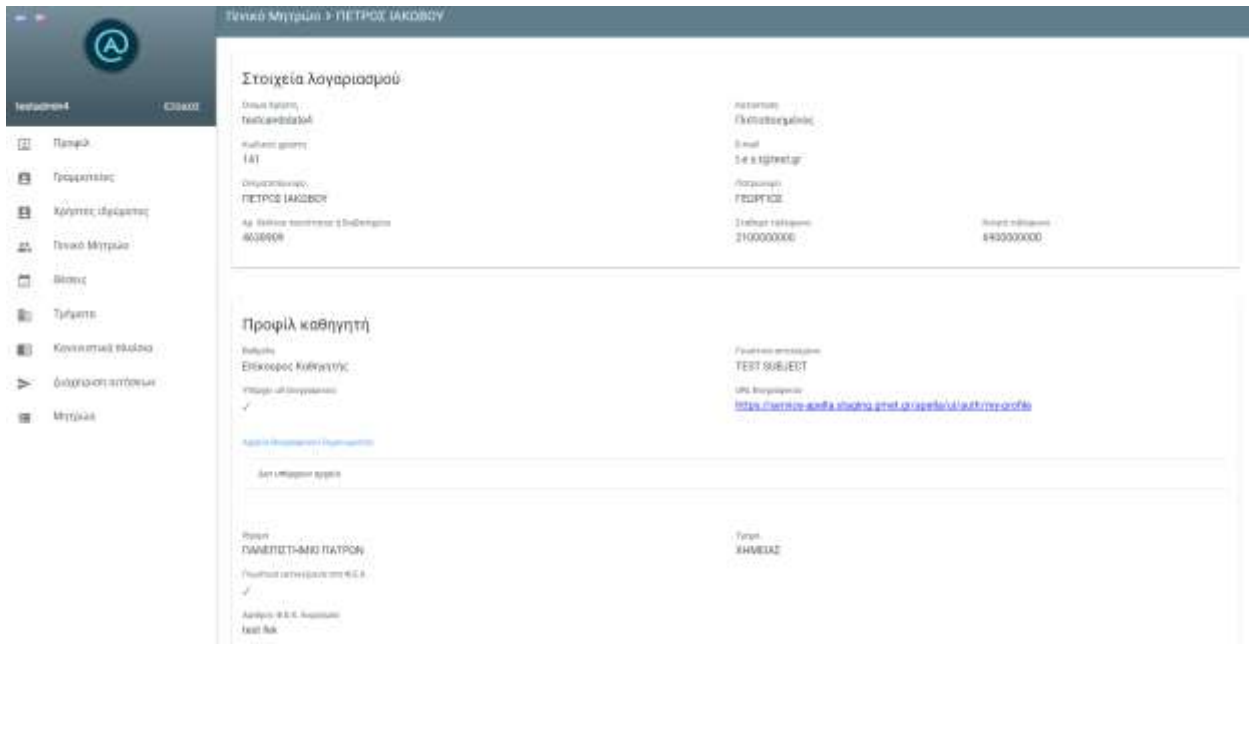

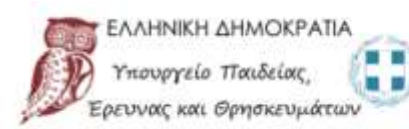

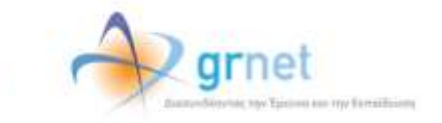

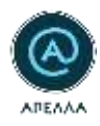

<span id="page-21-0"></span>**Εικόνα 5.2.3 – Εμφάνιση Προφίλ Καθηγητή**

# **6. Θέσεις**

Για να δημιουργήσετε και/ή να επεξεργαστείτε τις θέσεις του Ιδρύματος πρέπει να επιλέξετε την καρτέλα «Θέσεις» (Εικόνα 6.1).

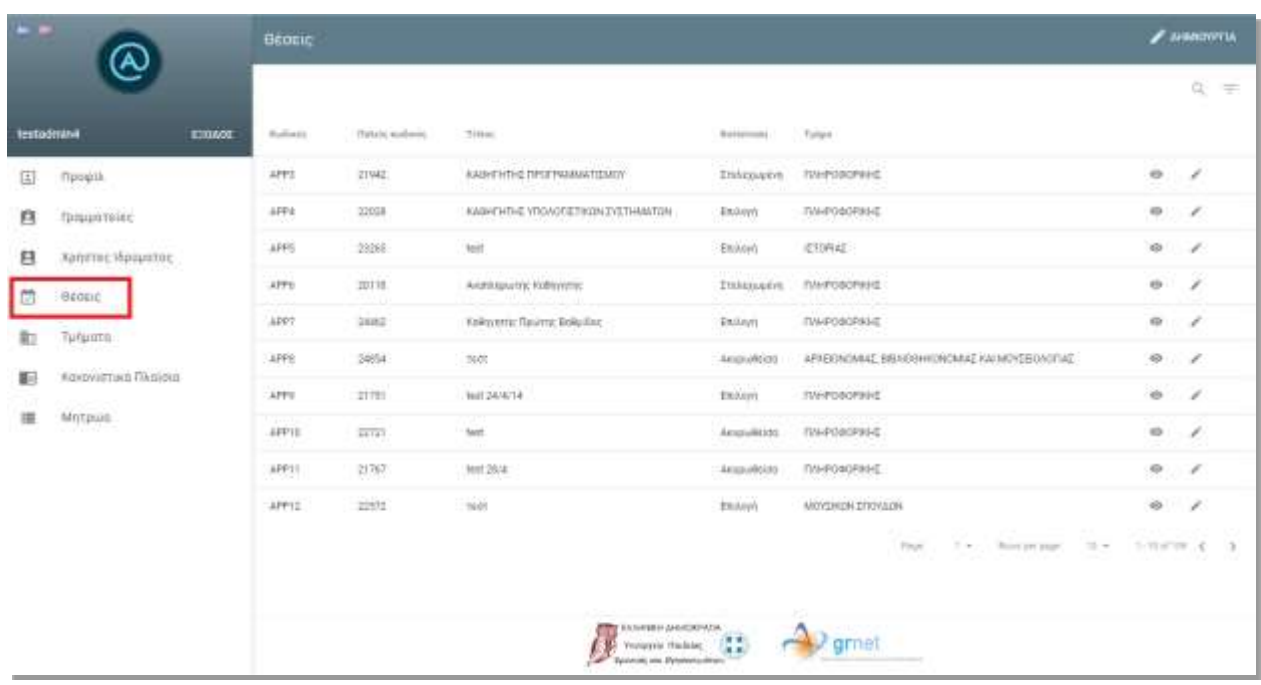

**Εικόνα 6.1-2 Θέσεις**

# <span id="page-21-1"></span>**6.1 Δημιουργία θέσης**

Μπορείτε να δημιουργήστε μια νέα θέση επιλέγοντας «Δημιουργία» (Εικόνα 6.1.1).

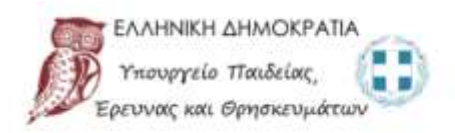

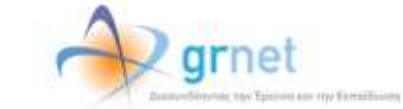

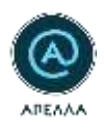

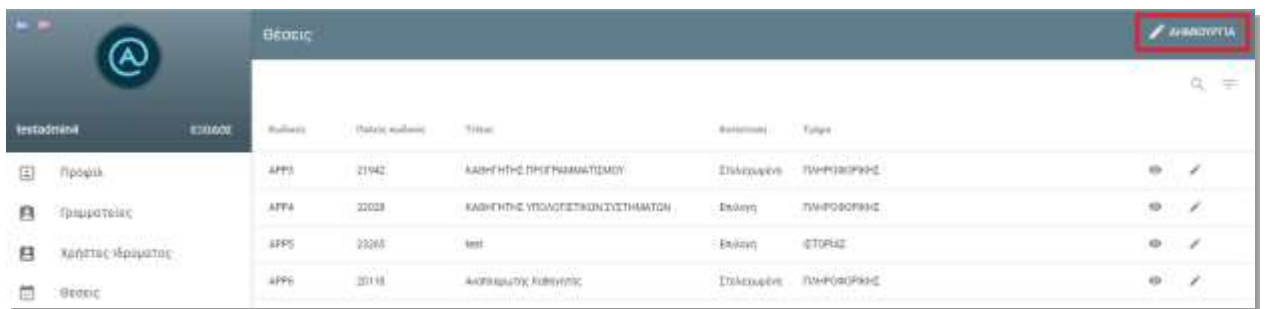

#### **Εικόνα 6.1.1- Δημιουργία θέσης**

Κατά τη δημιουργία μιας νέας θέσης πρέπει να δηλώσετε τα παρακάτω στοιχεία και στη συνέχεια να πατήσετε το κουμπί «Αποθήκευση» (Εικόνα 6.1.2):

- Βαθμίδα/-ες
- Τίτλος
- Τμήμα
- Περιγραφή
- Γνωστικό Αντικείμενο
- Θεματική Περιοχή
- Θέμα
- Φ.Ε.Κ.
- Ημερομηνία Φ.Ε.Κ.
- Ημερομηνία Έναρξης Υποβολών
- Ημερομηνία Λήξης Υποβολών

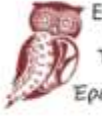

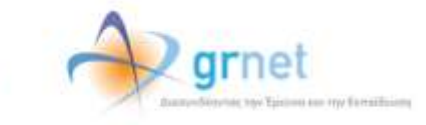

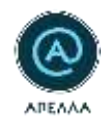

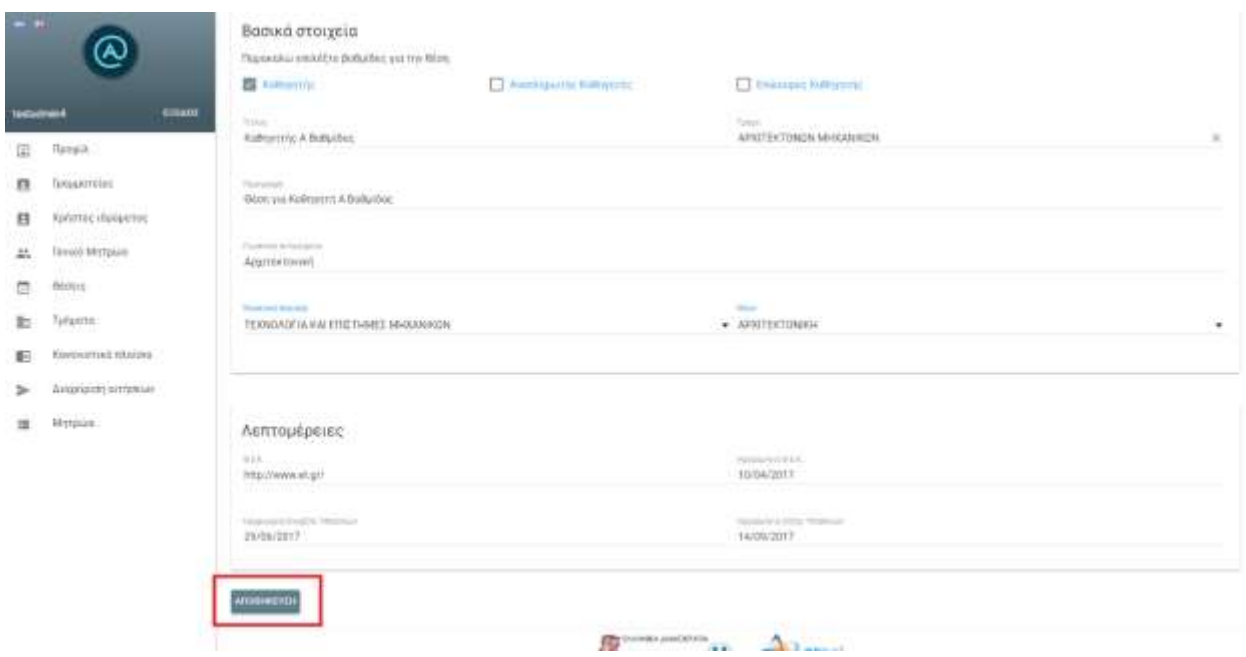

**Εικόνα 6.1.2- Συμπλήρωση στοιχείων θέσης**

Κατά τη συμπλήρωση των παραπάνω πεδίων ΠΡΕΠΕΙ να λαμβάνετε υπόψιν τους εξής περιορισμούς:

- 1. Κανένα από τα πεδία δεν μπορεί να είναι κενό.
- 2. Tο πεδίο «Φ.Ε.Κ.» πρέπει να είναι σύνδεσμος και να ξεκινά με http ή https.
- 3. H ημερομηνία Φ.Ε.Κ. θα πρέπει να είναι προγενέστερη της τρέχουσας ημερομηνίας.
- 4. H ημερομηνία Έναρξης Υποβολών θα πρέπει να είναι μεταγενέστερη της τρέχουσας ημερομηνίας.
- 5. Η προθεσμία υποβολής δεν μπορεί να είναι μικρότερη των 30 ημερών.

Σημειώνεται ότι πριν τη δημιουργία μιας θέσης θα πρέπει να έχει οριστεί ο αριθμός Καθηγητών και υπηρετούντων Λεκτόρων του Τμήματος από την καρτέλα «Τμήματα» (βλ. ενότητα 7).

Αφού επιλέξετε «Αποθήκευση», η θέση δημιουργείται στο σύστημα και αυτόματα τίθεται σε κατάσταση «Ενταγμένη». Η κατάσταση αυτή θα αλλάξει αυτόματα την Ημερομηνία Έναρξης Υποβολών σε «Ανοιχτή».

Στην περίπτωση που πρόκειται για **θέση διπλής βαθμίδας**, πρέπει να επιλέξετε στο πεδίο 'Βαθμίδα', τις αντίστοιχες βαθμίδες για τις οποίες προκηρύσσεται η εν λόγω θέση (Εικόνα 6.1.3).

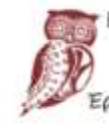

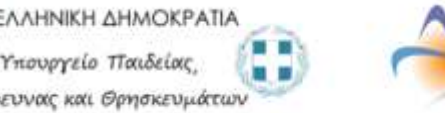

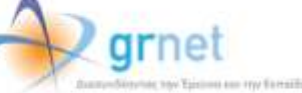

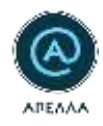

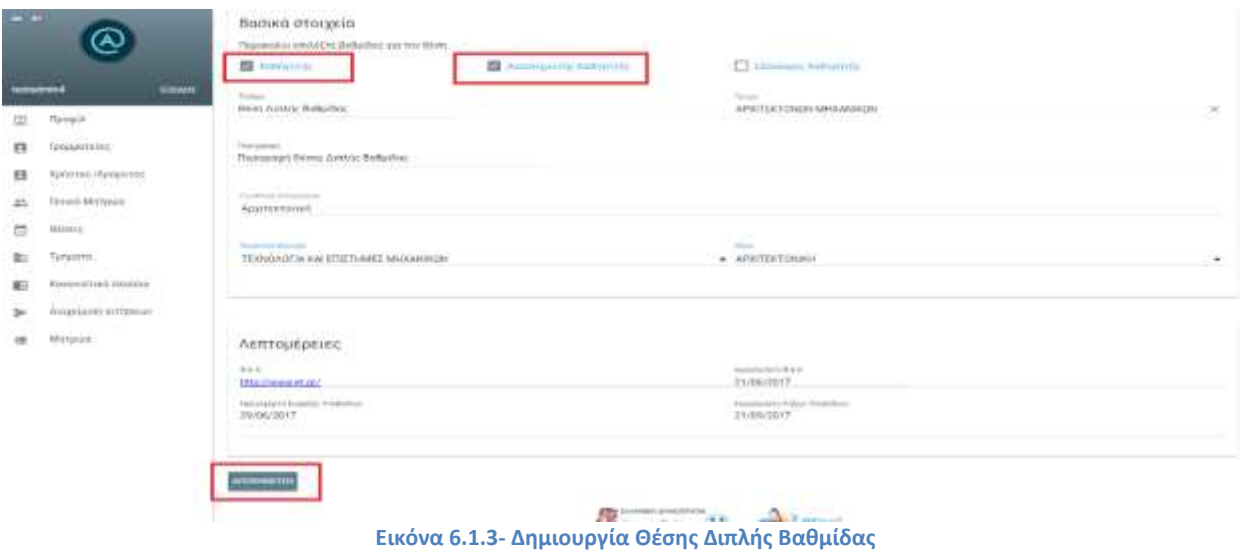

Ως αποτέλεσμα, θα δημιουργηθεί αριθμός διακριτών θέσεων ίσος με τον αριθμό των βαθμίδων που θα  $6.1.4$ -Εικόνα 6.1.5).

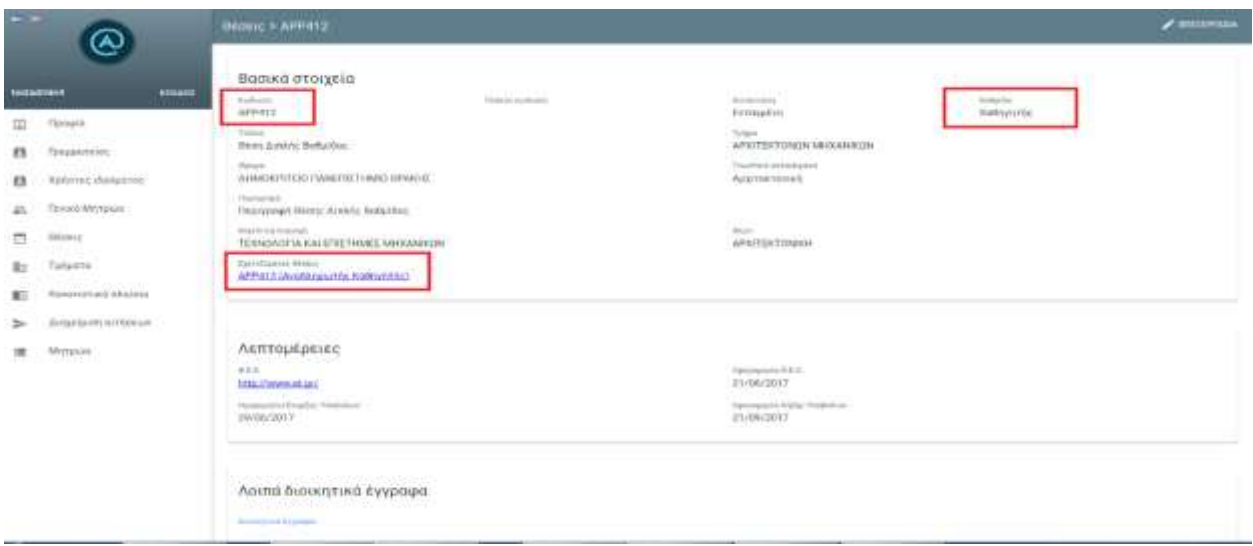

**Εικόνα 6.1.4- Θέση (με ενδεικτικό κωδικό) APP412 Βαθμίδας Καθηγητή**

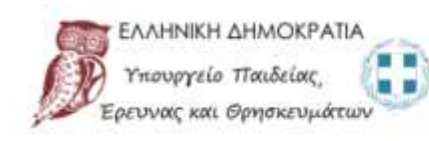

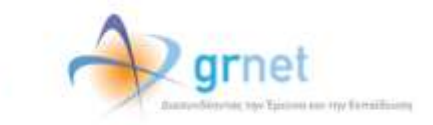

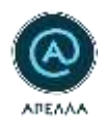

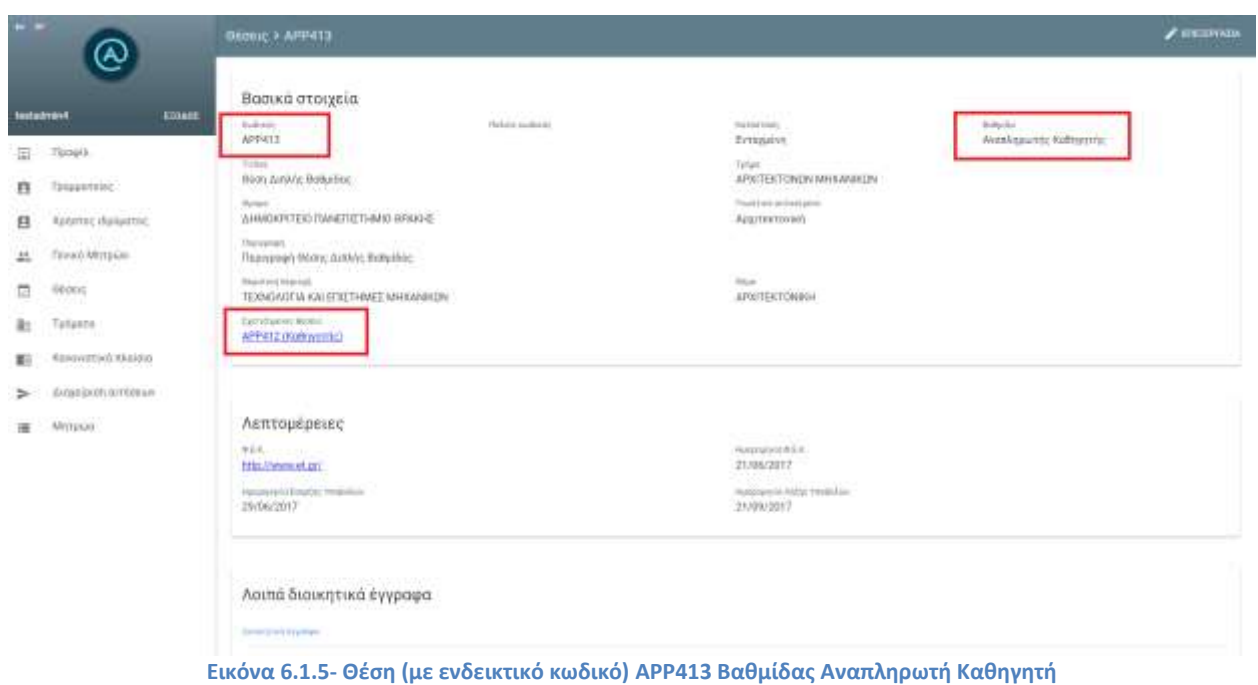

Οι θέσεις αυτές λαμβάνουν **διαφορετικό κωδικό ΑΠΕΛΛΑ** και η διαχείριση τους πραγματοποιείται διακριτά, με τρόπο εφάμιλλο της περίπτωσης ανεξάρτητων μεταξύ τους θέσεων από την αντίστοιχη καρτέλα (Εικόνα 6.1.6).

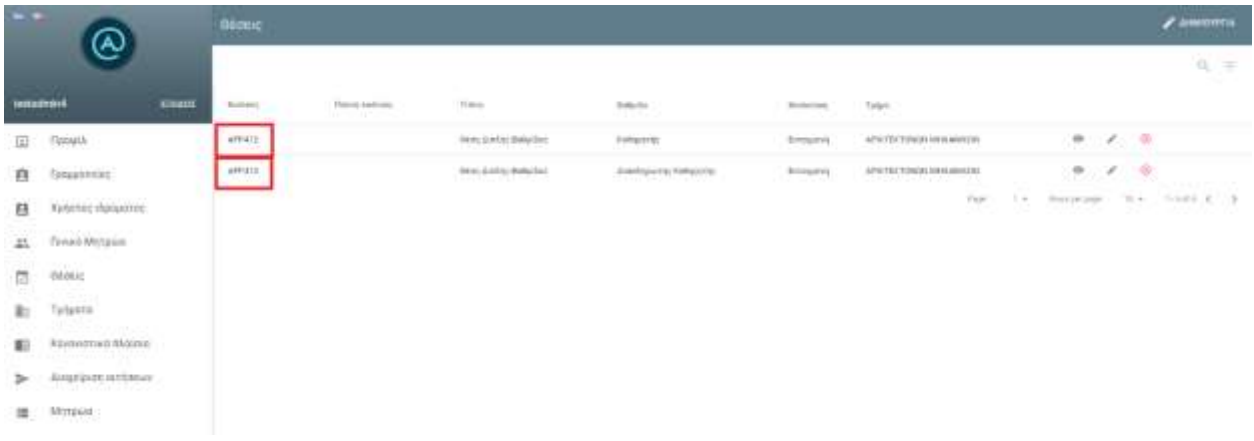

**Εικόνα 6.1.6- Εύρεση Θέσεων Διπλής Βαθμίδας μέσω της Καρτέλας «Θέσεις»**

Υπενθυμίζεται ότι οι ενδιαφερόμενοι υποψήφιοι που επιθυμούν να υποβάλουν υποψηφιότητα σε θέση πολλαπλής βαθμίδας, θα πρέπει να γνωρίζουν τον κωδικό ΑΠΕΛΛΑ της θέσης που αντιστοιχεί στη βαθμίδα που τους ενδιαφέρει. Ακόμη, όσοι επιθυμούν να είναι υποψήφιοι σε περισσότερες από

. .

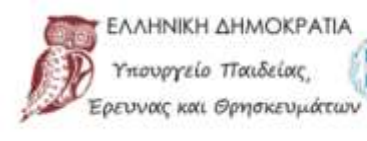

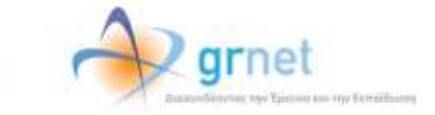

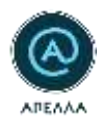

μία βαθμίδες μίας θέσης, θα πρέπει να υποβάλουν **διακριτή υποψηφιότητα** σε κάθε κωδικό θέσης που έχει δημιουργηθεί για τις βαθμίδες του ενδιαφέροντός τους .

### <span id="page-26-0"></span>**6.2 Επισκόπηση & Επεξεργασία θέσης**

Επιστρέφοντας στην καρτέλα «Θέσεις», μπορείτε να δείτε και να επεξεργαστείτε τις θέσεις του Ιδρύματός σας.

Επιλέγοντας το εικονίδιο με τον μεγεθυντικό φακό πάνω δεξιά μπορείτε να αναζητήσετε θέσεις με βάση το νέο κωδικό της θέσης, τον παλιό κωδικό (εφόσον η θέση είχε προκηρυχθεί αρχικά στην παλαιά εφαρμογή «Απέλλα») ή τον τίτλο της θέσης. Επιλέγοντας το εικονίδιο του φίλτρου ακριβώς δεξιά μπορείτε να περιορίσετε τα αποτελέσματα βάσει Τμήματος ή κατάστασης (Εικόνα 6.2.1),.

| $=$ $-$     |                                      |                             | <b>Ocoric</b>                               |                                                          |                        |                                        |                                    |             |      |                 | <b>A LINIOTET IN</b> |  |
|-------------|--------------------------------------|-----------------------------|---------------------------------------------|----------------------------------------------------------|------------------------|----------------------------------------|------------------------------------|-------------|------|-----------------|----------------------|--|
|             |                                      |                             |                                             |                                                          |                        |                                        |                                    |             |      |                 |                      |  |
| testadmin4  |                                      | ETOADZ<br><b>CONTRACTOR</b> | <b>CONTRACT</b><br>Felixio<br><b>MARCHE</b> | Libraril Proc.<br>Thilade exclusive<br><b>STATISTICS</b> | Tirker                 | Romertski                              | DOM                                |             |      |                 |                      |  |
| $\boxed{5}$ | Tloogia.                             |                             | appani                                      |                                                          | аналинготиз казититиз; | <b>PERMIT LEAD</b><br>Empty<br>www.com | WOODS<br><b>MTPHIAS</b><br>lesavo. | ⊝           |      | 11 w 11<br>ø    |                      |  |
| B           | A SHATE SHEET AND HELP<br>pauuatssec |                             |                                             |                                                          |                        | $_{\text{max}}$                        | $\pm$ $\pm$                        | New persons | 10.4 | $1 - 1 + 1 = 6$ |                      |  |

**Εικόνα 6.2.1- Αναζήτηση θέσεων- Φίλτρα Αναζήτησης**

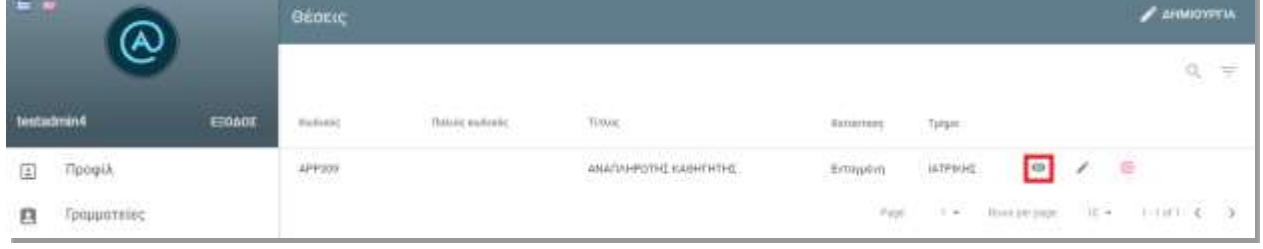

Τα στοιχεία της θέσης είναι προσβάσιμα και ορατά μέσω της επιλογής «Λεπτομέρειες» (Εικόνα 6.2.2).

**Εικόνα 6.2.2- Επισκόπηση λεπτομερειών θέσης**

Στην καρτέλα αυτή μπορείτε να δείτε και τη λίστα των υποψηφίων. Για να δείτε τα στοιχεία της υποψηφιότητας ενός υποψηφίου θα πρέπει να πατήσετε το κουμπί «Λεπτομέρειες» (Εικόνα 6.2.3).

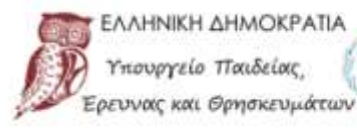

\ΛΗΝΙΚΗ ΔΗΜΟΚΡΑΤΙΑ<br>πουργείο Παιδείας,

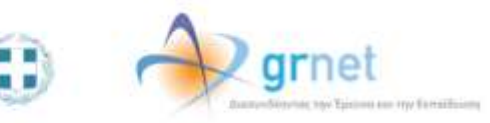

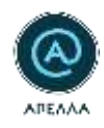

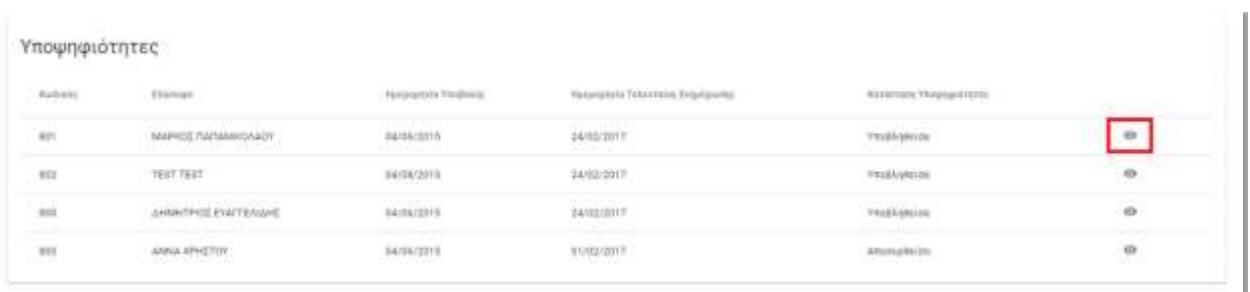

**Εικόνα 6.2.3- Επισκόπηση στοιχείων υποψηφίων**

Επίσης, μπορείτε να επεξεργαστείτε μία θέση πατώντας το κουμπί «Επεξεργασία» (Εικόνα 6.2.4).

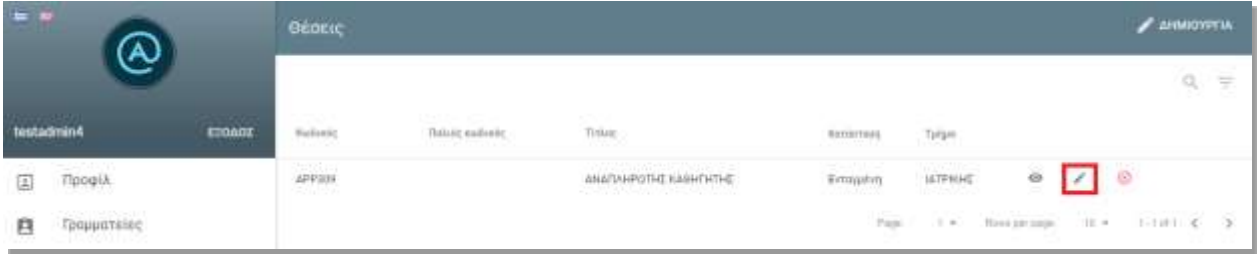

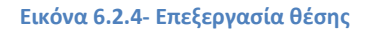

Όσο η θέση είναι σε κατάσταση «Ενταγμένη» μπορείτε να επεξεργαστείτε όλα τα πεδία που δηλώσατε κατά τη δημιουργία της ή ακόμα και να την ακυρώσετε πατώντας το κουμπί «Ακύρωση θέσης» (Εικόνα 6.2.5).

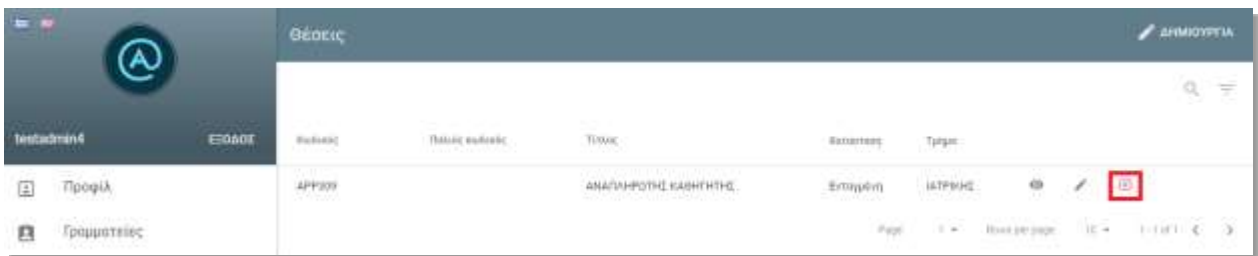

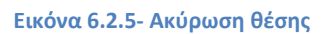

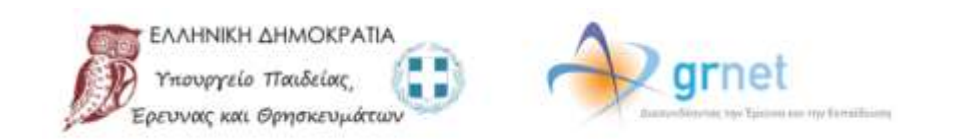

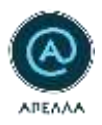

Όταν παρέλθει η Ημερομηνία Λήξης Υποβολών, η κατάσταση της θέσης αλλάζει αυτόματα σε «Κλειστή». Για να μπορέσετε να αποτυπώσετε τα επόμενα στάδια της διαδικασίας, πρέπει να αλλάξετε την κατάσταση της θέσης σε «Επιλογή» μέσω του αντίστοιχου πλήκτρου (Εικόνα 6.2.6).

| $=$        |                              |                                | Θέσεις                               |                                      |                    |                                    |                                                                                                    |        | А пикания                          |
|------------|------------------------------|--------------------------------|--------------------------------------|--------------------------------------|--------------------|------------------------------------|----------------------------------------------------------------------------------------------------|--------|------------------------------------|
|            |                              |                                |                                      |                                      |                    |                                    |                                                                                                    |        |                                    |
| testadmin4 |                              | 12.00<br>ETOACH<br><b>HOOD</b> | Fulletin<br>.                        | -24<br>flaking earlierig<br>MAN 2012 | Titling            | литетову : Тури<br>000 F.A. (FALL) |                                                                                                    |        |                                    |
| U)         | Προφίλ                       |                                | $\widehat{\mathsf{app}}(\mathsf{c})$ | $\left  \bar{u} \right\rangle$       | An a strict of the | kleimt<br>22.000 K                 | 911の資格の代表的には2000年<br>ARKEIDNOMAE, BIBAIOBHKONDMAE KAI MOYDEKNOTINE<br>dit yetar sama wasan wasan na kata mata wa | ¢<br>Î |                                    |
| B          | Γραμματείες<br>나마 로마 어슬리스를 보 |                                |                                      |                                      |                    |                                    | $\mathbf{T} = -\hbar m \pm \mu \mathbf{r}$ papa<br>$r_{\rm 10}$                                                  |        | $0.4$ 21-21-22 $6 - 3$<br>THE CASE |

**Εικόνα 6.2.6- Αλλαγή κατάστασης θέσης σε "Επιλογή"** 

Στο παράθυρο διαλόγου που θα εμφανιστεί θα πρέπει να επιβεβαιώσετε την επιλογή σας πατώντας «Επιλογή» (Εικόνα 6.2.7).

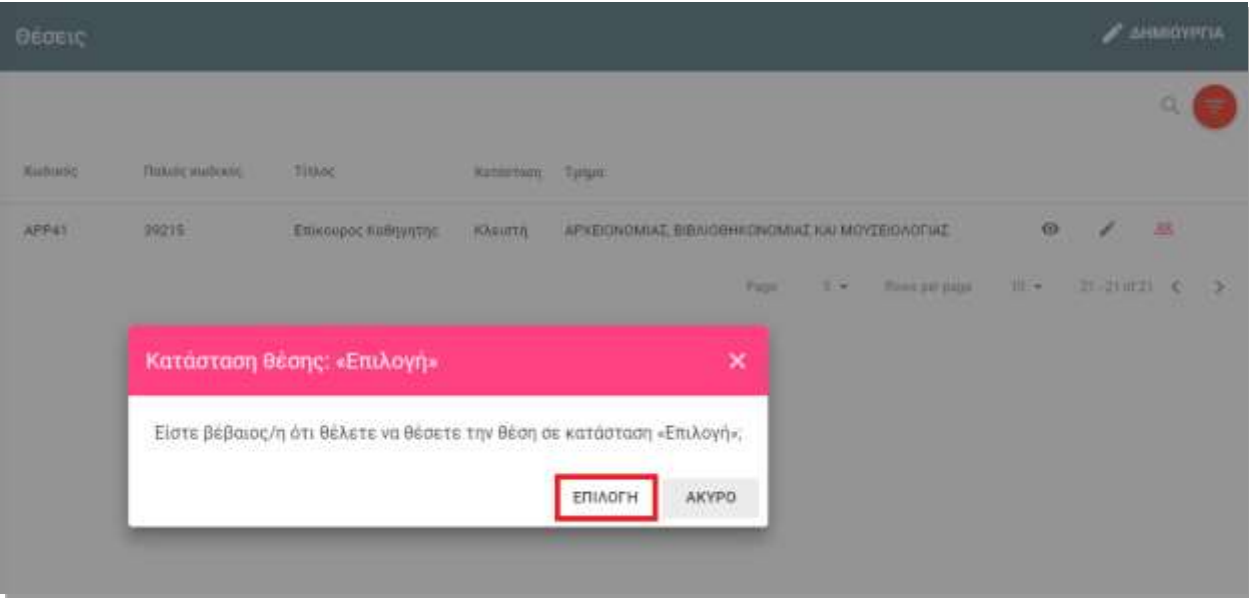

**Εικόνα 6.2.7- Αλλαγή κατάστασης θέσης σε "Επιλογή"** 

ny familiains

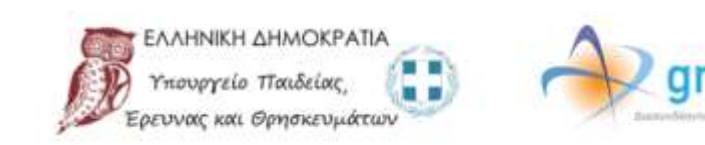

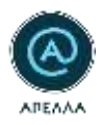

*Προσοχή!* Στα ακόλουθα βήματα, για να αποθηκευτούν οι ενέργειές σας, πρέπει να επιλέξετε «Αποθήκευση» στο τέλος της σελίδας.

Για να προχωρήσετε τη διαδικασία, επιλέγετε «Επεξεργασία». Σε αυτήν την καρτέλα, μπορείτε να επεξεργαστείτε την ενότητα «Εκλεκτορικό Σώμα», ανεβάζοντας την «Απόφαση σύστασης εκλεκτορικού σώματος». Για να μεταφορτώσετε ένα αρχείο στο σύστημα, επιλέγετε «Προσθήκη Αρχείου» (Εικόνα 6.2.8).

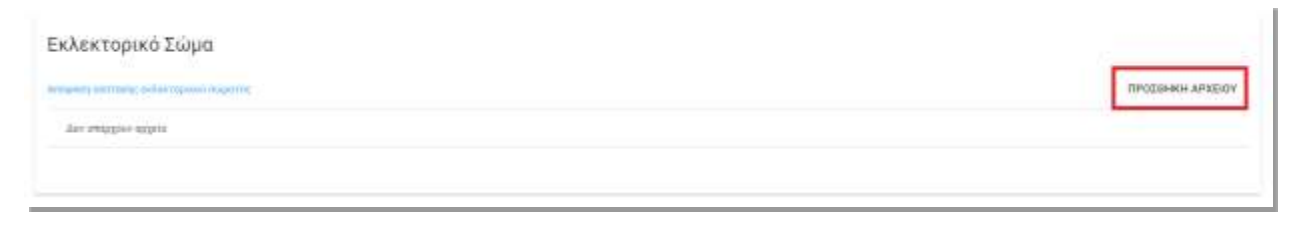

**Εικόνα 6.2.8- Ανάρτηση απόφασης σύστασης εκλεκτορικού σώματος**

Αφού έχετε προσθέσει ένα αρχείο μπορείτε να το αντικαταστήσετε πατώντας το εικονίδιο με το ανωφερές βέλος (Εικόνα 6.2.9).

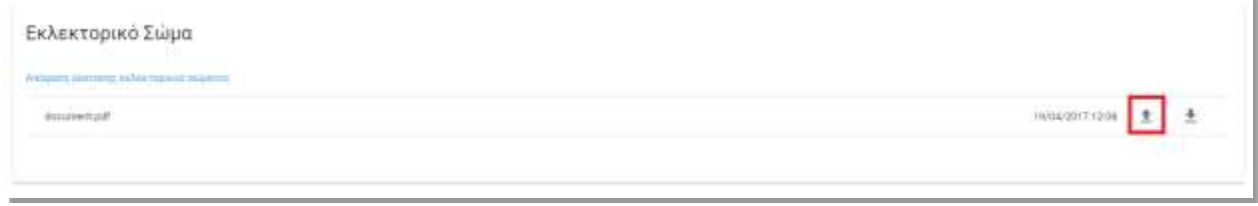

**Εικόνα 6.2.9- Αντικατάσταση απόφασης σύστασης εκλεκτορικού σώματος**

Μπορείτε, επίσης, να πραγματοποιήσετε λήψη του συγκεκριμένου αρχείου, επιλέγοντας το εικονίδιο με το κατωφερές βέλος (Εικόνα 6.2.10).

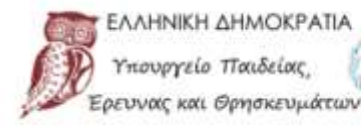

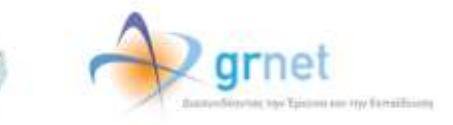

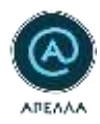

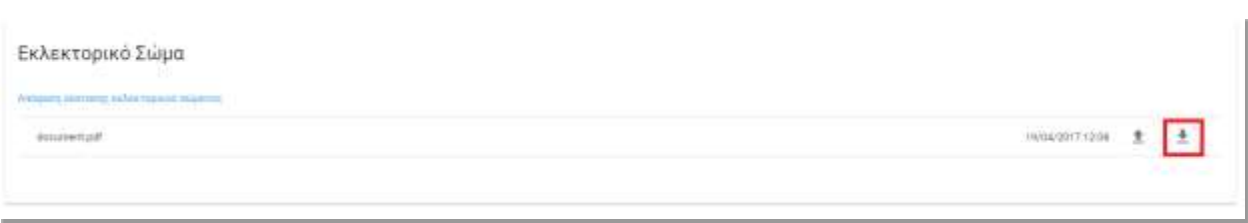

**Εικόνα 6.2.10- Μεταφόρτωση απόφασης σύστασης εκλεκτορικού σώματος**

Εφόσον έχετε μεταφορτώσει το αρχείο της «Απόφασης σύστασης εκλεκτορικού σώματος», μπορείτε να επεξεργαστείτε τις ενότητες «Μέλη Εκλεκτορικού Σώματος» και «Αναπληρωματικά Μέλη Εκλεκτορικού Σώματος». Για να επιλέξετε τόσο τα μέλη του εσωτερικού μητρώου όσο και του εξωτερικού μητρώου του Τμήματος που απαρτίζουν το εκλεκτορικό σώμα θα πρέπει να πατήσετε το κουμπί «Προσθήκη» (Εικόνα 6.2.11).

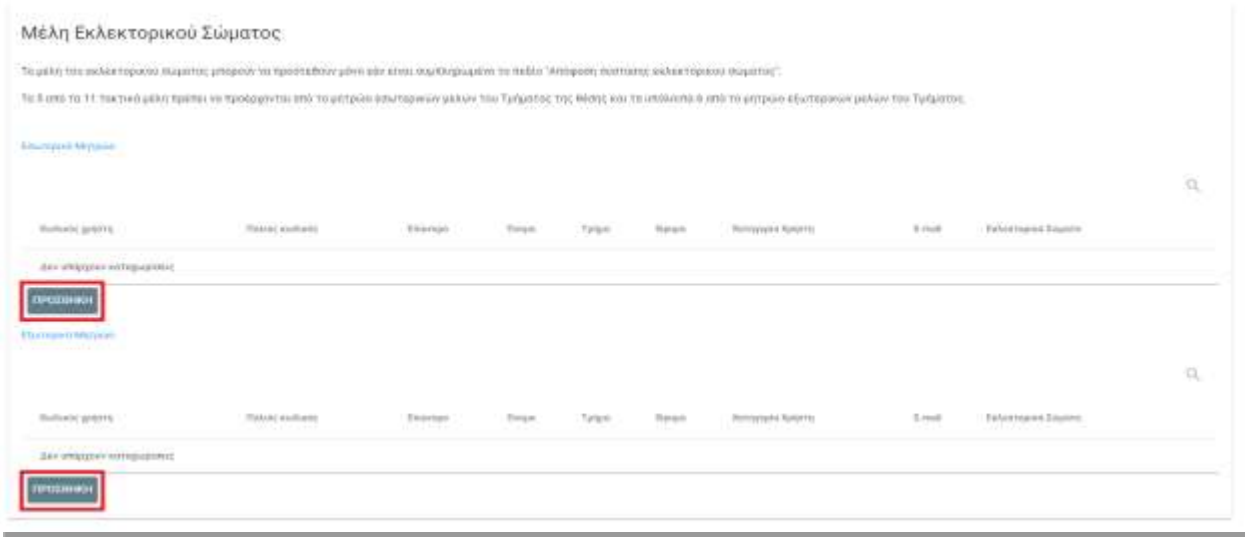

**Εικόνα 6.2.11- Προσθήκη μελών Εκλεκτορικού Σώματος**

Στο παράθυρο διαλόγου που εμφανίζεται, πρέπει να πλοηγηθείτε στις σελίδες ώστε να εντοπίσετε τα μέλη που επιθυμείτε να επιλέξετε. Μπορείτε να χρησιμοποιήσετε τα φίλτρα πάνω δεξιά για να διευκολύνετε την αναζήτησή σας. Πατώντας το εικονίδιο στα δεξιά με την ένδειξη «Στοιχεία Καθηγητή» μπορείτε να δείτε το προφίλ ενός καθηγητή. Αφού επιλέξετε τα μέλη που επιθυμείτε, επιλέγετε «Προσθήκη» (Εικόνα 6.2.12).

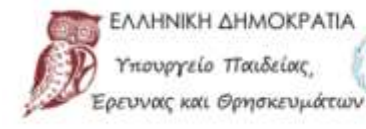

ουργείο Παιδείας

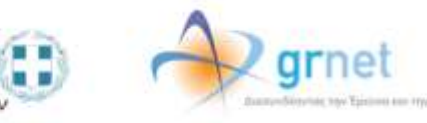

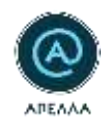

| ERLADYA |                 |                                  |                         |                         |                                |                                                                                       |                                                              |                                   |                          | $\mathbf x$                    |
|---------|-----------------|----------------------------------|-------------------------|-------------------------|--------------------------------|---------------------------------------------------------------------------------------|--------------------------------------------------------------|-----------------------------------|--------------------------|--------------------------------|
|         | Kushmin getting | <b>Dataic maisely - Delevons</b> |                         | Timum                   | Tatian                         | Horse 6                                                                               | <b>Fettunyini Avents</b>                                     | <b>SUC</b><br>Email               |                          | $\mathbf{q} \equiv \mathbf{q}$ |
|         | this            | Ly 18<br>4.16                    | <b>FAPASGPOYUT ELEM</b> | n e s                   | APAREKTINDER<br><b>TOTHOY</b>  | TEI ANATOARDE MAREATNIAE FAI                                                          | KORSylcho Epovernic Husbands: A resinabazie Kozbandizono 11. |                                   | <b>Expertises Teams</b>  | 誤                              |
|         | 10              | 21299<br>---                     | <b>TAPFAIL</b>          | <b>TOHA</b><br>1898     |                                | MT<br>-31                                                                             | . Κύθηγα Γέρα Τράνντμπές<br>Αλλούσεταις                      | spanness@gmail.com                | 14<br>n.                 | 顾                              |
|         | iúi             | (272)                            | <b>RAPTIS</b>           | CANNEL                  |                                | University of Laurance                                                                | Καθηγήτης: Έρευνητής<br>Αλλοδοπτες                           | r.ts : a mort@grial.com           | $\overline{a}$           | 些                              |
| -       | 161             | 1813<br>-9                       | <b>ROBERT</b><br>72     | n av<br>ANGELS<br>TANT. |                                | Columbs University                                                                    | Kalimannist Samurgung<br><b>AMARGETER</b>                    | ri.cky.ckl@gmail.com              | $-71$                    | ß                              |
|         | 162             | 281                              | R038                    | (ILD/64)                |                                | Hogs college                                                                          | Kalimento Samuelos:<br>AMalamy:                              | sharthhill grief gri              | $16-$                    | 适                              |
|         | tier            | 14.45.31<br>45423                | skyvieto                | STAVINDULA              |                                | ener                                                                                  | κοληγετής/Εμεινητός<br>Αλλούσαγς                             | stan integrituation attr          | in                       | 垃                              |
|         | 104             | 1448<br>n e s                    | <b>NEALTAMINGS</b>      | ENMIREA<br>303 M W      | MOVINGIN EFICYADA<br>1796-1710 | ARETOTEAEID TANETIETHAO OEE/NHHE-<br>(2008) 2010 12:00:00 2010 12:00:00 2010 12:00:00 | . Νυθηνελήν, Έρχυνη της Ημαδαλής.                            | testS7@mail.comfa.gmat.gr<br>---- | $\rightarrow$ 3.         | G.                             |
|         |                 |                                  |                         |                         |                                |                                                                                       | Feet                                                         | EX  Integrated                    | $-0.4$<br>Libertuitt, c. | . .                            |
|         |                 |                                  |                         |                         |                                |                                                                                       |                                                              |                                   | AKYPODH                  | гротенки                       |

**Εικόνα 6.2.12- Επιλογή μελών από Μητρώο**

Σε περίπτωση λάθους, μπορείτε να αφαιρέσετε κάποιο μέλος που έχει προστεθεί επιλέγοντας «Διαγραφή» (Εικόνα 6.2.13). Στο παράθυρο διαλόγου που εμφανίζεται, επιβεβαιώνετε την αφαίρεση του εν λόγω μέλους επιλέγοντας «Ναι» (Εικόνα 6.2.14).

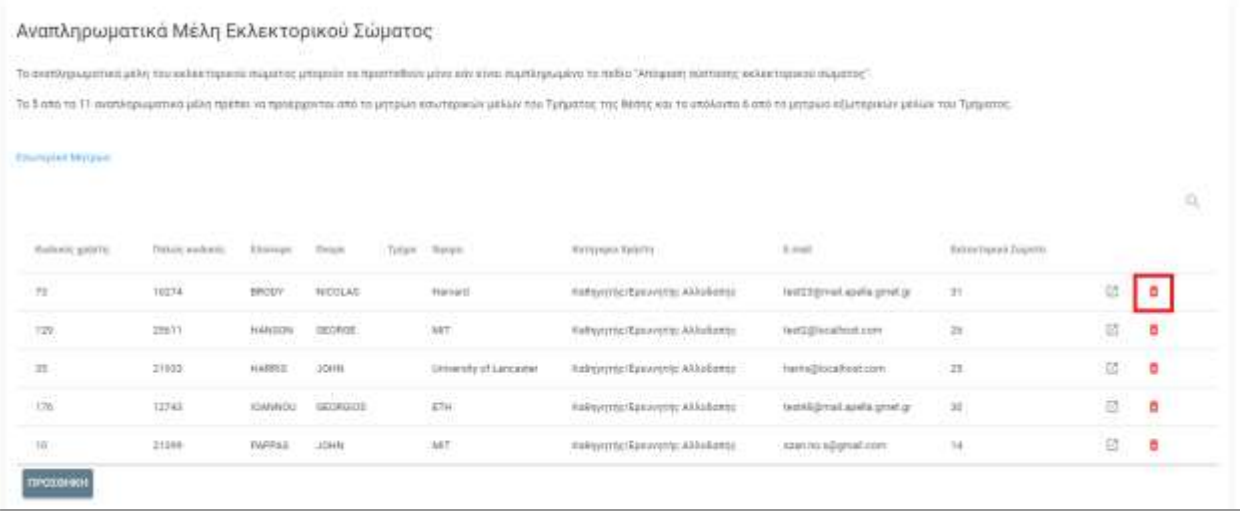

**Εικόνα 6.2.13- Αφαίρεση μέλους από Εκλεκτορικό Σώμα** 

■■

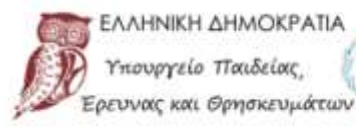

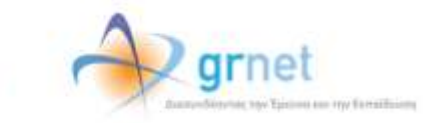

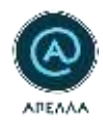

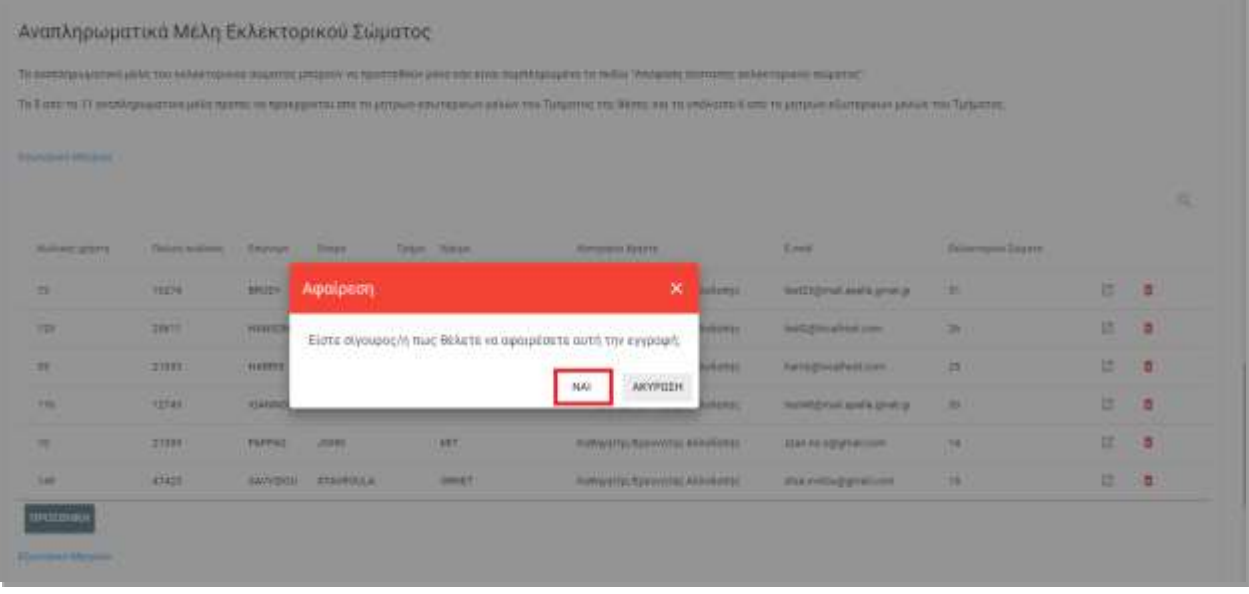

**Εικόνα 6.2.14- Αφαίρεση μέλους από Εκλεκτορικό Σώμα** 

Αφού ολοκληρώσετε την προσθήκη των μελών του εκλεκτορικού σώματος (τακτικών και αναπληρωματικών), μπορείτε να δηλώσετε την ημερομηνία σύγκλησης του Εκλεκτορικού Σώματος για τον ορισμό της Εισηγητικής Επιτροπής (Εικόνα 6.2.15).

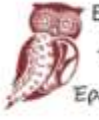

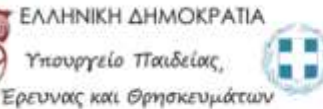

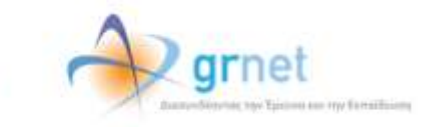

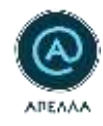

|                                                                            |                                                                                 |                   |                           |              |                          | To purchase artists and the recommended system articles of Northeless alone and now marking-sales to this William markets to be the reason. Superior                                   |                                            |                          |                                          |                              |    |
|----------------------------------------------------------------------------|---------------------------------------------------------------------------------|-------------------|---------------------------|--------------|--------------------------|----------------------------------------------------------------------------------------------------|--------------------------------------------|--------------------------|------------------------------------------|------------------------------|----|
|                                                                            |                                                                                 |                   |                           |              |                          | To 5 ent no 11 in mediate perfect address and productions and its present information addition the Tungation profilement and to a material and in a material difference and Tarbatter. |                                            |                          |                                          |                              |    |
| <b><i><u>Standard Person</u></i></b>                                       |                                                                                 |                   |                           |              |                          |                                                                                                    |                                            |                          |                                          |                              |    |
| <b>THE REPORT</b>                                                          |                                                                                 |                   |                           |              |                          |                                                                                                    |                                            |                          |                                          |                              | ú. |
| <b>Rolledge general</b>                                                    | Haleni indicate                                                                 | <b>Braziliani</b> | <b>Traum</b>              |              | <b>The Ave</b>           | International Balance                                                                                                    | <b>B-bad</b>                               | <b>Sakarmand Express</b> |                                          |                              |    |
| 21                                                                         | 10272                                                                           | \$5,000           | <b>NODAR</b>              |              | Harcourt                 | <b>Sakipowic/Eago order Editations-</b>                                                                                                    | residigiosi esola precipi                  | 111                      | 以 直                                      |                              |    |
| <b>VIII</b>                                                                | 28011                                                                           | $-1145036$        | <b>GEORGE</b>             |              | wit                      | Hillymiu.Savetto Hillyhome                                                                                                    | tartizinative;                             | $\mathbb{R}$             | 谱                                        | ×                            |    |
| $\mathbb{H}$ .                                                             | 11111                                                                           | 1914913           | <b>JOHN</b>               |              | Street and of Lancescore | habiyorda/East to the Ellisbance                                                                                                    | Teknologi (modificatal com)                | $-28$                    | 12.                                      | $\overline{\phantom{a}}$     |    |
|                                                                            |                                                                                 |                   | <b>SEVINGS</b>            |              | gosa.                    | Intrustric Equatity AAMAres:                                                                                                    | 164145@mecassification.pr                  | $\sim$                   | 18.                                      | 青                            |    |
|                                                                            | $\frac{1}{2} \left( \frac{1}{2} \right) \frac{1}{2} \left( \frac{1}{2} \right)$ | 12 Address        |                           |              |                          |                                                                                                    |                                            |                          |                                          |                              |    |
|                                                                            | 21101                                                                           | <b>SEPREE</b>     | 2241                      |              | <b>SIT</b>               | halformite Gasowing Ellahams                                                                                                    | assessing and and                          | 14                       | 13.                                      | $\theta$                     |    |
|                                                                            |                                                                                 |                   |                           |              |                          |                                                                                                    |                                            | <b>Matter Orms</b>       |                                          |                              |    |
|                                                                            | Haloly sullation                                                                | <b>Insuran</b>    | Total C                   | <b>Solar</b> | Total A                  | Renaused Advents                                                                                                    | Arkalk                                     | <b>Intermediates</b>     |                                          |                              |    |
| 146<br>$\sim$<br>The transport of the state.<br><b>Ruleit prove</b><br>7.8 | $-10^{4}4$                                                                      | 39.511            | AUTORS:                   |              | Agreed?                  | Authority Ranco Into AA Alloway                                                                                                    | taxtitémoriaan's press;                    | $\pm 1$                  | 江道                                       |                              |    |
| 73E                                                                        | 28011                                                                           | HAMES             | <b>ISSUE</b>              |              | 107                      | holty press/Dancertes Ethioliames                                                                                                    | restilitionshees                           | $_{26}$                  | 世                                        | $\blacksquare$               |    |
| 11                                                                         | 11004                                                                           | 194,611           | 20001                     |              | (FINER) IT LESSEE        | hidumticEasterHz.KAshame                                                                                                    | hamagituralises pool-                      | it.                      | $\Box$                                   |                              |    |
| <b>TIE</b>                                                                 | Istat                                                                           | statents:         | paintenni                 |              | 4724                     | <b>Nationales/Kasonerie Attaliance</b>                                                                                                    | restilide en exerce private pr             | $\pm 1$                  |                                          | a                            | ö. |
| TE.<br>ut                                                                  | $-1700$<br><b>IAL</b>                                                           | Austria<br>istra. | <b>SAMING</b><br>excello. |              | crossed colores.         | hally enty Kass (ITT) 444 (Este)<br>hallycrous Bancrones AAAAAnnes                                                                                                    | construction and<br>testilians quality may | ×<br>$\pm$               | $\overline{\text{H}}$<br>$\mathfrak{A}.$ | $\mathbf{R}$<br>$\mathbf{B}$ |    |

**Εικόνα 6.2.15- Ορισμός ημερομηνίας σύγκλισης του Εκλεκτορικού Σώματος για τον ορισμό της Εισηγητικής Επιτροπής**

Κατά τη δήλωση των μελών του εκλεκτορικού σώματος, ΠΡΕΠΕΙ να λαμβάνονται υπόψιν οι παρακάτω περιορισμοί:

- 1. Εάν το Τμήμα αριθμεί έως και 40 Καθηγητές και υπηρετούντες Λέκτορες, τότε το εκλεκτορικό σώμα συγκροτείται από 5 καθηγητές με τους αναπληρωματικούς τους από το Εσωτερικό Μητρώο του Τμήματος και από 6 καθηγητές με τους αναπληρωματικούς τους από το Εξωτερικό Μητρώο του Τμήματος.
- 2. Εάν το Τμήμα αριθμεί περισσότερους από 40 Καθηγητές και υπηρετούντες Λέκτορες, τότε το εκλεκτορικό σώμα συγκροτείται από 7 καθηγητές με τους αναπληρωματικούς τους από το Εσωτερικό Μητρώο του Τμήματος και από 8 καθηγητές με τους αναπληρωματικούς τους από το Εξωτερικό Μητρώο του Τμήματος.
- 3. Στην περίπτωση μη ύπαρξης ικανού αριθμού εκλεκτόρων που προέρχονται από το Εσωτερικό Μητρώο του Τμήματος, η συμπλήρωση του εκλεκτορικού σώματος μπορεί να πραγματοποιηθεί από καθηγητές του Εξωτερικού Μητρώου του Τμήματος.

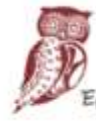

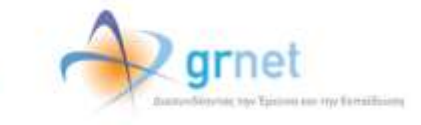

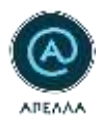

Εφόσον συνεδριάσει το Εκλεκτορικό Σώμα, μπορείτε να επεξεργαστείτε την ενότητα «Εισηγητική Επιτροπή». Αρχικά, θα πρέπει να αναρτήσετε το «Πρακτικό ορισμού της Εισηγητικής Επιτροπής» επιλέγοντας «Προσθήκη Αρχείου» (Εικόνα 6.2.16).

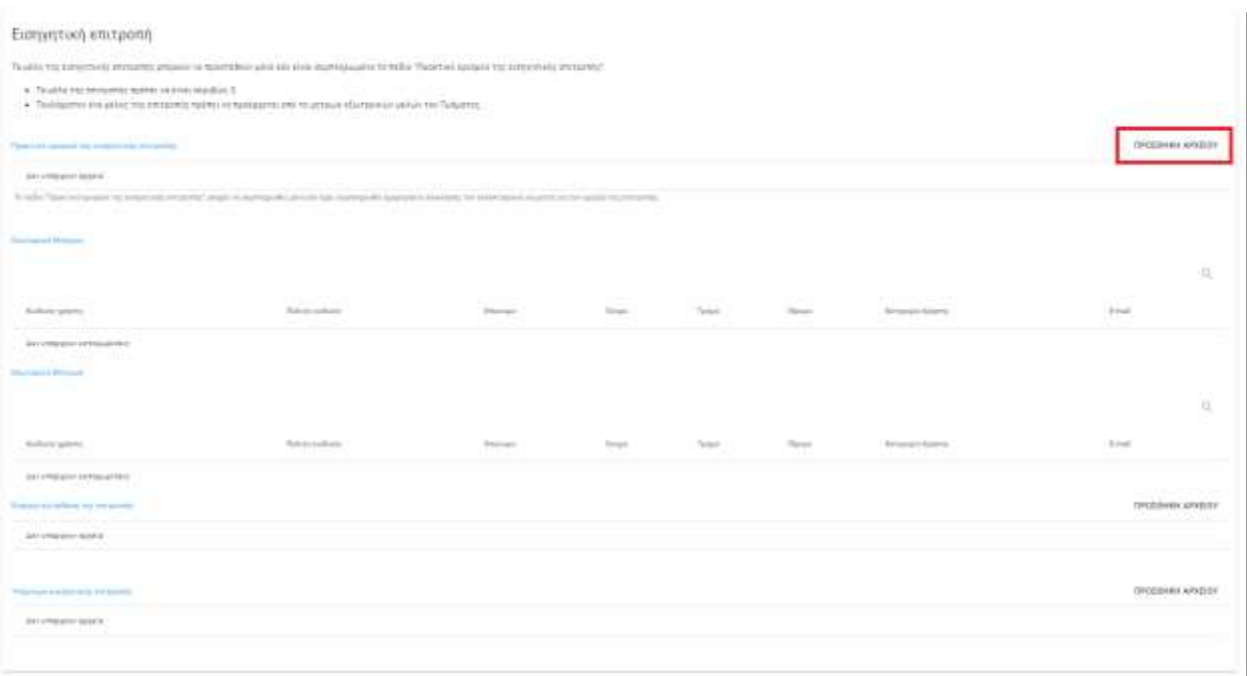

**Εικόνα 6.2.16- Ανάρτηση Πρακτικού ορισμού της Εισηγητικής Επιτροπής**

Εφόσον το αρχείο αναρτηθεί στο σύστημα ΑΠΕΛΛΑ, μπορείτε να πραγματοποιήσετε λήψη του ('κατωφερές βέλος'), ή να το αντικαταστήσετε από ένα άλλο αρχείο ('ανωφερές βέλος').

Έπειτα μπορείτε να προσθέσετε τα μέλη της εισηγητικής επιτροπής επιλέγοντάς τα από το Εσωτερικό και το Εξωτερικό Μητρώο, επιλέγοντας «Προσθήκη». Κατά την προσθήκη των μελών της Εισηγητικής Επιτροπής, ΠΡΕΠΕΙ να λαμβάνονται υπόψιν οι παρακάτω περιορισμοί:

1. Τα μέλη της επιτροπής πρέπει να είναι ακριβώς 3.

υργείο Παιδείας, ευνας και Θρησκευμάτων

2. Τουλάχιστον ένα μέλος της Εισηγητικής Επιτροπής, πρέπει να προέρχεται από το Μητρώο Εξωτερικών Μελών του Τμήματος.

Τέλος, μπορείτε να αναρτήσετε την Εισηγητική Έκθεση της Επιτροπής, είτε το Υπόμνημα της Εισηγητικής Επιτροπής, επιλέγοντας «Προσθήκη Αρχείου» δίπλα από το αντίστοιχο πεδίο (Εικόνα 6.2.17).

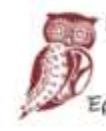

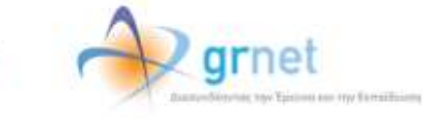

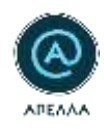

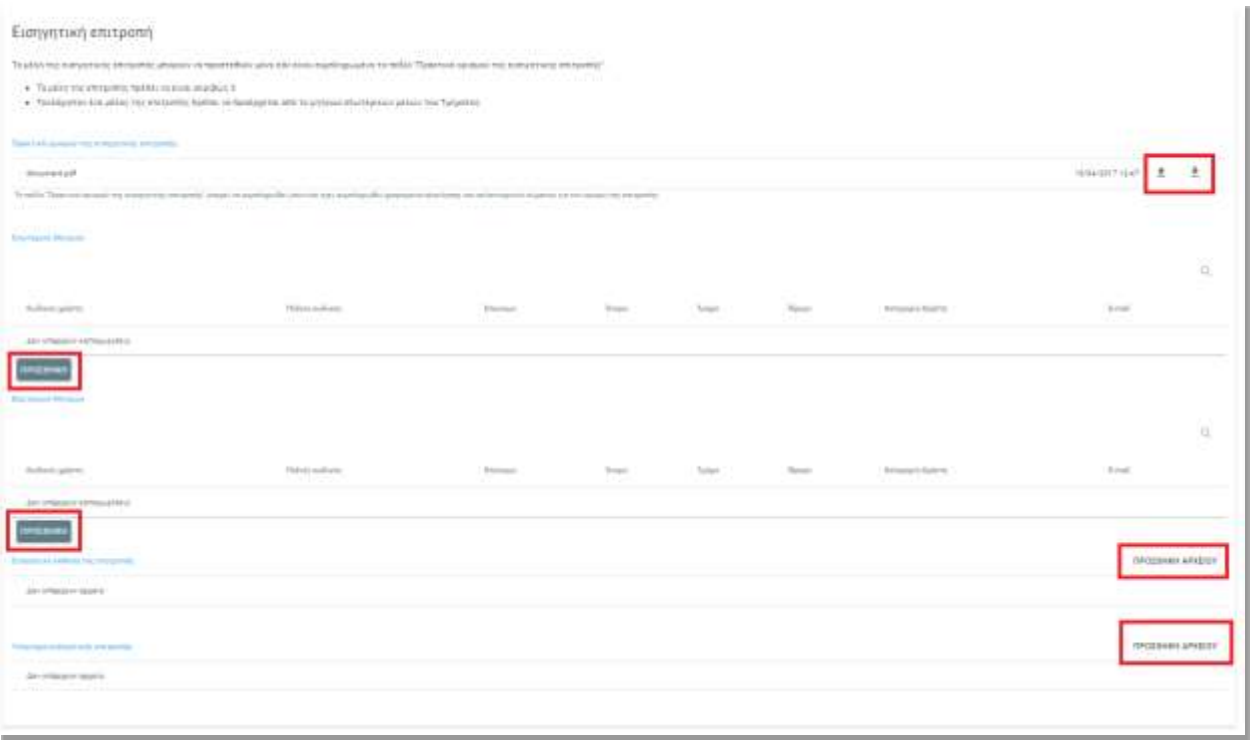

**Εικόνα 6.2.17- Προσθήκη μελών Εισηγητικής Επιτροπής - Ανάρτηση Εισηγητικής Έκθεσης και Υπομνήματος**

*Προσοχή!* Για να αποθηκευτούν οι ενέργειές σας θα πρέπει να πατήσετε το κουμπί «Αποθήκευση» στο τέλος της σελίδας.

## **6.3 Εκλογή**

<span id="page-35-0"></span>Όσον αφορά την αποτύπωση της Εκλογής στο Σύστημα ΑΠΕΛΛΑ, η διαδικασία ξεκινά με την «Προσθήκη» του αρχείου της «Πρόσκλησης για σύγκληση του Εκλεκτορικού Σώματος για επιλογή» στο αντίστοιχο πεδίο (Εικόνα 6.3.1), καθώς και να οριστεί η «Ημερομηνία σύγκλησης του Εκλεκτορικού Σώματος» στο αντίστοιχο πεδίο (Εικόνα 6.3.2).

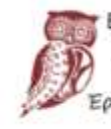

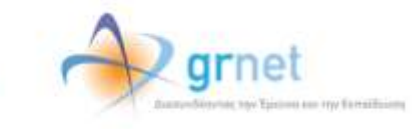
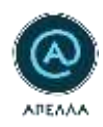

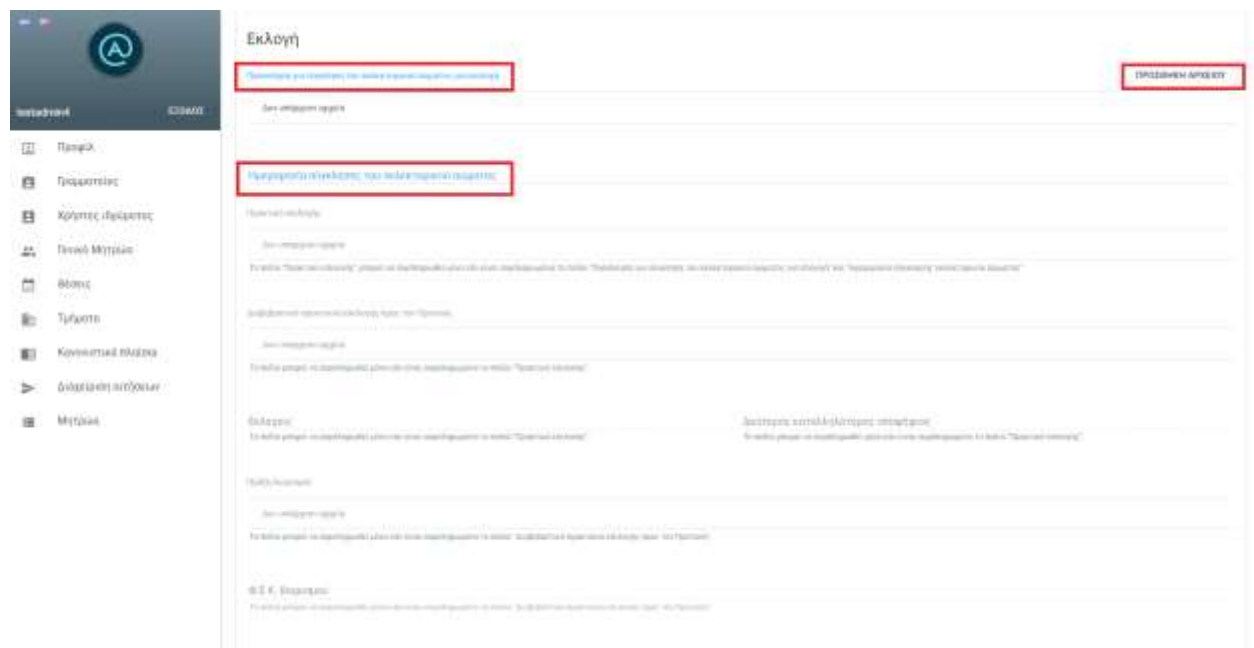

### **Εικόνα 6.3.1- Συμπλήρωση Πεδίων της διαδικασίας Εκλογής**

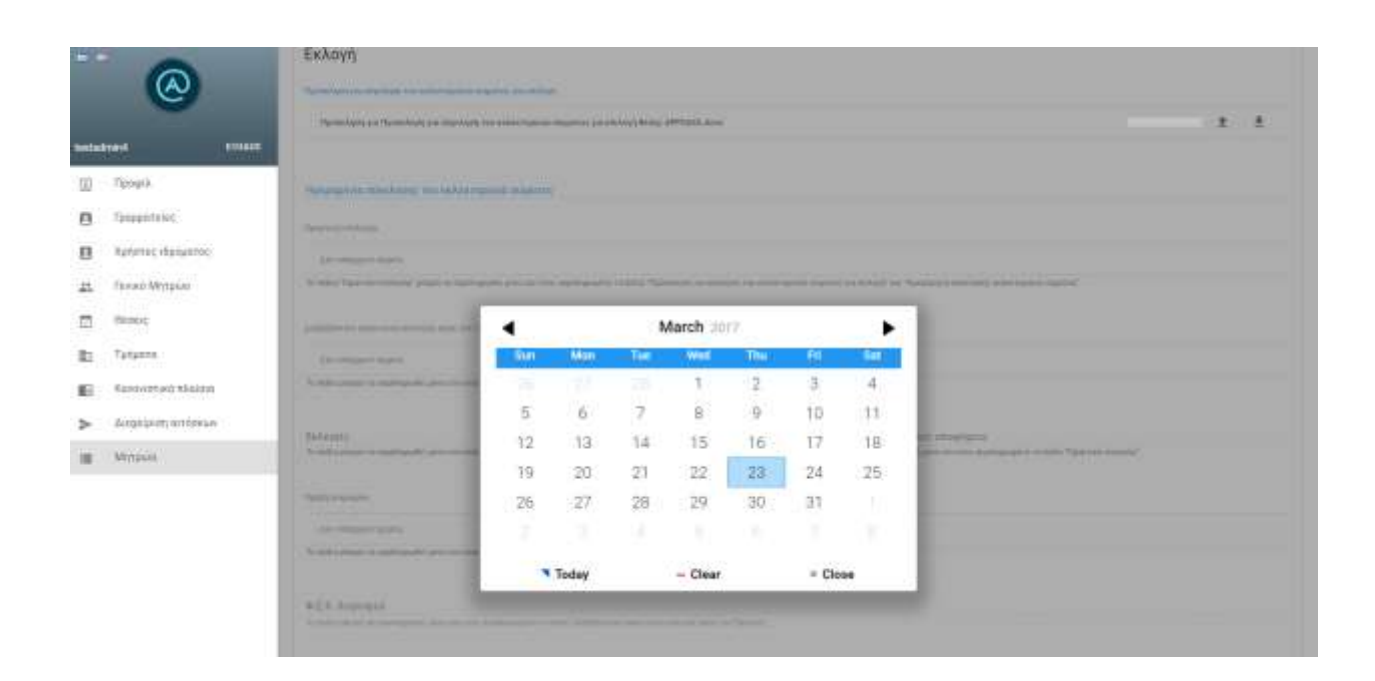

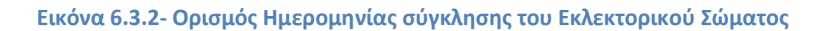

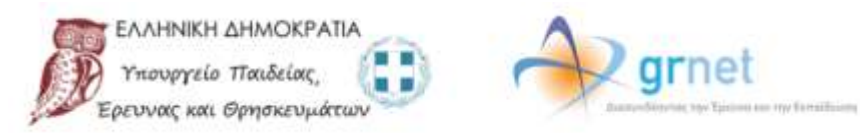

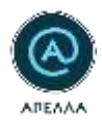

Με τον ίδιο τρόπο, και ακολουθώντας τις βοηθητικές οδηγίες που εμφανίζονται κάτω από τα συμπληρωμένα πεδία –γκρι γράμματα- (Εικόνα 6.3.3), συνεχίζεται η αποτύπωση της διαδικασίας με την προσθήκη των απαραίτητων αρχείων.

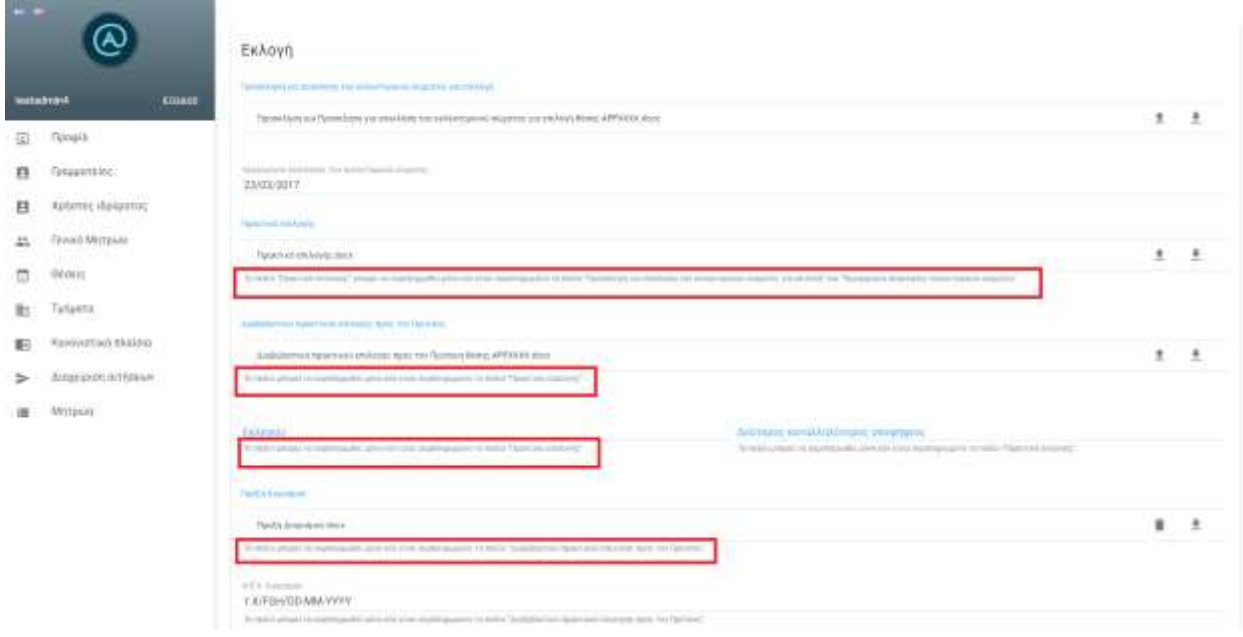

### **Εικόνα 6.3.3- Βοηθητικές Οδηγίες κάτω από τα συμπληρωμένα πεδία**

Σε περίπτωση που η θέση κριθεί άγονη ή μεταβεί σε κατάσταση αναπομπής, αναρτώνται τα ανάλογα αρχεία στα πεδία που αντιστοιχούν στο τέλος της σελίδας (Εικόνα 6.3.4).

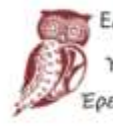

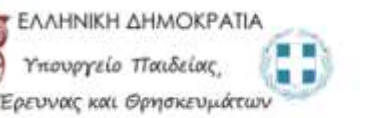

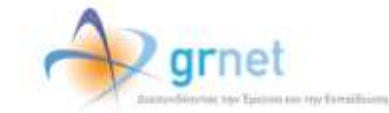

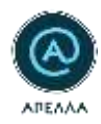

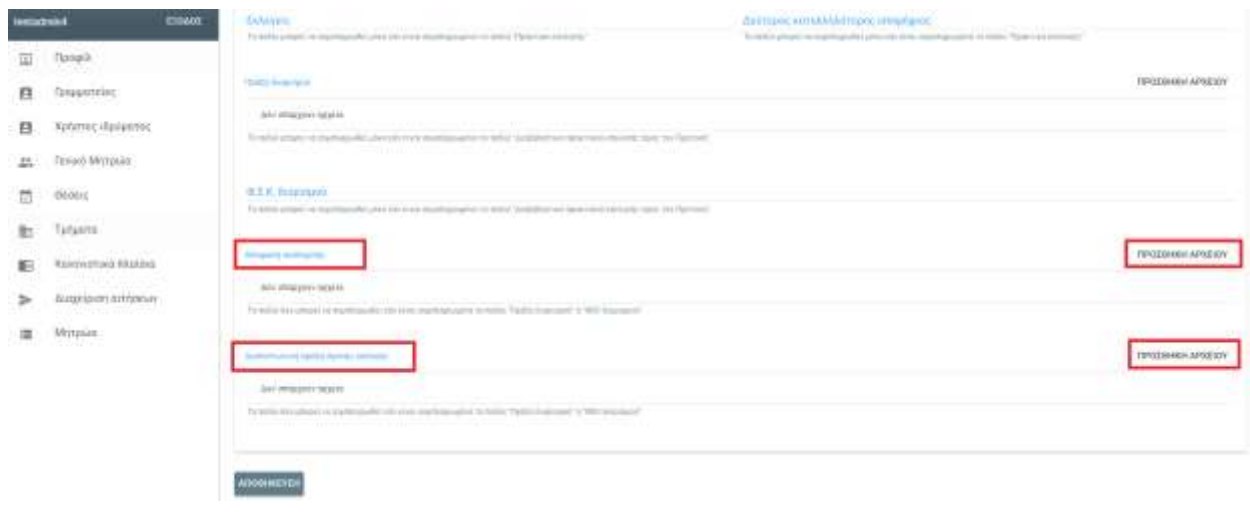

**Εικόνα 6.3.4- Μεταφόρτωση Εγγράφων για Άγονη Θέση/ Θέση σε Αναπομπή**

Στη συνέχεια, επιστρέφοντας στην καρτέλα «Θέσεις» και εντοπίζοντας τη θέση η οποία έχει κριθεί «Άγονη», μπορείτε να μεταβάλετε την κατάστασή της, από 'Επιλογή' σε «Άγονη»( (Εικόνα 6.3.5).

| $\frac{1}{2}$ | ⊛                                                     | Déang                |                                                                                                    |                                             |                                              |                               |                                                                                                    |                                                                                   |                 | <b>A MARCHATA</b>                      |
|---------------|-------------------------------------------------------|----------------------|----------------------------------------------------------------------------------------------------|---------------------------------------------|----------------------------------------------|-------------------------------|----------------------------------------------------------------------------------------------------|-----------------------------------------------------------------------------------|-----------------|----------------------------------------|
|               | <b>SALES FOR STREET</b><br>whosen<br><b>Britannia</b> | <b>Hollyway</b>      | <b>CONTRACTOR</b><br>$-20000$<br>Children excitation<br>.                                                                                                    | <b>STATISTICS</b><br>Truster<br><b>SALE</b> | $5 - 57$<br><b>Solicitor</b>                 |                               | <b>CONTRACTOR</b><br><b>COMMERCIAL</b><br>Texas<br><b>Sicherson</b><br>nu II e-<br>10 M T                          |                                                                                   |                 | $-0.77$                                |
| (1)           | Current.                                              | dawn.                | <b>ITEEE</b>                                                                                                    | Text.                                       | Ethnische Balley Vitto                       | Blokink                       | ETIMAL                                                                                                    | o                                                                                 |                 | ۸                                      |
| n             | 2.5% 2.5% 2.000<br>Grassommer.                        | APPTI-               | 1160<br>--                                                                                                    | TANK FALSET                                 | <b>Chicagon: Authorities</b>                 | <b>Oritori</b>                | SATESTICIZER ALCOHOLOGICAL SANTAGE SATISFIES<br>a chi montano                                                      | $\mathbf{e}$                                                                      |                 |                                        |
| в             | Xatimo decumic                                        | APPTIC:<br>11 C J    | 1.03344<br>99,000                                                                                                    | $-0.43372718$<br>- 2021                     | Electronical Publication<br>ファイン・ファー・スー くうこう | READY<br><b>CEOSTO</b>        | PERMITTED REPORTED A REPORT WAS CITED FOR DESCRIPTION.<br>1000 - 2000 A.W. WARRANT, MARIA 2000 A.W. A.W. A.W. A.W. |                                                                                   | $\bullet$ /     |                                        |
| $\frac{1}{2}$ | <b>Elvent Mergian</b>                                 | AFRICA'              | 41555<br>$\begin{aligned} \begin{array}{c} \mathcal{L}_{\mathcal{A}} \left( \mathcal{L}_{\mathcal{A}} \right) \mathcal{L}_{\mathcal{A}} \left( \mathcal{L}_{\mathcal{A}} \right) \mathcal{L}_{\mathcal{A}} \end{array} \end{aligned}$ | 30018-011E<br>----                          | E Northschool Rolley Ville                   | Shirida<br>----               | TO/FORTERS:<br>The Carolina of Contract                                                                            | $\alpha$<br>22 mil. kuri                                                          | $\mathcal{A}$ . |                                        |
| ō             | <b>GENET</b>                                          | APPSE.<br>32         | 142030<br>an a                                                                                                    | Stati 78 178                                | Eldsmore: Followyne                          | <b><i>Stanfolio</i></b>       | <b>MEYDERGITENSON</b>                                                                                              | 9.77                                                                              |                 |                                        |
| 取             | an China<br>Targastro.                                | APPTS.<br>والمستهدية | <b>NIBIT</b>                                                                                                    | THAT J'R/11116<br>-----                     | Effectiveness Foreign Visit                  | ERAIVE<br><b>STARR</b>        | APRECISINGLE ESALISMANE DA MOTORHATME                                                                              | <b>CONTRACTOR</b><br>0.14                                                         |                 |                                        |
|               | <b>BATTER</b>                                         | AM10                 | TIME<br>---                                                                                                    | lee built it.<br>1125.CBF                   | <b>This maps: Folloy you</b>                 | <b>Emiliary</b><br>os antonio | <b>STIPLE</b><br>도 아이는 것.                                                                                          | $\cdots$<br>æ.                                                                    |                 |                                        |
| в             | <b>Navemetters</b> mounted<br>120-211-001             | وبرمت<br>APP18       | mm                                                                                                    | <b>Buildings City Fames City</b>            | TESTING RIPLEY III                           | لانتقاب<br><b>BEANS</b>       | <b>Contract Contract</b><br><b>SHARDWAY</b>                                                                        | $^{+}$                                                                            | - 1             |                                        |
|               | distintered errymany<br>www.com/subscribers/and-      | <b>STATISTICS</b>    | <b>MAGAZINE</b>                                                                                                    | and a state of the second con-              | 부서 가지고 아니?                                   | <b>SANS</b>                   | an ama<br>Trian<br>MO.                                                                                             | and the control of the party services.<br>and a control of the state of the state | The pro-        | 注册师 有三连<br>95. HD<br><b>STATISTICS</b> |
|               | li Mithsiel                                           |                      |                                                                                                    |                                             |                                              |                               |                                                                                                    |                                                                                   |                 |                                        |

**Εικόνα 6.3.5- Μεταβολή Κατάστασης θέσης από 'Επιλογή' σε 'Άγονη'**

Αντίστοιχα, επιστρέφοντας στην καρτέλα «Θέσεις» και εντοπίζοντας τη θέση η οποία έχει κριθεί σε «Αναπομπή», μπορείτε να μεταβάλετε την κατάστασή της, από 'Επιλογή' σε «Αναπομπή»( (Εικόνα 6.3.6).

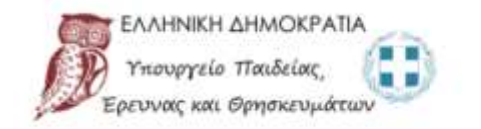

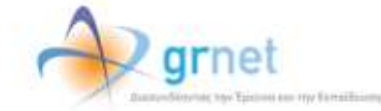

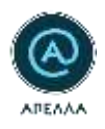

| $-$        |                                                                                    | ОШЕК,               |                                                        |      |                        |                                                |                   |                                                                         |      |                          |   | $\chi$ masses the              |
|------------|------------------------------------------------------------------------------------|---------------------|--------------------------------------------------------|------|------------------------|------------------------------------------------|-------------------|-------------------------------------------------------------------------|------|--------------------------|---|--------------------------------|
|            |                                                                                    |                     |                                                        |      |                        |                                                |                   |                                                                         |      |                          |   | 0. 37                          |
|            | <b>KOUNSE</b><br><b>MARKETON</b>                                                   | m.<br><b>SUREET</b> | <b>CONTRACTOR</b><br><b>DOM BARNS</b><br><b>THE TH</b> | Then |                        | <b>Puffalls</b>                                |                   | Tylent<br><b>Burtismonth</b>                                            |      |                          |   | <b>AS CALLS</b>                |
|            | (E) Clockey                                                                        | $447$ km.           |                                                        |      | <b>CARD AND</b>        | <b><i>Phoneyor Followskin</i></b>              | 884499            | INNODORIAE                                                              |      | $\circ$                  | × | 10.1                           |
| $\Omega$   | Greatmini                                                                          | APPSY.<br>- 77      | 200776<br>9 KG                                         |      | naisthing.<br>1002. YV | <b>Drivewort Follows to:</b><br>Wardship Kings | EmAvys:<br>-55000 | THEN PUTTERS RETURNED IT AN AIR REPORTED.<br>지역사 등장원의 대표 전자 김 부와 일 가능하다 |      | $\overline{\phantom{a}}$ | × |                                |
| e          | Хизятес обродятия.                                                                 |                     |                                                        |      |                        |                                                |                   |                                                                         | Past |                          |   | The property could have a fact |
| 45         | <b>Division Merginian</b>                                                          |                     |                                                        |      |                        |                                                |                   |                                                                         |      |                          |   |                                |
| 出          | <b>Okene</b>                                                                       |                     |                                                        |      |                        |                                                |                   |                                                                         |      |                          |   |                                |
| <b>Iti</b> | workers.<br>tusini                                                                 |                     |                                                        |      |                        |                                                |                   |                                                                         |      |                          |   |                                |
| 栏          | Service to an experience of the con-<br><b>Novements &amp; Hildred</b><br>alinna a |                     |                                                        |      |                        |                                                |                   |                                                                         |      |                          |   |                                |
| ÷.         | agent ASSA net<br>containing to this in the                                        |                     |                                                        |      |                        |                                                |                   |                                                                         |      |                          |   |                                |
| 匩          | Mitpús                                                                             |                     |                                                        |      |                        |                                                |                   |                                                                         |      |                          |   |                                |

**Εικόνα 6.3.6- Μεταβολή Κατάστασης θέσης από 'Επιλογή' σε 'Αναπομπή'**

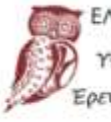

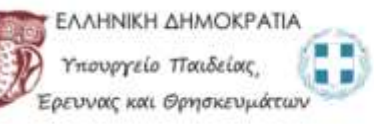

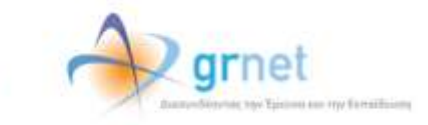

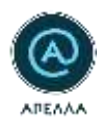

Μεταβάλλοντας επιτυχώς την κατάσταση της θέσης σε 'Αναπομπή' και για να προχωρήσετε στην εκ νέου επεξεργασία της, πρέπει να την ορίσετε ξανά σε 'Επιλογή' (Εικόνα 6.3.7).

|                    | ⊛                                           | <b>Draws</b>        |                                 |                                |                                |                                    |                                |                                                                  |              |  |  |  |  |
|--------------------|---------------------------------------------|---------------------|---------------------------------|--------------------------------|--------------------------------|------------------------------------|--------------------------------|------------------------------------------------------------------|--------------|--|--|--|--|
|                    |                                             |                     |                                 |                                |                                |                                    |                                |                                                                  | 当日で          |  |  |  |  |
|                    | 170410<br><b><i><u>Installation</u></i></b> | Seattle and<br>2019 | $\sim$<br>Technical angularants |                                | Tolym.                         | <b>Control</b><br><b>Britannia</b> |                                |                                                                  |              |  |  |  |  |
| 面                  | <b>Citizety</b>                             | $\frac{1}{2}$       | <b>College Corp.</b><br>$\sim$  | Talkand &<br><b>STATISTICS</b> | <b>Description Englisherie</b> | course the<br><b>ARMOR</b>         | $\label{eq:3} The Fermi-3.5\%$ | $\Rightarrow$<br>$\mathbf{1}$                                    |              |  |  |  |  |
| 柱                  | 3/04/04/19 End                              |                     |                                 |                                |                                |                                    |                                | The most and we hand go a<br>Area of<br>The County of the County | <b>START</b> |  |  |  |  |
| 日                  | Kennes steigams                             |                     |                                 |                                |                                |                                    |                                |                                                                  |              |  |  |  |  |
| $\Delta\Sigma_{c}$ | <b>Clinich Manager</b>                      |                     |                                 |                                |                                |                                    |                                |                                                                  |              |  |  |  |  |
| 茴                  | Of ining                                    |                     |                                 |                                |                                |                                    |                                |                                                                  |              |  |  |  |  |
| B)                 | Tellumm                                     |                     |                                 |                                |                                |                                    |                                |                                                                  |              |  |  |  |  |
| 新                  | MAS IN THE TABLE<br>Neverotive E RAMINA     |                     |                                 |                                |                                |                                    |                                |                                                                  |              |  |  |  |  |
| $\rightarrow$      | displays to meet.                           |                     |                                 |                                |                                |                                    |                                |                                                                  |              |  |  |  |  |
|                    | <b>IN</b> Motale                            |                     |                                 |                                |                                |                                    |                                |                                                                  |              |  |  |  |  |

**Εικόνα 6.3.7- Μεταβολή Κατάστασης θέσης από 'Αναπομπή' σε 'Επιλογή'**

Μετά τη νέα μεταβολή της κατάστασης της θέσης σε «Επιλογή», έχετε τη δυνατότητα μέσω της επιλογής «Λεπτομέρειες» και μεταβαίνοντας στο πεδίο «Ιστορικό Καταστάσεων Θέσης», να επισκοπήσετε τις προηγούμενες καταστάσεις της εν λόγω θέσης (Εικόνα 6.3.8).

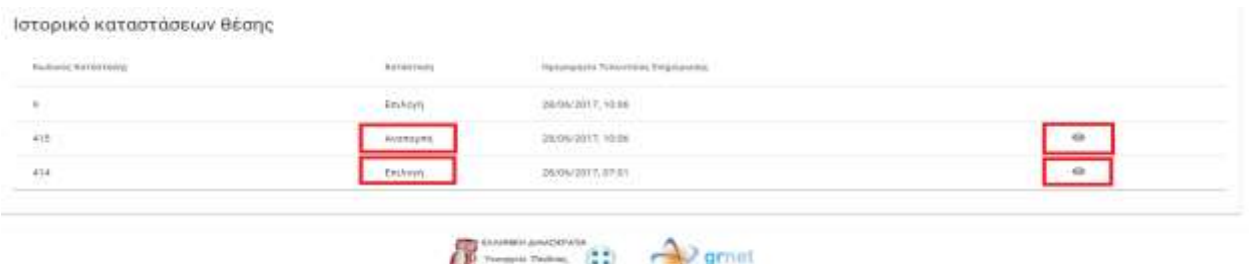

Τέλος, εφόσον η διαδικασία της Εκλογής περατωθεί επιτυχώς, επιστρέφοντας στην καρτέλα «Θέσεις» και εντοπίζοντας τη θέση στην οποία έχει πραγματοποιηθεί η Εκλογή, μπορείτε να μεταβάλετε την κατάστασή της, από 'Επιλογή' σε 'Στελεχωμένη' (Εικόνα 6.3.9).

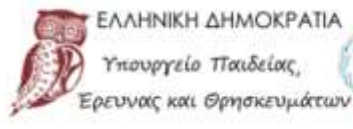

ιουργείο Παιδείας.

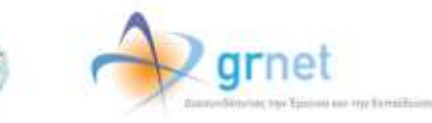

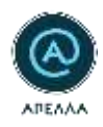

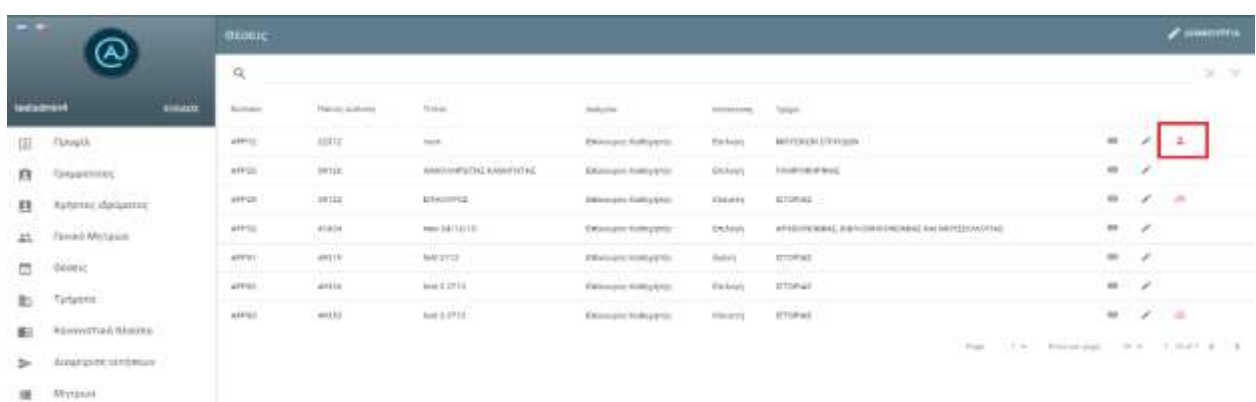

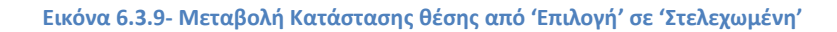

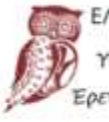

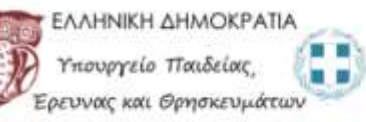

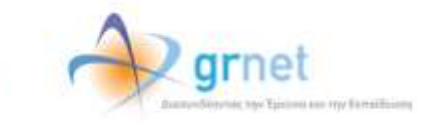

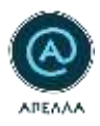

# **7. Τμήματα**

Για να ορίσετε τον αριθμό των Καθηγητών και υπηρετούντων Λεκτόρων των Τμημάτων του Ιδρύματός σας, πρέπει να επιλέξετε την καρτέλα «Τμήματα» (Εικόνα 7.1).

| $= 7$    |                                  | Τμήματα                                                            |                                                                              |                                             |                                             |                     |                      |
|----------|----------------------------------|--------------------------------------------------------------------|------------------------------------------------------------------------------|---------------------------------------------|---------------------------------------------|---------------------|----------------------|
|          | testsdmin4<br>EEDAOT             | Titler.                                                            | Taxin                                                                        | Tripitals:                                  | Αρλγός Καθηγητών και απηρετούντων Αεκτέριον |                     | $\alpha$<br>$\equiv$ |
| Ξ        | Προφίλ                           | <b>HOWOMING JUDICATES KAL</b><br><b><i>DONTINHE B'RETHANKE</i></b> | FORMOMENDIN FRONTFROM KINI<br>CEONOMICH ERETHAGN                             | <b>AMMONPITEEE</b><br>THANETICTHING GRANDE  |                                             | $\bullet$           |                      |
| л        | <b><i><u>Fpouuutsisc</u></i></b> | <b><i>NESLANERON TIAPATOTHE KAI</i></b><br>ANDROICHE               | ΠΟΛΥΤΕΧΡΕΝΗ                                                                  | TIAKETED THANKS GENERAL                     |                                             | $\Theta$            | ı                    |
| 曰        | Χρήστες Ιδρύματος                | <b>MEDIANACH TERRAADNTIIE</b>                                      | <b>ODAYSEXMEN</b><br>사회 아버지 사람 원                                             | <b>AMMORFITERE</b><br>TMAILTETHING OPAIGE   |                                             | 63 <sub>7</sub>     | v                    |
| Ξ        | Gedpx:                           | WOPHAN-E BOADFIAE KAT<br><b>TEMETHING</b>                          | ETSETHMEN VELIAT                                                             | <b>AMMONFITE</b> S<br>TANKING ORAIGNATE     |                                             | ø                   | Í                    |
| <b>E</b> | Τμήματα                          | NOMBER                                                             | NOMICH                                                                       | <b>AHMOKRTEED</b><br>TWAETECTHING ORIGINE   |                                             | $\ddot{\mathrm{o}}$ | i                    |
|          | Κάνσνιστικά Πλαϊσια              | Matematika Pelakutang Mana<br>CANONICMARCHI ETITTIMMENI            | КОНКОНРОМ ПОЛІТИОМ КАТ<br>COLDNOMINGH ETICTHMON                              | <b>GRIMMONATES</b><br>TMAILTECTHARD SPAINE  |                                             | ö                   | ì                    |
| 图        |                                  | TAULAPOPTED AMMITTIONS<br>EKRAINFYEHE                              | EDIETHIADN AFOFHE                                                            | <b>GRETTERS</b><br><b>BANERSTHAND WARNS</b> |                                             | $^{49}$             | ı                    |
| 搵        | Mistplau.                        | FIGATERIZIN MELLAN BIZIN<br>1939 MARK 1940 H.W.                    | TO AYTEXABIA<br>2000 Ban 2010                                                | <b>JHMSKRTEID</b><br>TARAETECTHING GENRICE  |                                             | $_{\odot}$<br>∼     | ∕                    |
|          |                                  |                                                                    |                                                                              |                                             | $2 -$ Resiscape<br>$10 -$<br>Page           | NATURE &            |                      |
|          |                                  |                                                                    | ATTN: EXAMINATION SERVER<br>Pempyrin Hadriec.<br>Westwart am iteraturealmen- |                                             | arnet                                       |                     |                      |

**Εικόνα 7.1- Τμήματα**

Οι πληροφορίες ενός Τμήματος είναι ορατές μέσω της επιλογής «Λεπτομέρειες» (Εικόνα 7.2).

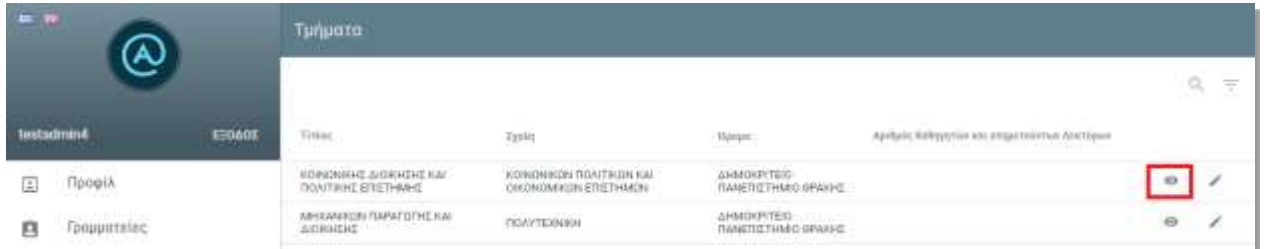

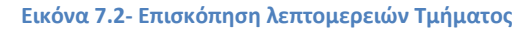

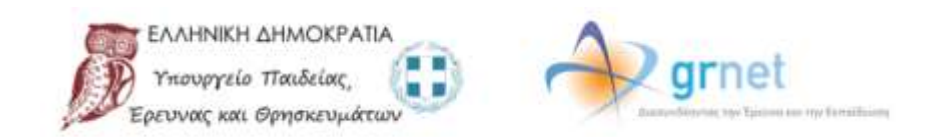

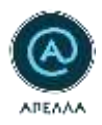

Για να επεξεργαστείτε τον αριθμό των Καθηγητών και των υπηρετούντων Λεκτόρων ενός Τμήματος, επιλέγετε «Επεξεργασία» (Εικόνα 7.3).

|            | $=$ $\sqrt{ }$       |       | Tunuata                                                                 |                                               |                                                                                                    |                            |                           |
|------------|----------------------|-------|-------------------------------------------------------------------------|-----------------------------------------------|----------------------------------------------------------------------------------------------------|----------------------------|---------------------------|
|            |                      |       |                                                                         |                                               |                                                                                                    |                            | $\alpha$<br>$\equiv$<br>- |
| testadmin4 | <b>PASA DI MARCI</b> | ERANT | (15.0)                                                                  | <b>Tanto</b>                                  |                                                                                                    | <b>THE WALL AND REPORT</b> |                           |
| ョ          | Floggia              |       | MA INTERNATION INVESTIGATION<br>DONERHE STETHMINE                       | ИОНОМИСН ПОЛІТЯШИ КАІ<br>CHICHOMPON ETIETHMON | <b>GREAT FORMA</b><br>ΠΑΝΕΠΙΣΤΗΜΟ ΘΡΑΝΗΣ                                                                       |                            | ⇔                         |
| я          | ar bandar ba         |       | <b>MERANDON TAPATOTHERM</b><br>ANDROIT<br>Andrew Transport & and was in | полутвенны                                    | HMDEPITED:<br>ment<br><b><i>ΠΑΝΕΠΙΣΤΗΜΟ ΘΡΑΚΗΣ</i></b><br>a confliction and thought in the Parties of the dis- |                            | $\Theta$                  |

**Εικόνα 7.3- Επεξεργασία Τμήματος**

Αφού συμπληρώσετε τον αντίστοιχο αριθμό, επιλέγετε «Αποθήκευση» (Εικόνα 7.4).

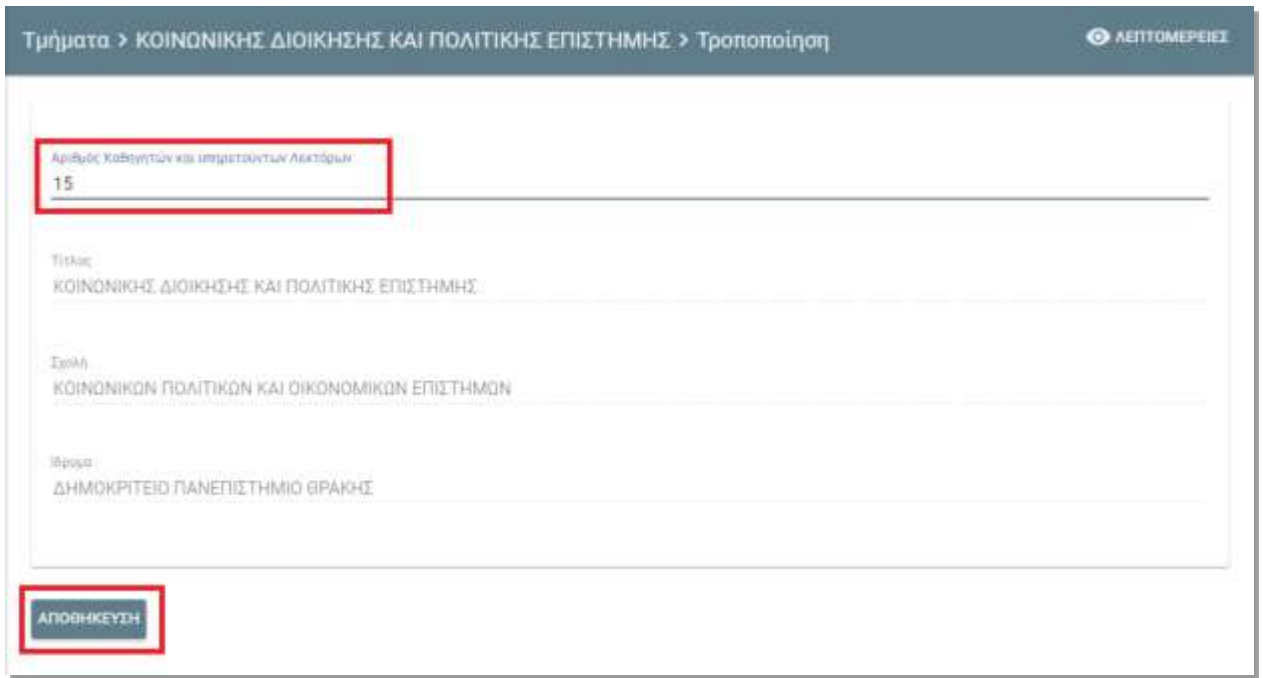

**Εικόνα 7.4- Ορισμός αριθμού Καθηγητών και υπηρετούντων Λεκτόρων Τμήματος**

■■

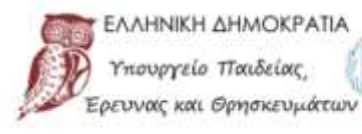

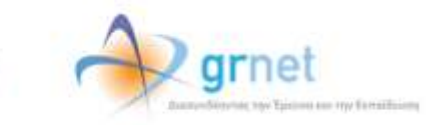

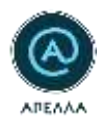

### **8. Κανονιστικά Πλαίσια**

Για να δείτε τα Κανονιστικά Πλαίσια όλων των Ιδρυμάτων ή για να επεξεργαστείτε το Κανονιστικό Πλαίσιο του δικού σας Ιδρύματος, θα πρέπει να επιλέξετε την καρτέλα «Κανονιστικά Πλαίσια» (Εικόνα 8.1).

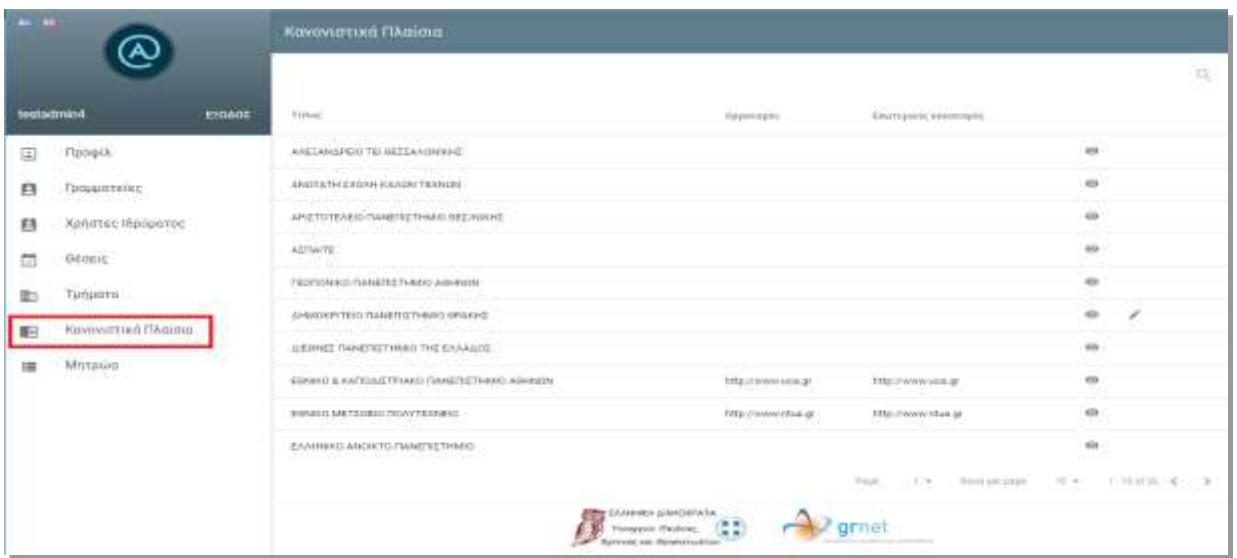

**Εικόνα 8.1- Κανονιστικά πλαίσια**

Για να δείτε το κανονιστικό πλαίσιο ενός Ιδρύματος, επιλέγετε «Λεπτομέρειες». Αντίστοιχα, για να επεξεργαστείτε το κανονιστικό πλαίσιο του οικείου Ιδρύματός σας, επιλέγετε «Επεξεργασία» (Εικόνα 8.2).

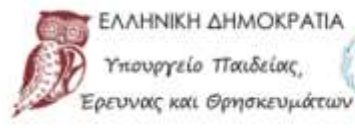

ιουργείο Παιδείας

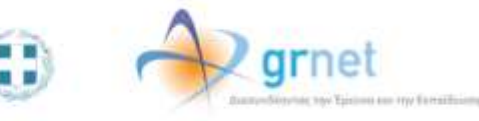

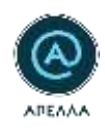

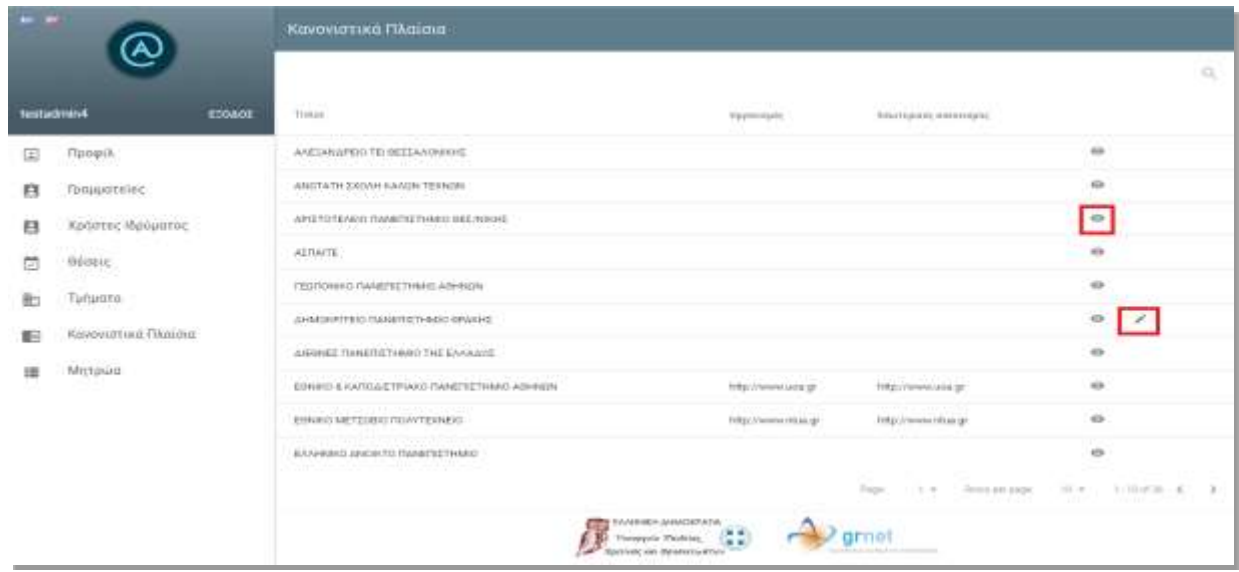

**Εικόνα 8.2- Επισκόπηση και επεξεργασία κανονιστικών πλαισίων**

Αφού εισάγετε τους συνδέσμους για τον Οργανισμό και τον Εσωτερικό Κανονισμό, επιλέγετε «Αποθήκευση» (Εικόνα 8.3).

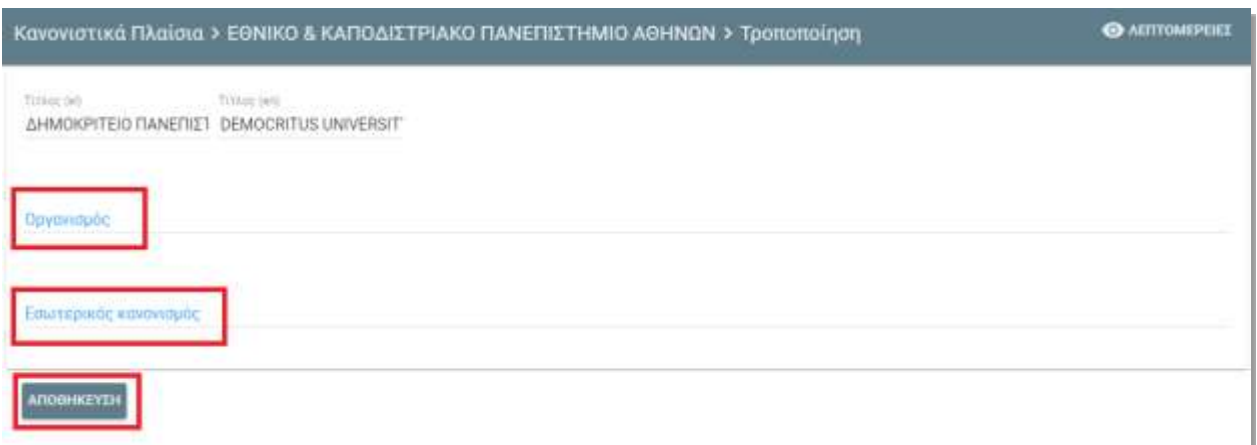

**Εικόνα 8.3 Ορισμός κανονιστικού πλαισίου**

■■

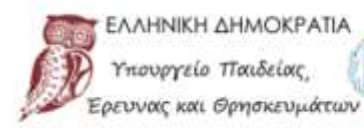

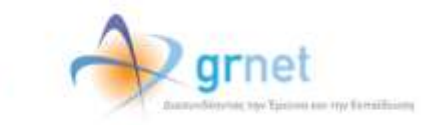

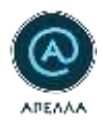

## **9.Διαχείριση Αιτήσεων**

Όσον αφορά τις αιτήσεις μονιμοποίησης που υποβάλλονται, θα πρέπει να επισκεφθείτε την καρτέλα «**Διαχείριση αιτήσεων**», στην οποία μπορείτε να δείτε όλες τις αιτήσεις που έχουν δημιουργηθεί από τους επί θητεία Επίκουρους Καθηγητές των Τμημάτων που σας αφορούν [\(Εικόνα](#page-46-0) 9.3). Για να περιορίσετε τα αποτελέσματα, μπορείτε να επιλέξετε το εικονίδιο του φίλτρου και να προσαρμόσετε την αναζήτησή σας με βάση την κατάσταση ή/και το είδος της αίτησης [\(Εικόνα 9.](#page-47-0)4).

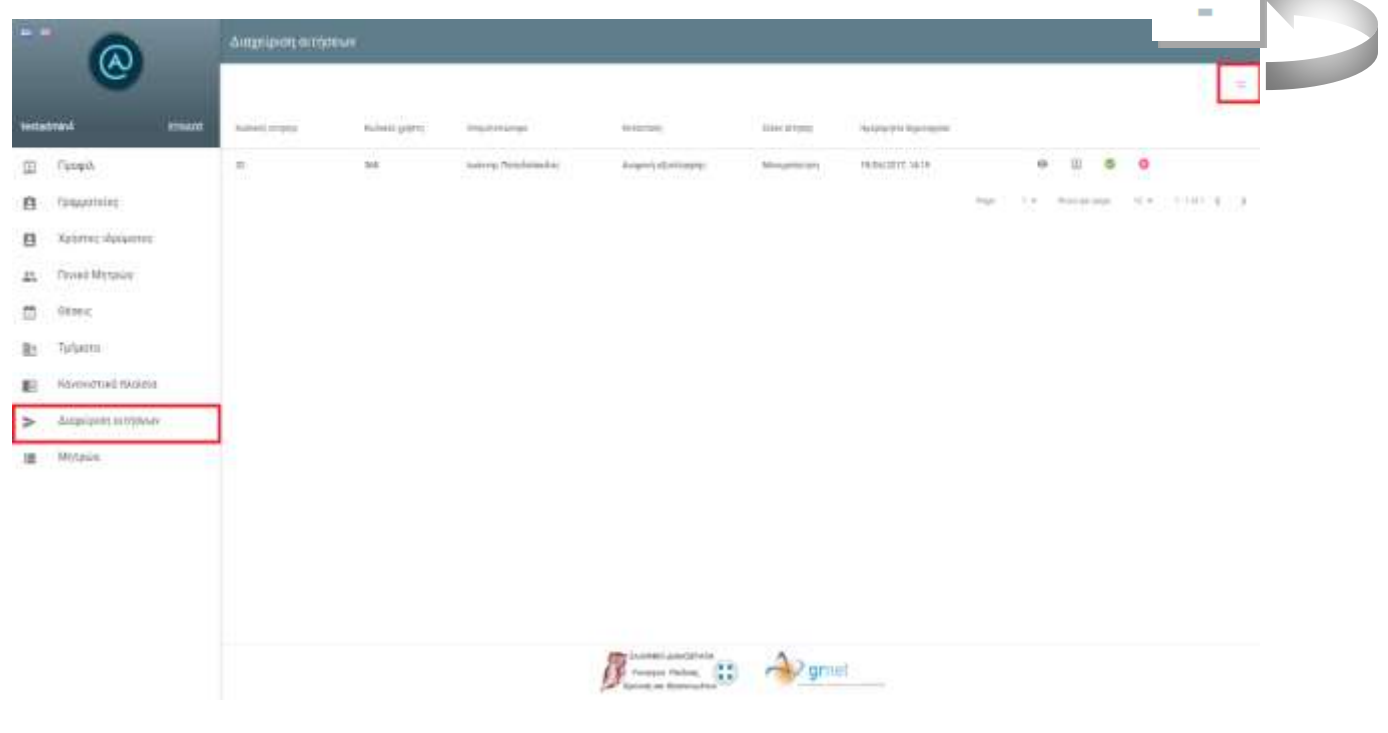

<span id="page-46-0"></span>**Εικόνα 9.3 - «Διαχείριση αιτήσεων»**

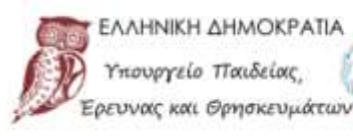

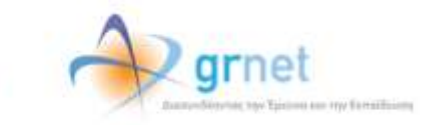

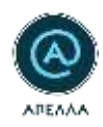

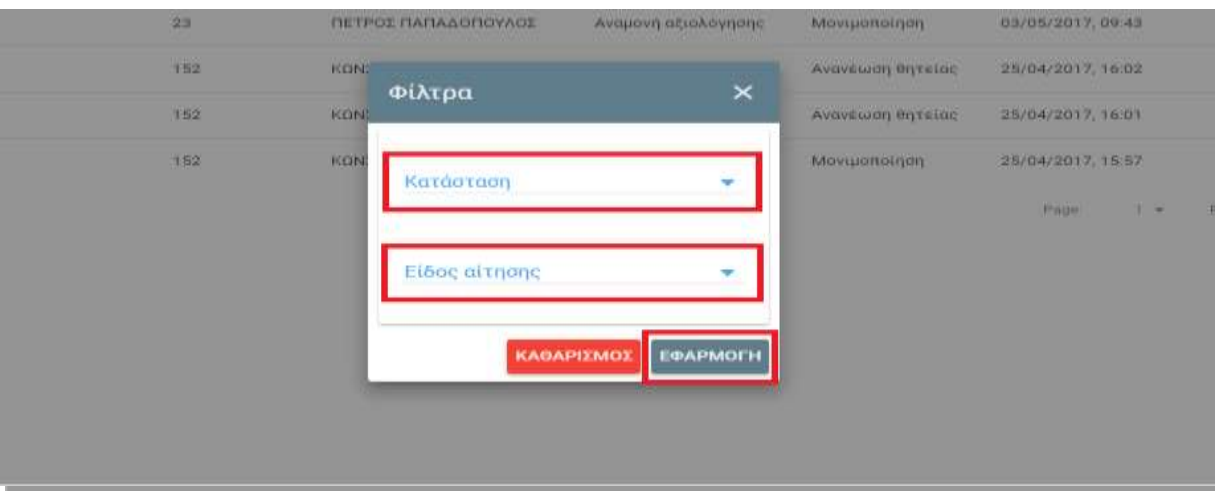

<span id="page-47-0"></span>**Εικόνα 9.4 – Φίλτρα αναζήτησης**

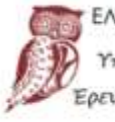

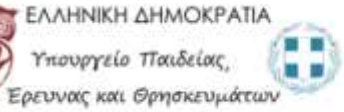

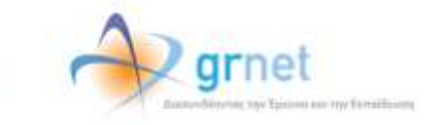

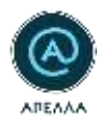

### **9.1 Αξιολόγηση Αίτησης**

Για την αξιολόγηση των αιτήσεων έχετε τις παρακάτω δυνατότητες:

• Επισκόπηση στοιχείων αίτησης

Μπορείτε να δείτε αναλυτικά τα στοιχεία της αίτησης, επιλέγοντας το εικονίδιο «**Λεπτομέρειες**» (9.1.1).

Συγκεκριμένα, μπορείτε να δείτε τον κωδικό και το ονοματεπώνυμο του χρήστη που έχει υποβάλει την αίτηση, την κατάσταση, το είδος, καθώς και την ημερομηνία δημιουργίας της αίτησης (9.1.2).

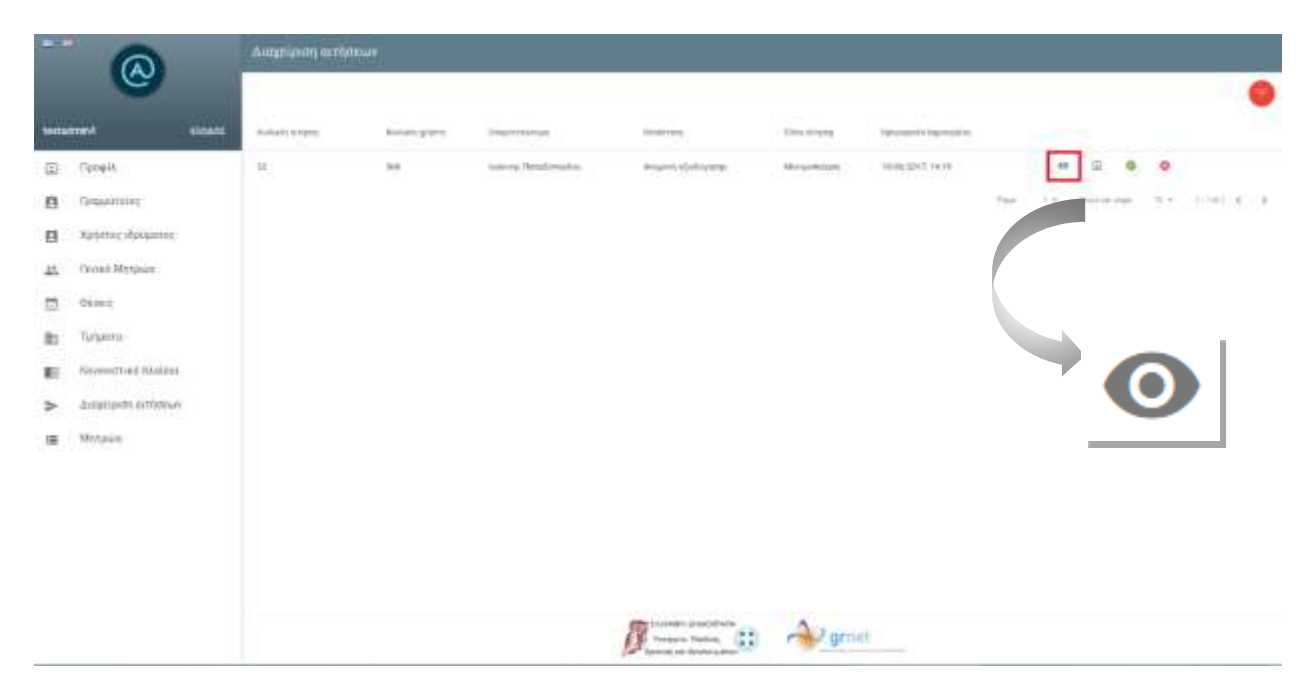

**Εικόνα 9.1.1 - Στοιχεία αίτησης** 

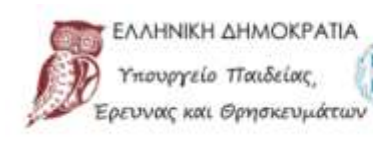

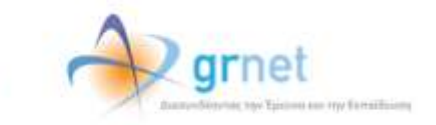

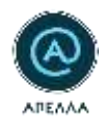

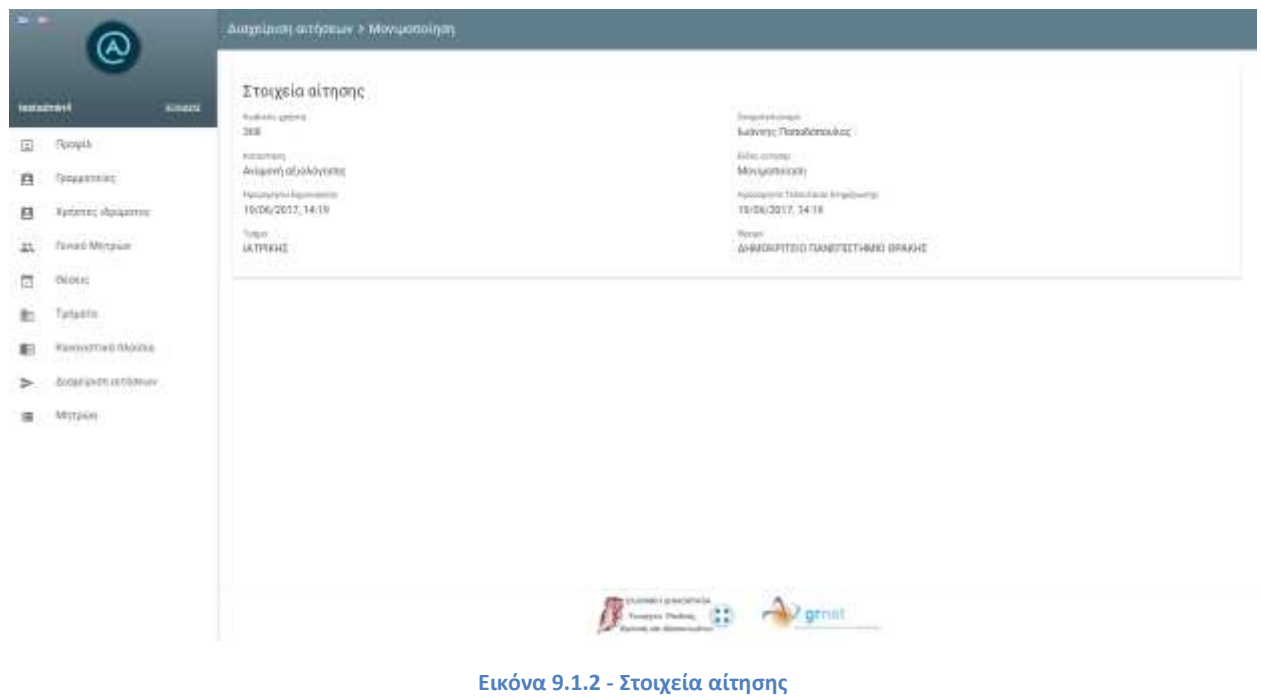

• Προβολή προφίλ καθηγητή

Επιλέγοντας το εικονίδιο «**Καθηγητής**» (Εικόνα 9.1.3), μπορείτε να δείτε το προφίλ του χρήστη που έχει υποβάλει αίτηση, προκειμένου να αξιολογήσετε, εάν η εν λόγω αίτηση πρέπει να εγκριθεί ή να απορριφθεί (Εικόνα 9.1.4).

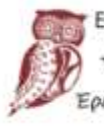

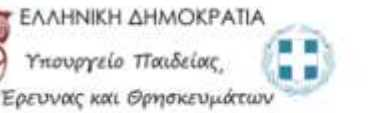

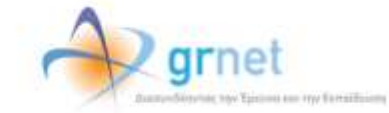

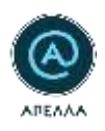

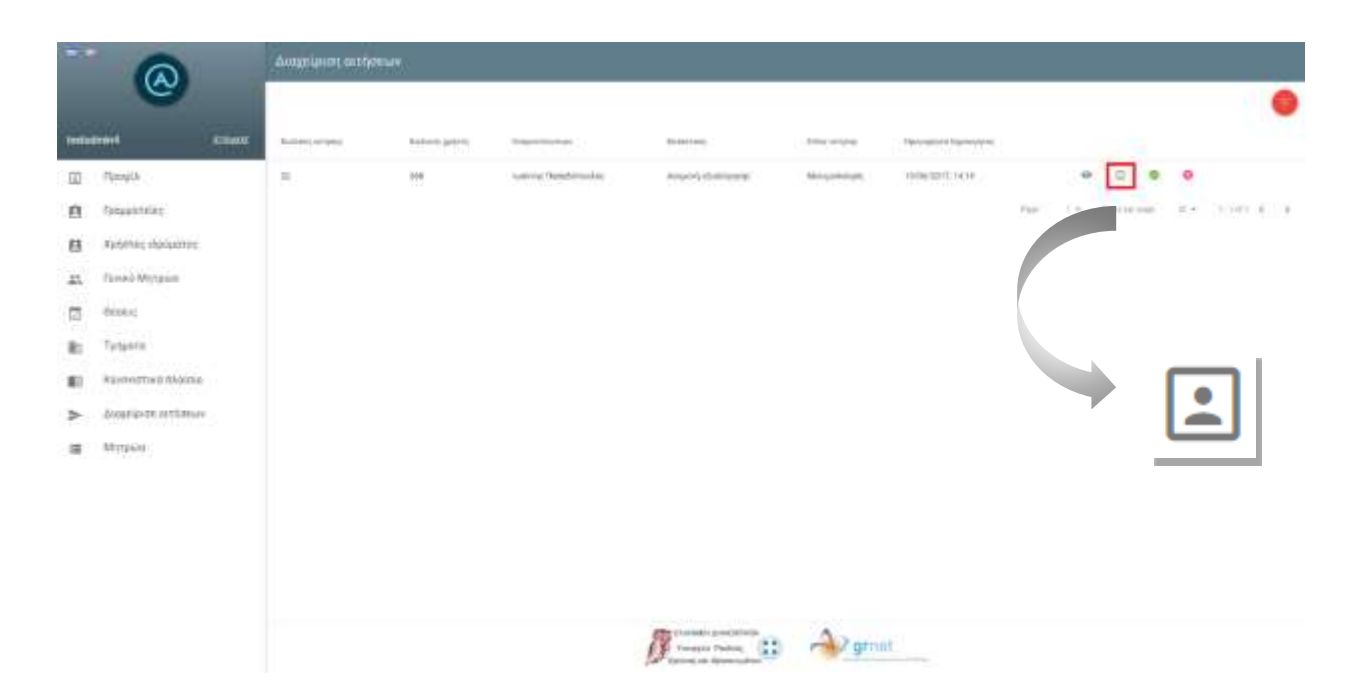

### **Εικόνα 9.1.3 - Προφίλ καθηγητή**

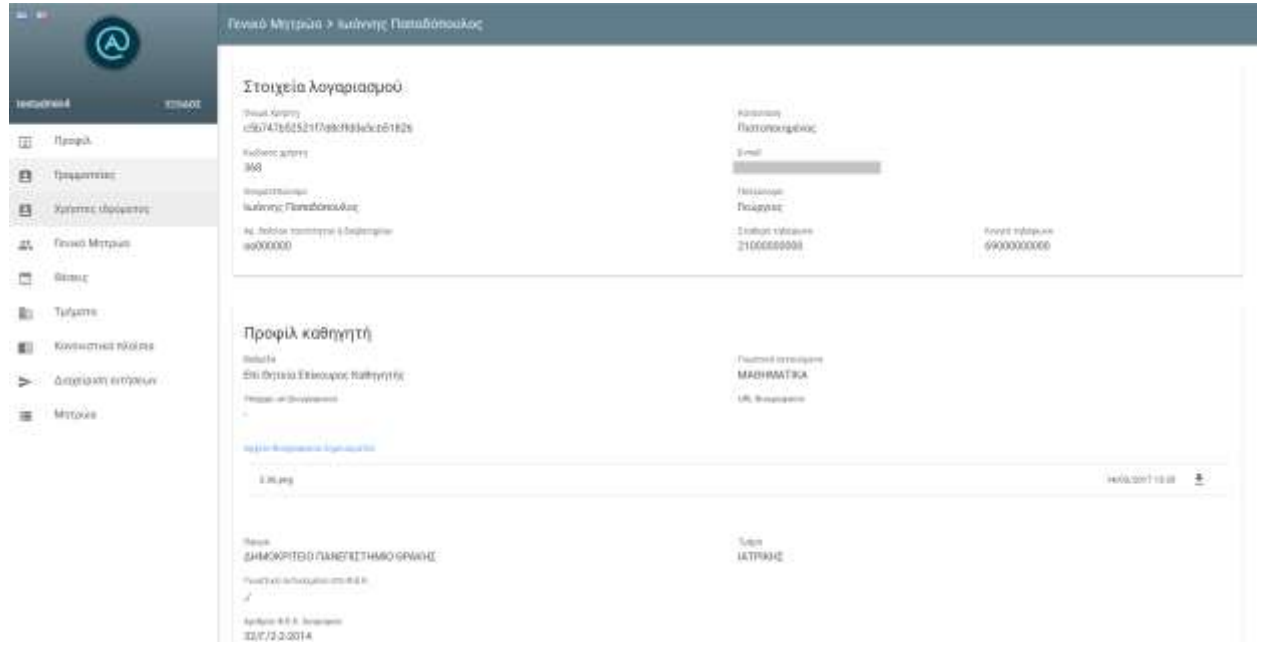

#### **Εικόνα 9.1.4 - Προφίλ καθηγητή**

• Έγκριση αίτησης

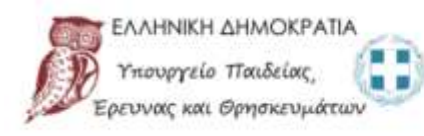

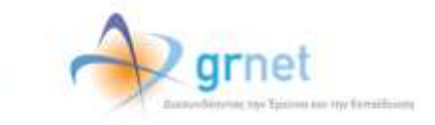

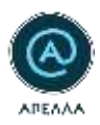

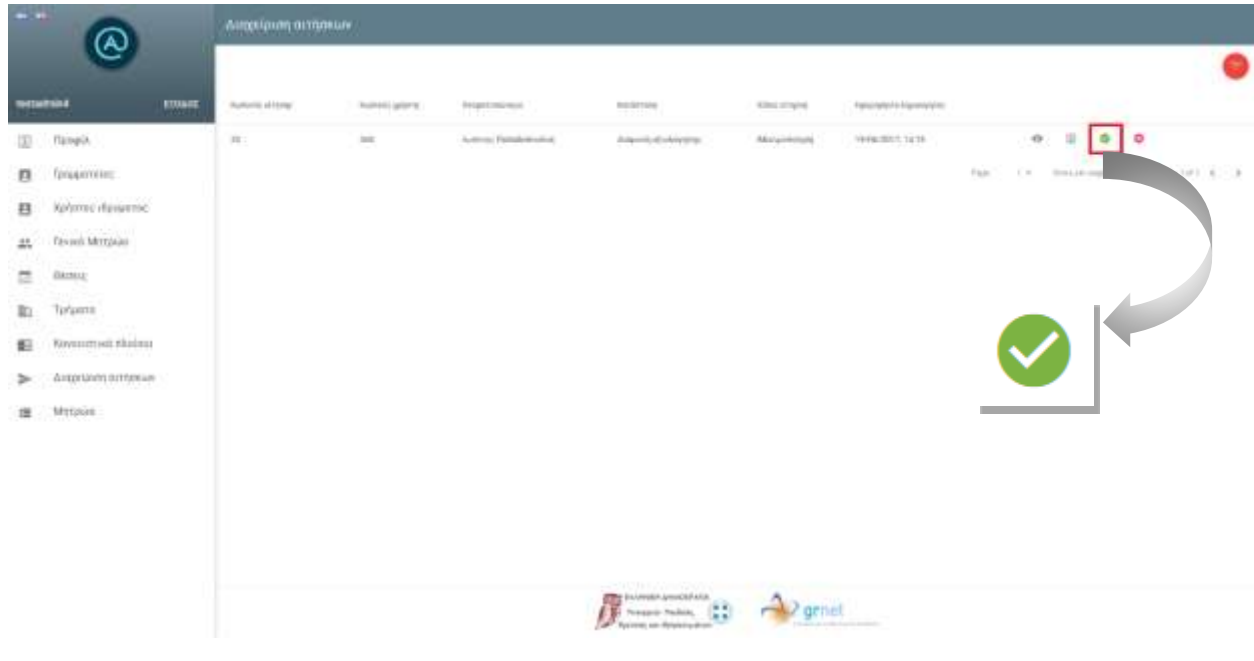

Για να εγκρίνετε μία αίτηση θα πρέπει να επιλέξετε το εικονίδιο «**Έγκριση αίτησης**» (Εικόνα 9.1.5).

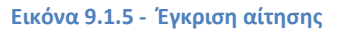

Στο παράθυρο διαλόγου που θα εμφανιστεί θα πρέπει να επιβεβαιώσετε την ενέργεια, επιλέγοντας «**Υποβολή**» (Εικόνα 9.1.6).

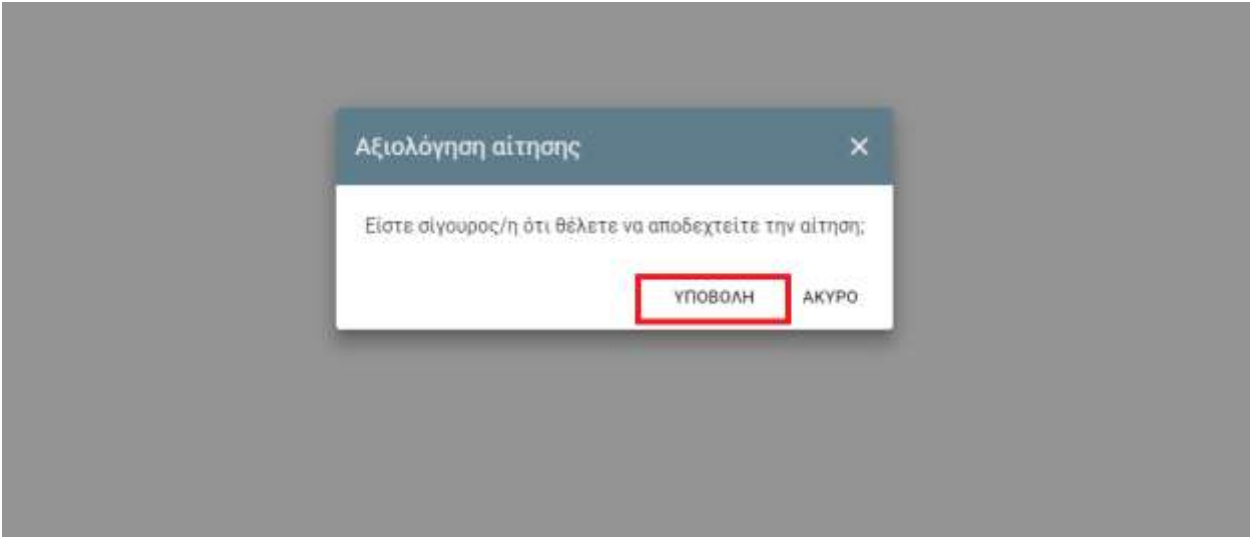

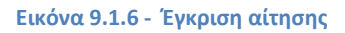

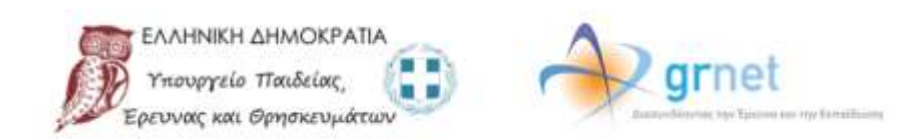

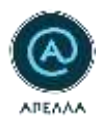

Σε περίπτωση λάθους μπορείτε να απορρίψετε μια εγκεκριμένη αίτηση, επιλέγοντας το εικονίδιο «**Απόρριψη αίτησης**» (Εικόνα 9.1.7).

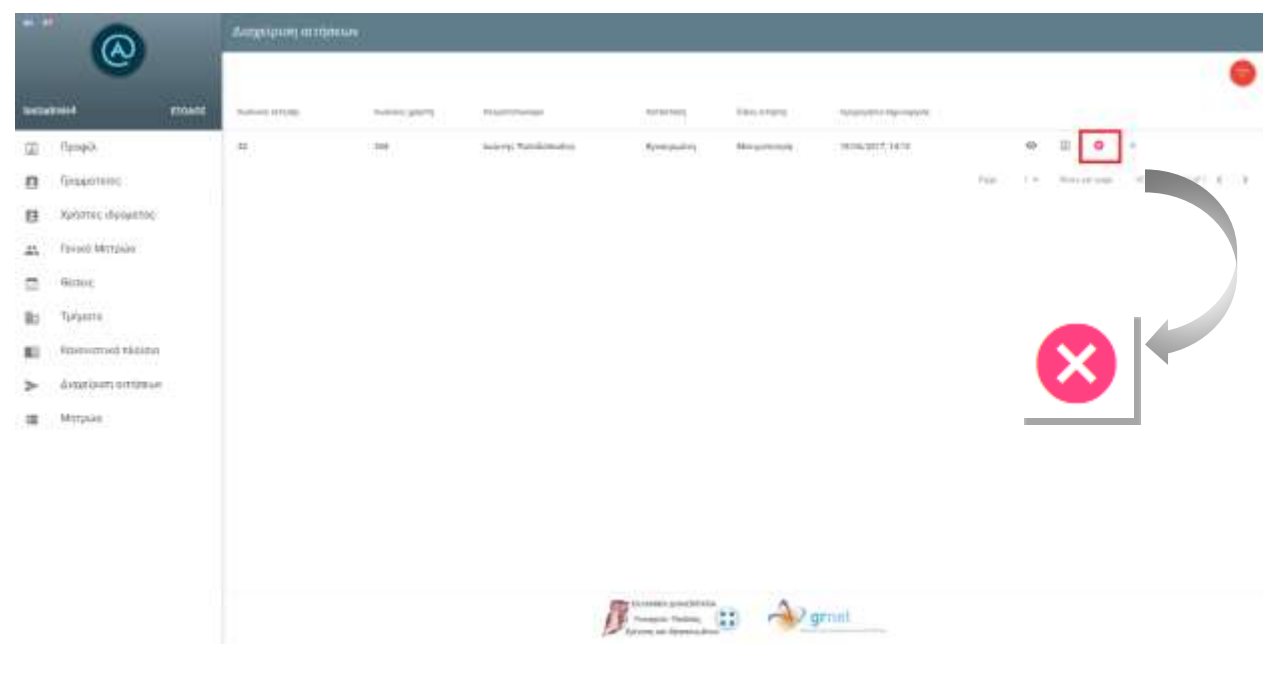

**Εικόνα 9.1.7 - Απόρριψη εγκεκριμένης αίτησης**

Στο παράθυρο διαλόγου που θα εμφανιστεί θα πρέπει να επιβεβαιώσετε την ενέργεια, επιλέγοντας «**Υποβολή**» (Εικόνα 9.1.8).

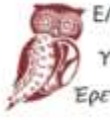

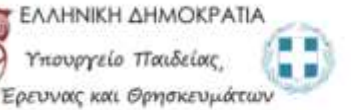

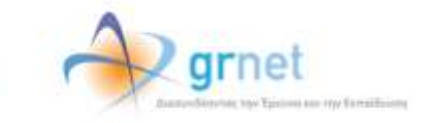

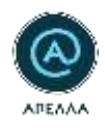

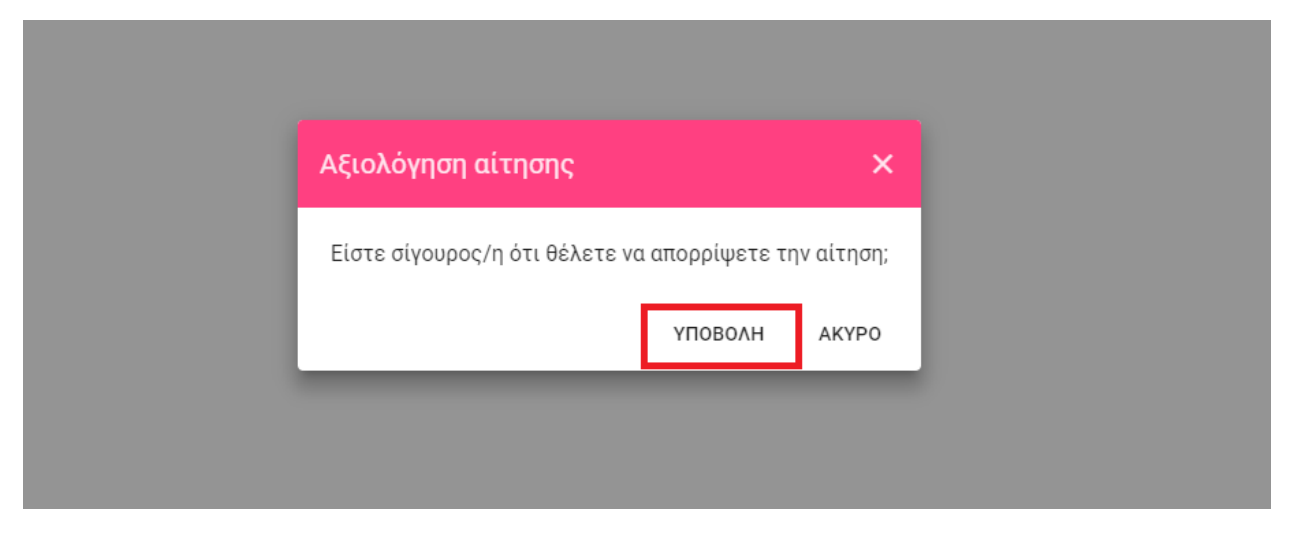

**Εικόνα 9.5.8 - Απόρριψη εγκεκριμένης αίτησης**

<span id="page-53-1"></span>• Απόρριψη αίτησης

Για να απορρίψετε μία αίτηση θα πρέπει να επιλέξετε το εικονίδιο «**Απόρριψη αίτησης**» [\(Εικόνα 9.](#page-53-0)69) και να επιβεβαιώσετε την ενέργειά σας [\(Εικόνα](#page-53-1) 9.510).

<span id="page-53-0"></span>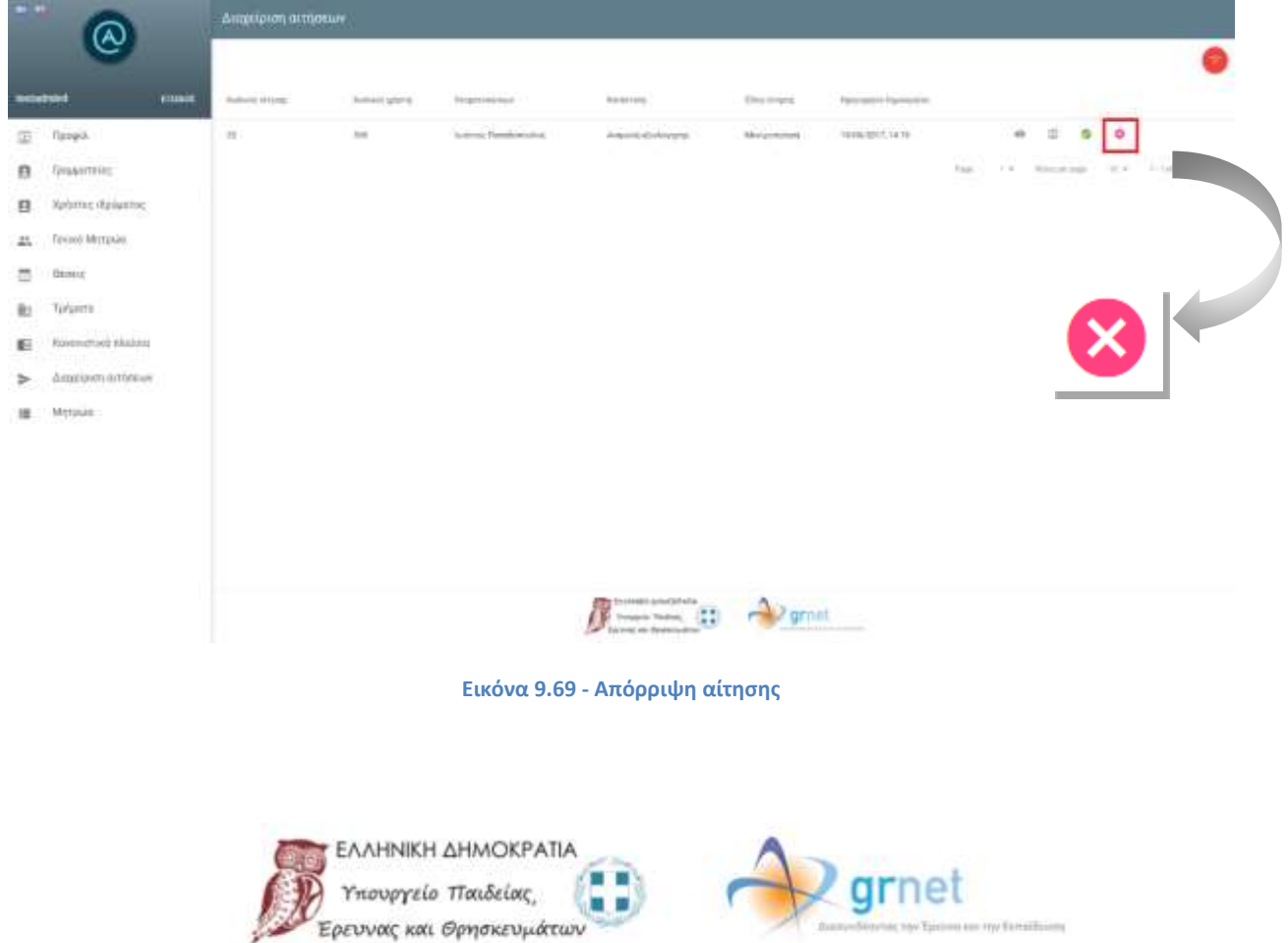

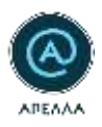

Σε περίπτωση λάθους μπορείτε να εγκρίνετε μια απορριφθείσα αίτηση, επιλέγοντας το εικονίδιο «**Έγκριση αίτησης**» [\(Εικόνα 9.](#page-54-0)710) και επιβεβαιώνοντας, στη συνέχεια, την ενέργειά σας.

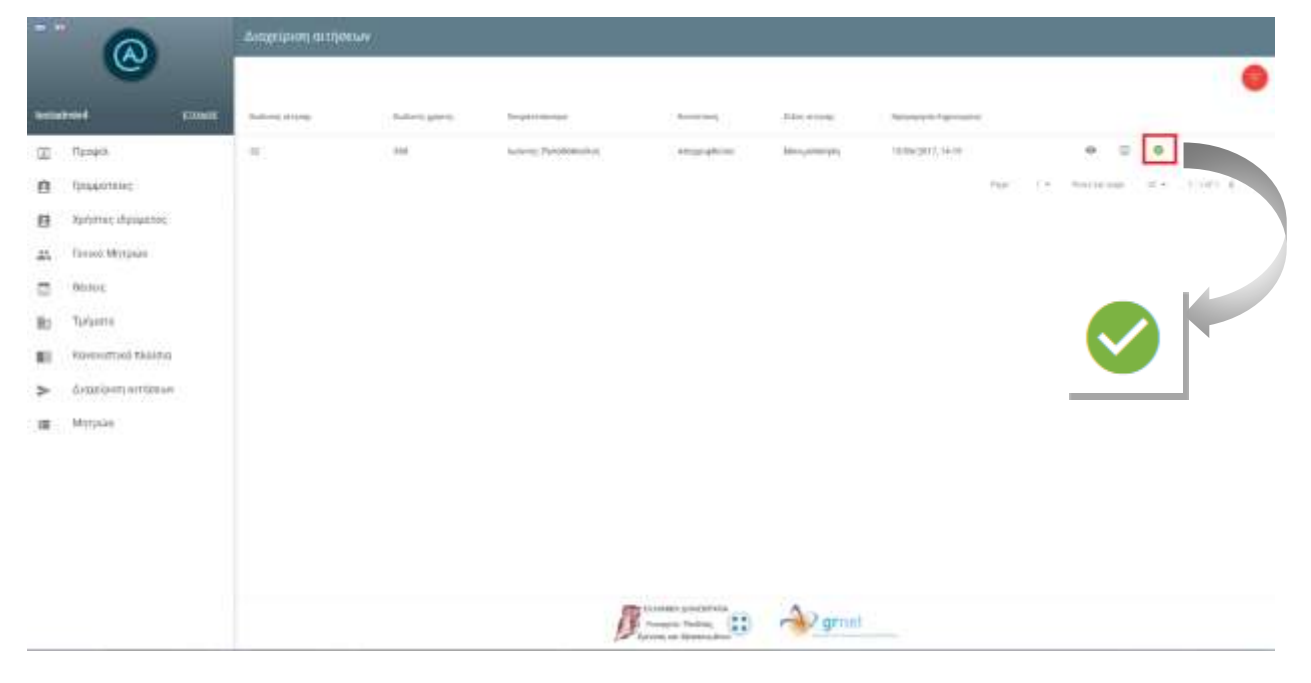

**Εικόνα 9.7 - Έγκριση απορριφθείσας αίτησης**

<span id="page-54-0"></span>*Σημείωση:* Δεν είναι δυνατή η έγκριση περισσότερων από μία αιτήσεων ανά είδος (μονιμοποίηση ή ανανέωση θητείας) για τον ίδιο χρήστη.

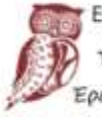

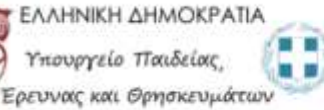

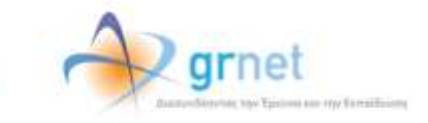

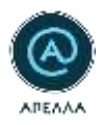

### **9.2 Δημιουργία Θέσης**

Αφού εγκρίνετε μια αίτηση, μπορείτε να δημιουργήσετε τη θέση μονιμοποίησης ή ανανέωσης θητείας που αντιστοιχεί στην αίτηση αυτή, επιλέγοντας το εικονίδιο «**Δημιουργία θέσης**» [\(Εικόνα 9.2.](#page-55-0)8).

Σημειώνεται ότι η θέση αυτή είναι ορατή μόνο από το χρήστη που υπέβαλε την αντίστοιχη αίτηση και δεν μπορεί να δεχθεί άλλες υποψηφιότητες.

| $\frac{1}{2}$  |                                                 | AUDIONATI ANTERIAL         |                   |                        |                                                             |                     |                   |         |                                                     |
|----------------|-------------------------------------------------|----------------------------|-------------------|------------------------|-------------------------------------------------------------|---------------------|-------------------|---------|-----------------------------------------------------|
|                | <b>ESSAGE</b><br><b>Testa-String</b>            | <b>Rockwein (entrance)</b> | Walsheld jardeter | Anapolis Makeri        | Actorsey                                                    | <b>ETHE STANK</b>   | <b>Management</b> |         |                                                     |
| XIX)           | Potent                                          | Ħ,                         | 318.              | Just not Threeborously | <b>Researched</b>                                           | EBLEVATORISM        | PERMITT/MOR       |         | $\equiv$<br>$\Theta$<br>٥                           |
| $\mathbf{a}$   | Grapecting:                                     |                            |                   |                        |                                                             |                     |                   | Florida | 6.16<br>Berlin and<br>$-100$ <b>C</b> $-100$ $-100$ |
| 日              | <b>RESITEC INGARTIST</b>                        |                            |                   |                        |                                                             |                     |                   |         |                                                     |
| 土              | Texas Merguin                                   |                            |                   |                        |                                                             |                     |                   |         |                                                     |
| 罚              | 91HL                                            |                            |                   |                        |                                                             |                     |                   |         |                                                     |
| k              | Sam-<br>Tarjams<br>- - - - -                    |                            |                   |                        |                                                             |                     |                   |         |                                                     |
| $\blacksquare$ | Kazonerus in nivileas.<br><b>THE CONTRACTOR</b> |                            |                   |                        |                                                             |                     |                   |         |                                                     |
| s.             | Alegrizian estimur                              |                            |                   |                        |                                                             |                     |                   |         |                                                     |
| 皿              | Mitsuiz                                         |                            |                   |                        |                                                             |                     |                   |         |                                                     |
|                |                                                 |                            |                   |                        |                                                             |                     |                   |         |                                                     |
|                |                                                 |                            |                   |                        |                                                             |                     |                   |         |                                                     |
|                |                                                 |                            |                   |                        |                                                             |                     |                   |         |                                                     |
|                |                                                 |                            |                   |                        |                                                             |                     |                   |         |                                                     |
|                |                                                 |                            |                   |                        | <b>STANDARD ST</b><br><b>CONTRACTOR</b>                     |                     |                   |         |                                                     |
|                |                                                 |                            |                   |                        | (S) humorhand (22)<br><b>Car Syndrey and Permanentalism</b> | <b>Call 2</b> grnet |                   |         |                                                     |

**Εικόνα 9.2.8 - Δημιουργία θέσης** 

<span id="page-55-0"></span>Στη σελίδα δημιουργίας της θέσης, ο κωδικός, το ονοματεπώνυμο και το Τμήμα του χρήστη εμφανίζονται προσυμπληρωμένα. Τα ακόλουθα πεδία θα πρέπει να συμπληρωθούν:

- Τίτλος
- Περιγραφή
- Γνωστικό Αντικείμενο
- Θεματική περιοχή
- Θέμα

Τέλος, για να δημιουργηθεί η θέση θα πρέπει να επιλέξετε «**Αποθήκευση**» ([Εικόνα 9.](#page-56-0)).

ιουργείο Παιδείας,

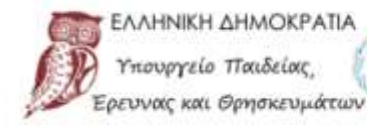

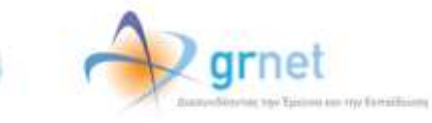

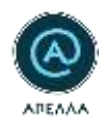

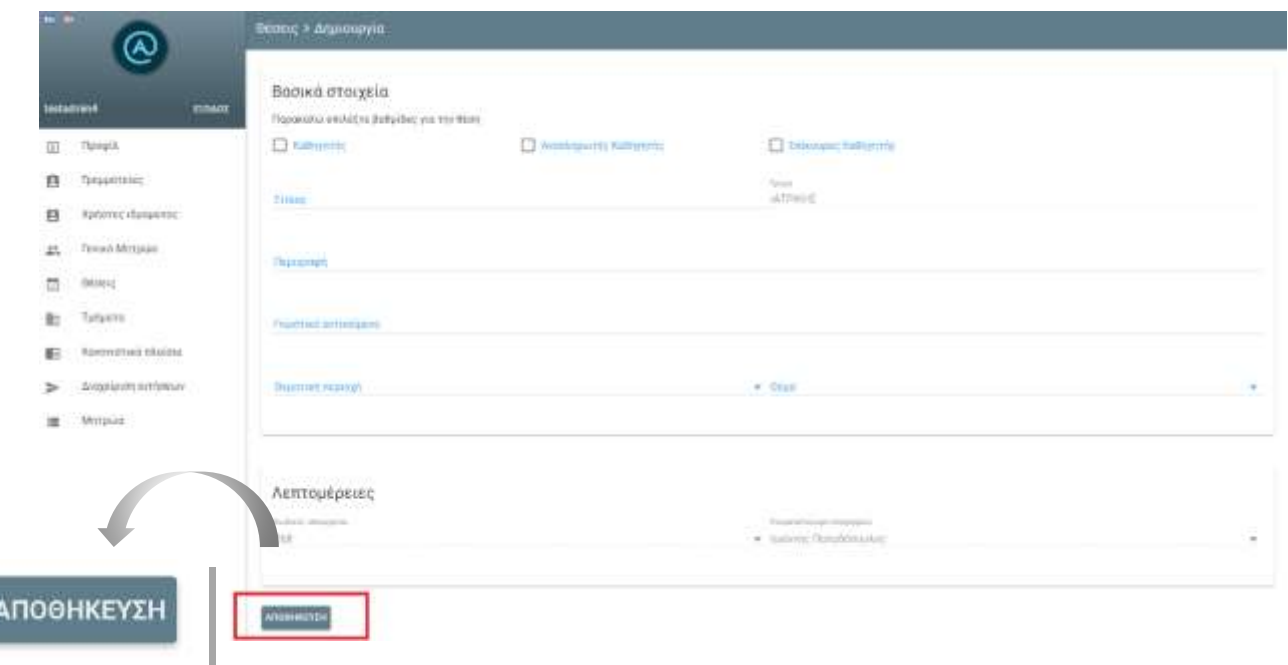

#### **Εικόνα 9.2.2 - Δημιουργία θέσης**

<span id="page-56-0"></span>Σημειώνεται ότι για τις θέσεις που προκύπτουν από αιτήσεις μονιμοποίησης ή ανανέωσης θητείας δε χρειάζεται να ορίσετε διάστημα υποβολής υποψηφιοτήτων. Οι θέσεις αυτές παραμένουν ανοιχτές μέχρι να υποβληθεί υποψηφιότητα από το χρήστη που υπέβαλε την αίτηση, οπότε και αλλάζει η κατάστασή τους από «Ανοιχτή» σε «Κλειστή».

*Σημείωση:* Επισημαίνεται ότι έπειτα από την επιτυχή υποβολή υποψηφιότητας από τον Καθηγητή, η κατάσταση της θέσης αλλάζει σε «Κλειστή» και δεν υπάρχει η δυνατότητα ενημέρωσης των αρχείων της εν λόγω υποψηφιότητας.

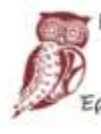

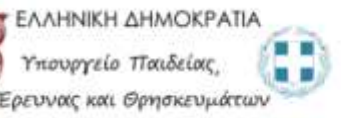

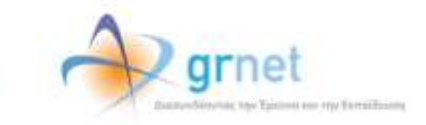

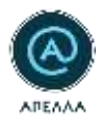

# **9.3 Επισκόπηση & Επεξεργασία Θέσης**

Μπορείτε να δείτε τα στοιχεία της θέσης, επιλέγοντας το εικονίδιο «**Λεπτομέρειες θέσης**» [\(Εικόνα](#page-57-0) 9.3.1 - [Εικόνα 9.](#page-58-0)).

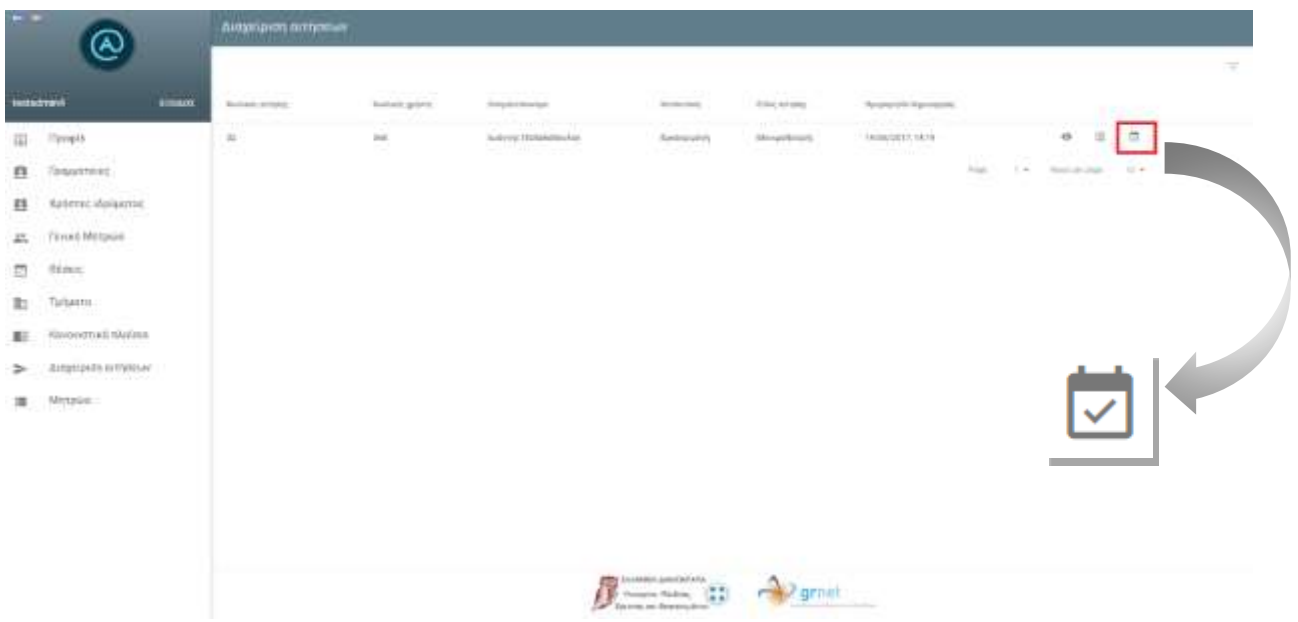

<span id="page-57-0"></span>**Εικόνα 9.3.1 - Λεπτομέρειες θέσης**

. .

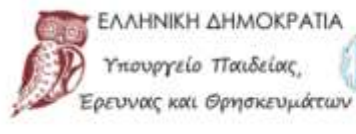

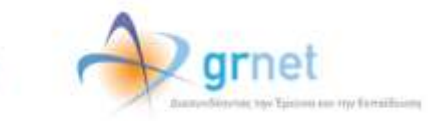

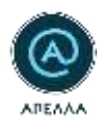

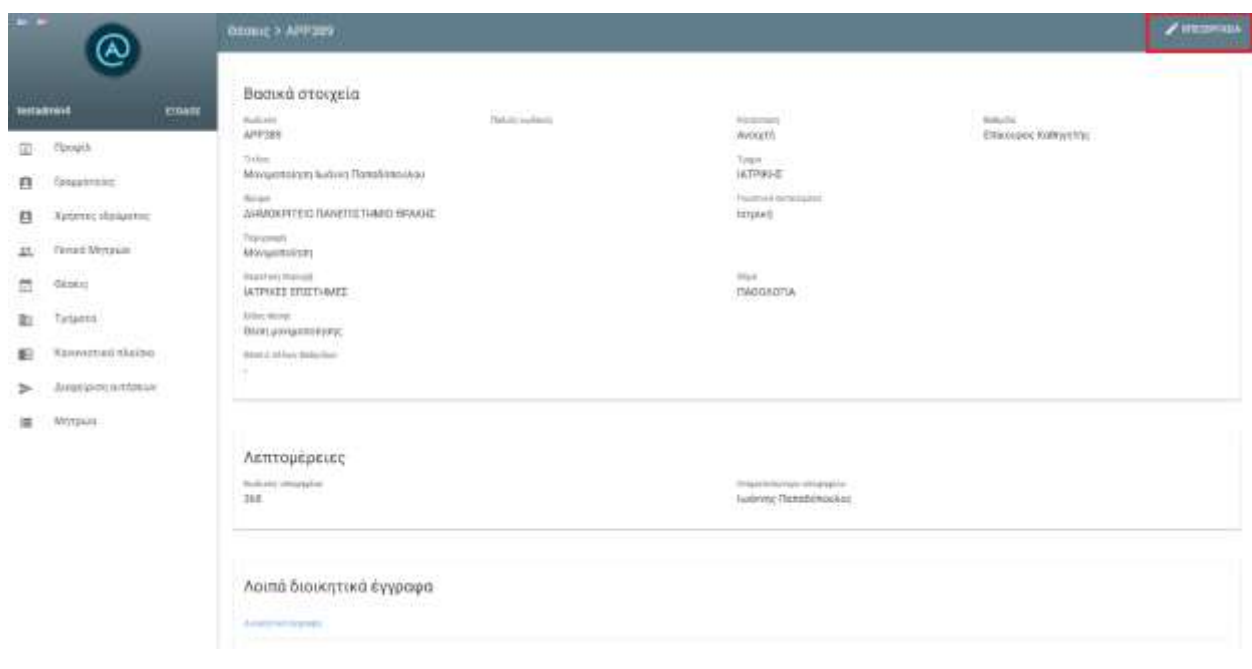

**Εικόνα 9.3.2 - Λεπτομέρειες θέσης (2/2)**

<span id="page-58-0"></span>Για να αποτυπώσετε τα επόμενα στάδια της διαδικασίας κρίσης, ακολουθείτε τα βήματα που απαιτούνται και για τις θέσεις εκλογής και εξέλιξης, μέσω της καρτέλας «**Θέσεις**».

*Σημείωση:* Όλα τα βήματα που περιγράφονται παραπάνω για τη διαχείριση των αιτήσεων μονιμοποίησης/ανανέωσης θητείας μπορούν να πραγματοποιηθούν από τους χρήστες Γραμματείας που έχουν δικαίωμα πρόσβασης στις θέσεις του Τμήματος.

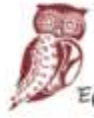

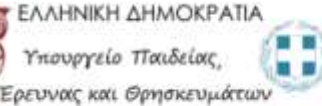

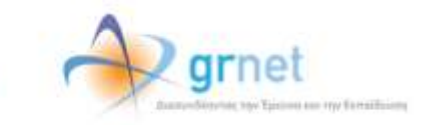

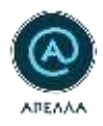

### **10. Μητρώα**

Για να εισάγετε στο πληροφοριακό σύστημα τα Μητρώα των εσωτερικών και εξωτερικών μελών κάθε Τμήματος, από τα οποία θα επιλέγονται τα μέλη του Εκλεκτορικού σώματος και της Εισηγητικής Επιτροπής για κάθε θέση, θα πρέπει, από την κεντρική σελίδα του λογαριασμού σας, να επιλέξετε την καρτέλα «Μητρώα» (Εικόνα 10.1).

| $-1$ |                           | Μητρώα               |                                                                        |                                                                                        |                              | <b>A SHARDWITIA</b> |
|------|---------------------------|----------------------|------------------------------------------------------------------------|----------------------------------------------------------------------------------------|------------------------------|---------------------|
|      |                           |                      |                                                                        |                                                                                        |                              |                     |
|      | Enom<br><b>testadmin4</b> | Telephone<br>Radiolo | <b>Sharpers</b>                                                        | Timps                                                                                  | <b>CEATER</b><br><b>Blue</b> |                     |
|      |                           | $12^{-}$             | 3LAPOROFIEKO ISAAEITEETHAAKO                                           | SATOVICKE ANARRA EAST FOR DRIVING                                                      | <b>ALC: UNK</b><br>ELUTERIAL | ۰                   |
| 国    | <b>FinnipiA</b>           | 18                   | 1255553092331<br>IDNUD FLAMEND THREE                                   | <b>ILTIPIAE</b><br>0.1095                                                              | <b>TELITERIA</b>             | <b>CD</b>           |
| P    | <b>Граннителес</b>        | 18                   | DIMITIERS CONT                                                         | <b>IETEPIAE</b>                                                                        | Engressen                    | $\Theta$            |
| я    | Χρήστες Ιδρύματος         | $\pm$                | <b>RENAGE METERIED FIGAY EEN BEC.</b>                                  | HARSTFOAGTIJN MASCANWICH KALMANAMINGN, YFIGAGITIETERV                                  | Timatebrails                 | <b>ID</b>           |
| Ξ    | <b>Oddexic</b>            | ×                    | EGNADO METODINO TIONYEEOVEIS-                                          | HARCTPOADTGN MHKAMBON KAI MHXAMBISDN VOGADEEETIIN                                      | Elaittpeed                   | 役                   |
|      | Turginna                  | ÷                    | EGNIAIO METEORIO OGAYTEKNEICI                                          | DOMESTIC ALCOHOL: AN ANGELES<br>APPOACINGALISA TESTOPPAGGIA MAGIAHAEDIN                | <b>Engineer</b>              | O.                  |
| æ-   | Kavovuotuoti fikaima.     | s                    | TWNETETHING BEEZAWAS                                                   | WINTERTONON MHKANIKINI.                                                                | EXAMPLE AND                  | $\Theta$            |
|      | Μητρώα                    | ٠                    | <b>SASE MAY BRANCH A SHOP WAS SHOP!</b><br><b>FAMERETHMAD BETEANAT</b> | Letters College in the plays that<br>APRICERTONING MINERATOONS                         | <b>Efartzpead</b>            | KD-                 |
|      |                           | ×                    | HISNIKO METZORIO COAYTEXNEKO<br>המערכת המודעים המערכת המודעי           | MHAMAKIN META/VEED META/VOVPLIN<br>공간 사람이 있어 있는 사람들은 어머니에 가장 있다.                       | <b>ECLIPPEORS</b>            | e                   |
|      |                           | 1961                 | KINNID METIONIC DOWNERS-                                               | ΕΦΑΡΑΦΟΣΜΕΙΝΟΝ ΜΑΘΗΑΚΑΤΡΟΣΦΙΑΝ ΦΥΣΦΟΡΥ ΕΓΙΚΤΗΜΕΝ                                       | <b>DOUTSEAR</b>              | XB                  |
|      |                           |                      |                                                                        |                                                                                        | 10 m - 11 11 16 16 16        |                     |
|      |                           |                      |                                                                        | THE RANGERY ANNOUNCED<br>arnet<br>Yerseysia (Techia)<br>. .<br>Tarring on Systematical |                              |                     |

**Εικόνα 10.1-9 Μητρώα**

Με αυτόν τον τρόπο, μεταφέρεστε στην καρτέλα των Μητρώων των Ιδρυμάτων, στην οποία μπορείτε δείτε τα μητρώα των υπόλοιπων Ιδρυμάτων καθώς και να δημιουργήσετε/επικαιροποιήσετε τα Μητρώα εσωτερικών και εξωτερικών μελών του Ιδρύματός σας ανά Τμήμα.

Για να δείτε τα μέλη ενός Μητρώου ενός άλλου Ιδρύματος, μπορείτε να επιλέξετε το κουμπί «Λεπτομέρειες» για το Μητρώο που σας ενδιαφέρει (Εικόνα 10.2).

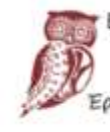

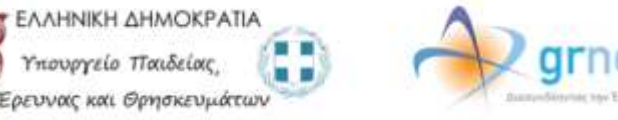

ny familiains

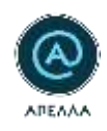

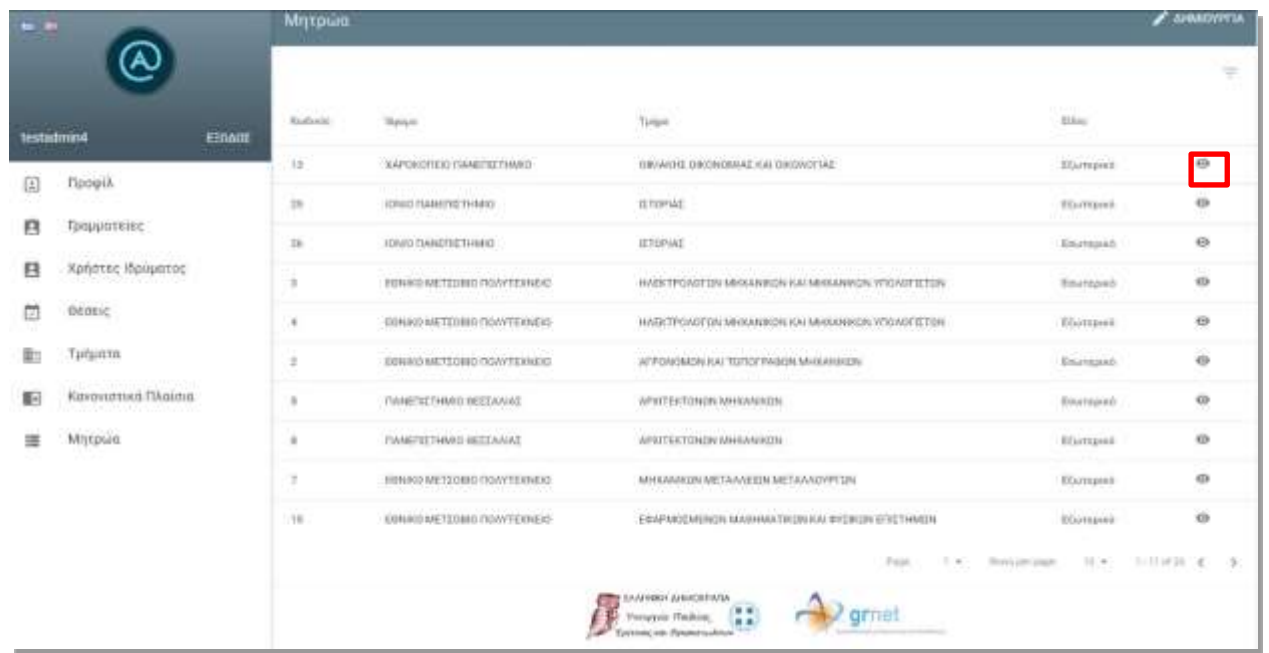

**Εικόνα 10.2- Επισκόπηση Μητρώου**

Για να δημιουργήσετε ένα μητρώο για το Ίδρυμά σας, πρέπει να επιλέξετε «Δημιουργία» στο πάνω μέρος της σελίδας (Εικόνα 10.3).

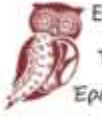

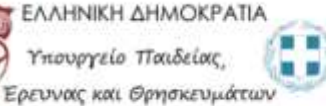

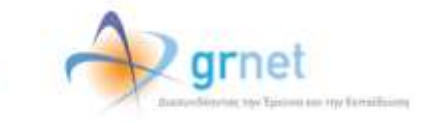

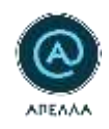

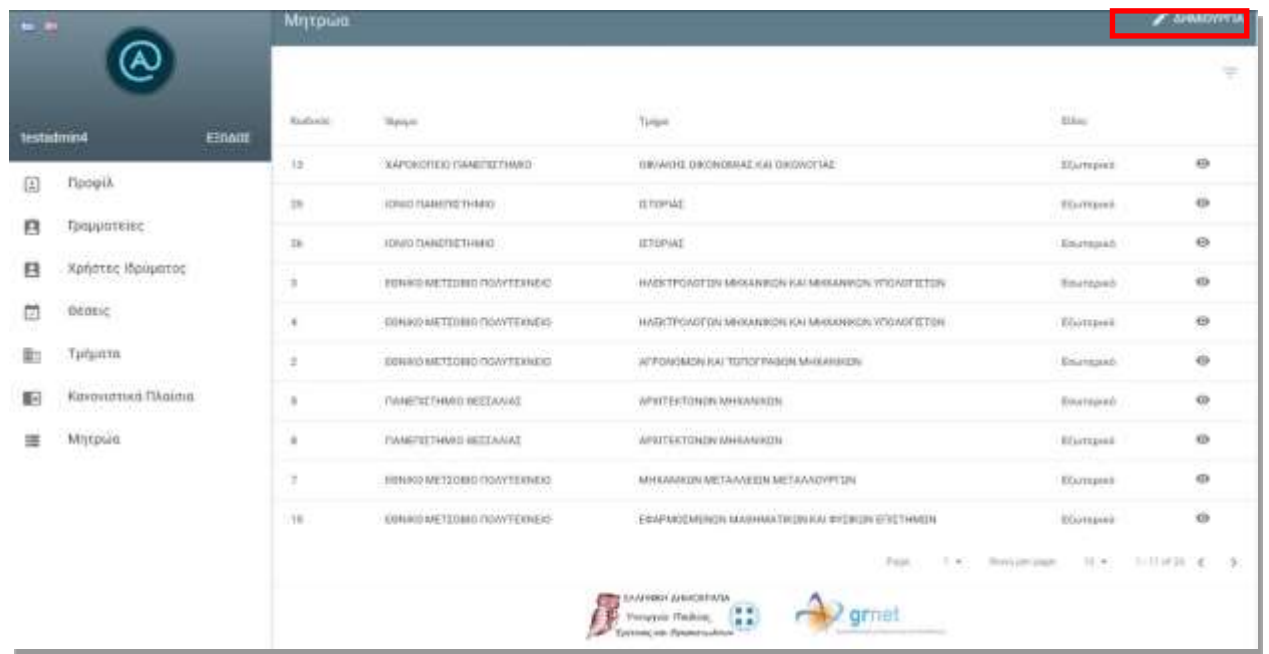

**Εικόνα 10.3- Δημιουργία Μητρώου**

Στην οθόνη που εμφανίζεται, μπορείτε να συμπληρώσετε και να αποθηκεύσετε το Τμήμα του Ιδρύματος καθώς και το είδος του Μητρώου καθώς και να προσθέσετε Καθηγητές/Ερευνητές επιλέγοντας «Προσθήκη» (Εικόνα 10.4).

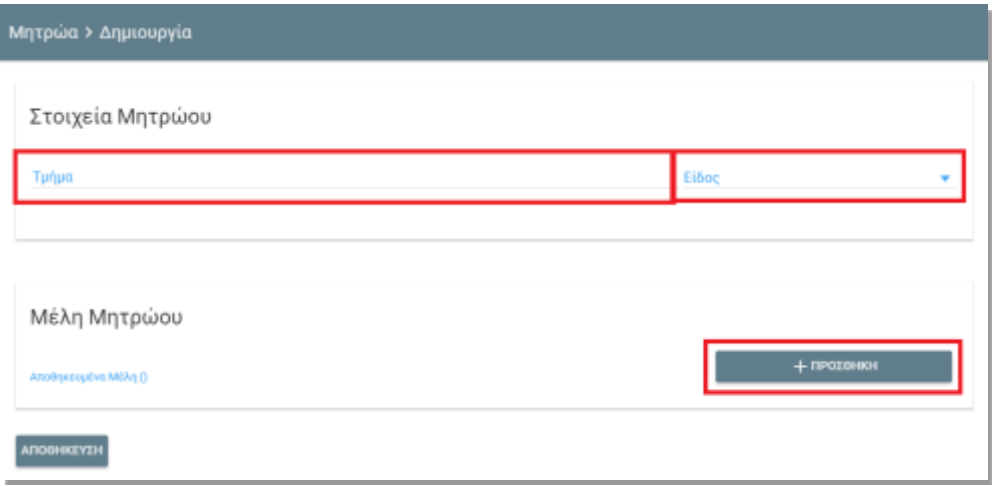

**Εικόνα 10.4- Συμπλήρωση στοιχείων Μητρώου**

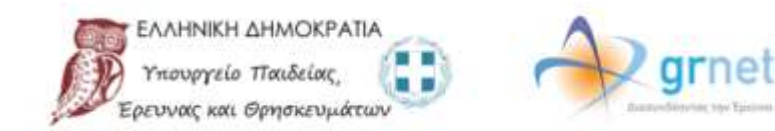

my fensitiing

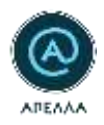

Για την Αναζήτηση των Καθηγητών/Ερευνητών μπορείτε να χρησιμοποιήσετε τα ακόλουθα κριτήρια στο αντίστοιχο πεδίο (Εικόνα 10.5):

- Όνομα
- Επώνυμο
- E-mail
- Γνωστικό Αντικείμενο
- Κωδικός χρήστη
- Παλιός κωδικός

| Emthown |                |                          |                                                        |                             |                                                             |                                                                              |                                                          | ×                                                                                                    |
|---------|----------------|--------------------------|--------------------------------------------------------|-----------------------------|-------------------------------------------------------------|------------------------------------------------------------------------------|----------------------------------------------------------|----------------------------------------------------------------------------------------------------|
|         |                |                          | Q. Emanuja / Ovopa / E-mail / Prujectsko Avrikatipisvo |                             |                                                             |                                                                              |                                                          | $\equiv$<br>×                                                                                                    |
|         | Kalkani salemi | Honda staliatic Democra- |                                                        | Thirday                     | <b>Manuel</b>                                               | Future.                                                                      | 10.120.10.10.00.00<br>FALMY AVE IN TAKER RUNE            |                                                                                                    |
|         | 152            | 1504                     | <b>CRAMMATING</b>                                      |                             | FORETAATINGS - CHIC DANETS TANKS                            | <b>INVEGEORIE</b>                                                            | TWAPDBOROUL - GETTA - ADBANDA<br>CAHPOBORIZM:            | E.                                                                                                    |
|         | 48             | 2466                     | <b>CRAMMATINGS</b>                                     |                             | SAME ONE CONSTRUCTION OF A 20 WANTED                        | <b>AFFITING MINITIZED</b>                                                    | Cost-Holdwicks-Garceglauses Clarismess                   | B.                                                                                                    |
|         | 127            | <b>JAIRE</b>             | AASHAAAADV                                             | <b>ENVTERIA</b>             | E.R.I. 1153-MATON BROOMSHAKE FAC<br><b>IT MARTEN METAL</b>  | <b><i>ETLI EXTIMATIONE INSURGANE KM</i></b><br><b>STIGHOF STOPS (E ALTL)</b> | THAT:                                                    | Ξ                                                                                                    |
|         | 108            | 2347                     | <b>GAREFMEE</b>                                        | <b>BASIABOE</b>             | TERRITICTHIAGO SPHTHE                                       | <b>FIGATIONS ETECTHMIC</b>                                                   | <b><i>SONDARH ETATIETAH</i></b>                          | 过                                                                                                    |
|         | $\mathbb{R}^2$ | 2581                     | AINMANTODOFFICE ERATEROE                               |                             | THE VEHICLE CERTIFICATE                                     | MARKANHEIN TEEREA/VIOLETEE                                                   | SIAKE FEH TEMPA ANONYCE                                  | 区                                                                                                    |
|         | 60             | 3443                     | apyrupit.                                              | reservos:                   | SHAKING WAS TELLING DISTURBANCE.                            | INSAITIKING ATTILITIAMON                                                     | tuar.                                                    | e                                                                                                    |
|         | 76             | 21470                    | ADVSH                                                  | EMMARINTAS                  | ERRETZ ELECTRICITY GROUP AT SURFACE TO FOR VEH<br>AGN-RUZEL | Milmyaniya<br>TRONTROLD SALEMANDS AND DIRECTLY DISTRICT                      | HATIVOT GETTA DELIVER STATES 23/400 E<br><b>SIATTATH</b> | 拦                                                                                                    |
|         | 21             | 140                      | <b>EPADAGY</b>                                         | TYANSKE                     | <b>ITALIE/TIETHNIU-ESMINIKUM</b>                            | OKONOMALISM BERTHINGIN                                                       | MARTOOHUNIMA                                             | U.                                                                                                    |
|         | 38             | 21347                    | CONVINCY.                                              | MAPLE.                      | TRANSTICTION ON TATALL                                      | NAMEAT                                                                       | .<br><b>FASCISSICAL</b>                                  | G.                                                                                                    |
|         | 土              | 136<br>-9                | <b>GYZTAMOR</b><br>----                                | ADRIGULA<br><b>PERSONAL</b> | TRAINTETHAND AITKOY<br><b>HERMAN HIS SECRET</b>             | ALCOHOL: ATTOLEMY GELDT<br>and a statement of the                            | ALCOHOL: ATTOLERADOR                                     | 估                                                                                                    |
|         |                |                          |                                                        |                             |                                                             | Paul<br>$5 - 0$                                                              | Tomo par paper<br>TEXT - AU RESERVE                      | $\mathbb{C}$<br>$\mathcal{L}_{\mathcal{F}}^{\mathcal{F}}(\mathcal{F})=\mathcal{E}_{\mathcal{F}}^{\mathcal{F}}(\mathcal{F})\mathcal{F}_{\mathcal{F}}^{\mathcal{F}}(\mathcal{F})$ |
|         |                |                          |                                                        |                             |                                                             |                                                                              |                                                          | <b>TIPOS BIRIN</b>                                                                                                    |

**Εικόνα 10.5- Αναζήτηση Καθηγητών/Ερευνητών για Προσθήκη στο Μητρώο**

Επιπλέον, μπορείτε να χρησιμοποιήσετε τα παρακάτω φίλτρα (Εικόνα 10.6) και να επιλέξετε «Εφαρμογή» (Εικόνα 10.7)

- Κωδικός χρήστη
- Ίδρυμα
- Βαθμίδα

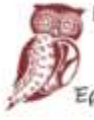

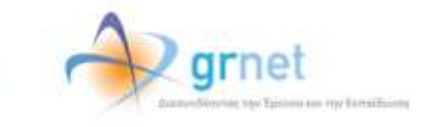

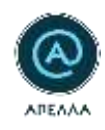

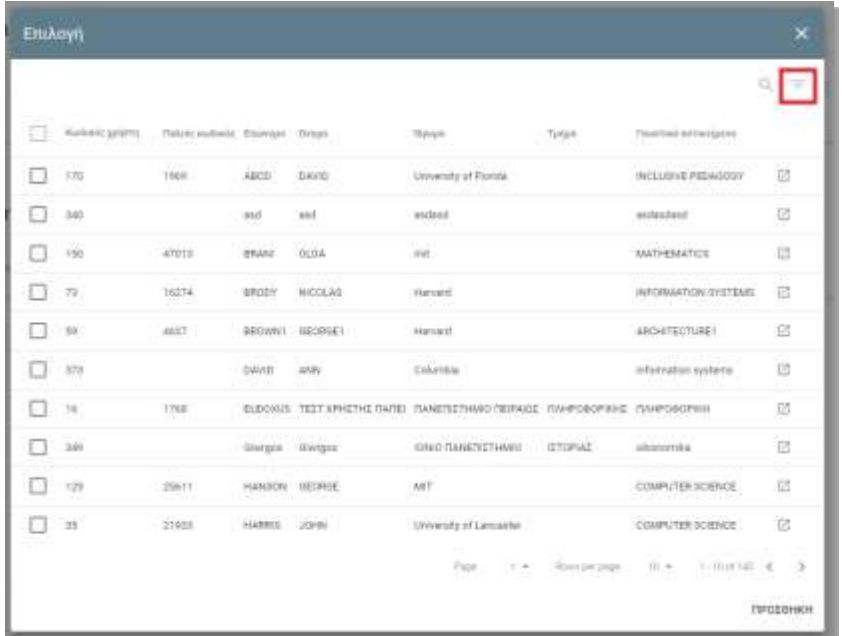

**Εικόνα 10.6- Αναζήτηση μέσω φίλτρων**

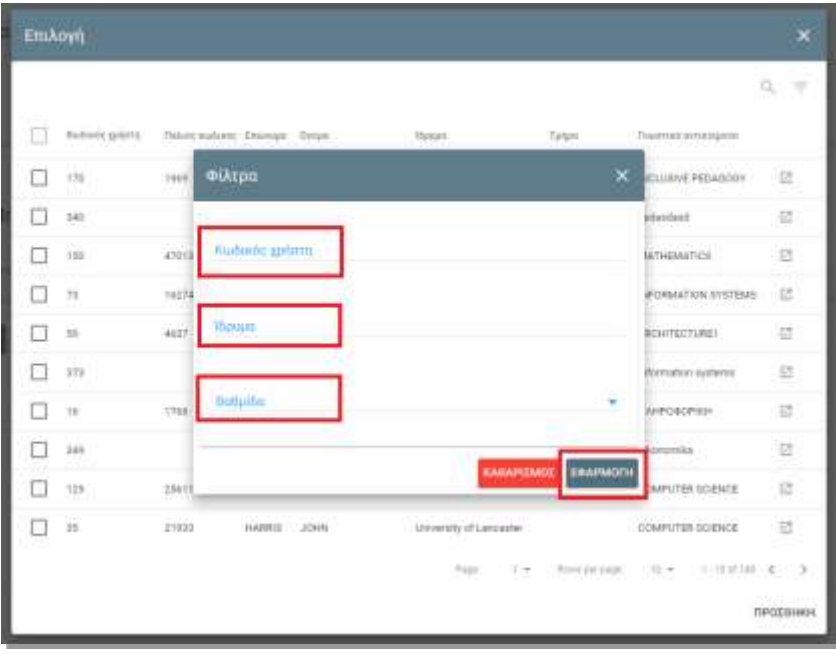

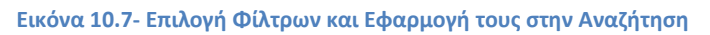

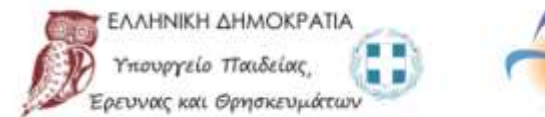

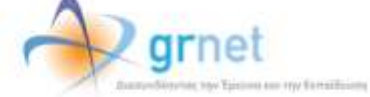

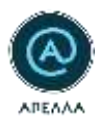

Για να προσθέσετε έναν ή περισσότερους καθηγητές/ερευνητές στο μητρώο θα πρέπει να περιηγηθείτε στις σελίδες, να επιλέξετε το πλαίσιο ελέγχου της πρώτης στήλης, για τους Καθηγητές/Ερευνητές που επιθυμείτε να προσθέσετε και στη συνέχεια να επιλέξετε «Προσθήκη» (Εικόνα 10.8).

|            | $m - m$                 |          |          |                                         | Мухров > Априлейс          |                                                                        |                                                                                               |                                                                                    |               |   |  |  |  |  |
|------------|-------------------------|----------|----------|-----------------------------------------|----------------------------|------------------------------------------------------------------------|-----------------------------------------------------------------------------------------------|------------------------------------------------------------------------------------|---------------|---|--|--|--|--|
|            |                         | Επιλογή  |          |                                         |                            |                                                                        |                                                                                               |                                                                                    | ×             |   |  |  |  |  |
| testatmini |                         | $\alpha$ |          |                                         |                            | Επώγυμα / Ονομα / Ε-mail / Ονομα χρήστη / Γνωστικό Αντικείμενο         |                                                                                               |                                                                                    | $\equiv$<br>× |   |  |  |  |  |
| 田          | <b>THOUSE</b>           |          | Ballysin | <b>Iniman</b>                           | Denati                     | Manuel                                                                 | ---<br>Tarbatt                                                                                | <b>Teasthed Economics</b>                                                          |               | ٠ |  |  |  |  |
| B          | Трощинтан               |          | AT.      | ARTYPAGH<br><b>KNOTED TO ACTIVITIES</b> | <b>MARAPETPAL</b>          | APTITOTEXERS<br><b><i>RANETISTYNIKO OES/</i></b><br><b>NHOC</b>        | EBUSTINDN'KAL<br>ES4PMODMENDN TEXNON                                                          | <b>The composition of the composition</b><br>AISTRATION                            | 做             |   |  |  |  |  |
| 日          | Хроптыς П               |          | TIT      | <b>BAAASANIU-D</b>                      | MAPIDE-<br>TRAINING TO THE | TEL ADHINAZI                                                           | <b>GOAPINERA MHOGANINGSIL T.E.</b><br>KAI MHXANIKON TOTKOTTWOOD.<br>KAITED THAT RESPONDED THE | YAPAYABIK ME EMB42H<br><b>LTHIN ALTAGH POH</b><br><b>ENTOS FIGRILLON</b><br>EGA@CN | e             |   |  |  |  |  |
| 茴<br>田     | <b>Utome</b><br>Turanza | O        | 124      | FEMTOS:                                 | REGRAINE                   | <b>TIANEDISTMANO</b><br><b><i>BEEEAAIAT</i></b>                        | <b>FEDERIAL #ETHIL</b><br><b>GUNGERE KALLEPOTIKOV</b><br><b>TEPRAARINTOS</b>                  | <b>TEGRTIGH</b><br>MHKAROADEM.                                                     | B             | ٠ |  |  |  |  |
| п          | KIDIMILLE               | □        | TST      | TEDPTATE<br>89 M S                      | <b>MAP/DE</b><br>wono      | EUMKO 6<br>henry<br>KATIOAISTPIAKO<br><b>ITANETISTIANIO</b><br>WINNERS | HAEKTPOARTEN MHAAHKOM<br>KAI MAGAMIKON VISOKOCO TOM                                           | <b>PERMIT AND STREET</b><br>TIAHPOGOFULKA.<br>IVITHMARA                            | Ø,            |   |  |  |  |  |
|            | <b>Miltonett</b>        | u        | 18m      | FRIELE                                  | ABANVERSE                  | APSTOTEAEO<br>GANEOGTHAND (HEL)<br><b>NAVE</b>                         | DOMANITION KATANANGER<br>GEOMOTIAE                                                            | TIGGANCTICH<br>ETOMONOCHTHIN                                                       | ë             |   |  |  |  |  |
|            |                         | u        | 锚        | <b>TOYELA</b>                           | ANNA.                      | TANETTE THING:<br><b>IDAMINING</b>                                     | ACTIVATE                                                                                      | TEAGO/LOTIO CABATOMIA                                                              | 诏             | n |  |  |  |  |
|            |                         | o        | 152      | ニリットバットリーン<br>TRUMMATHOT                | KONTTANTMIT                | KONSO)<br>ПАКЕПЕТНИЮ                                                   | <b>TEHPOROPICHI</b>                                                                           | ЛАНРОВОРНИ - ДИСТУА<br>- ADDAMESA<br>NUMBER ON                                     | m<br>乴        | 酉 |  |  |  |  |
|            |                         | FT Can   |          | Flireshi film'i<br>Jerimana na          | WOOD TAKE FINDER           | AMMONFITEED<br>Hanishert Santo<br>MARCHA LONDON                        | <b>ATTENTIOUST: AMARTSHIPS</b><br>APPLY CONTINUES IN THE PROPERTY                             | <b>EGAPMODAENIA</b><br>mailerment.                                                 |               |   |  |  |  |  |
|            |                         |          |          |                                         |                            |                                                                        |                                                                                               | AKYPDIH                                                                            | ΠΡΟΣΟΗΚΗ      |   |  |  |  |  |
|            |                         |          |          | ATOTHERSEH                              |                            |                                                                        |                                                                                               |                                                                                    |               |   |  |  |  |  |

**Εικόνα 10.8- Προσθήκη μελών σε Μητρώο** 

Μπορείτε να αλλάξετε τον αριθμό των εγγραφών που εμφανίζονται ανά σελίδα εφόσον το επιθυμείτε επιλέγοντας τον αντίστοιχο αριθμό εγγραφών από τη λίστα (Εικόνα 10.9).

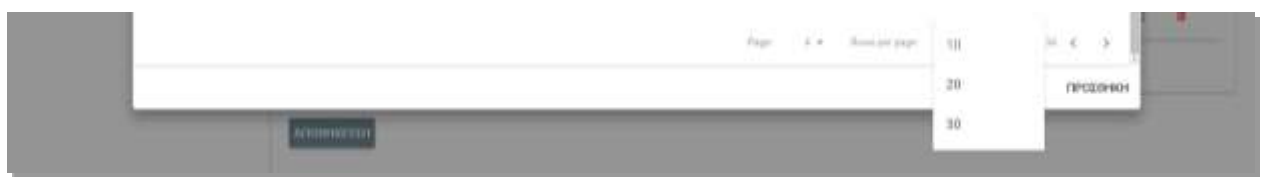

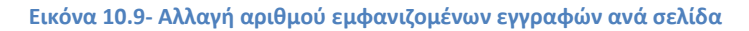

Για να δείτε τα αναλυτικά στοιχεία του προφίλ ενός Καθηγητή/Ερευνητή, μπορείτε να επιλέξετε την ένδειξη «Στοιχεία Καθηγητή» (Εικόνα 10.10).

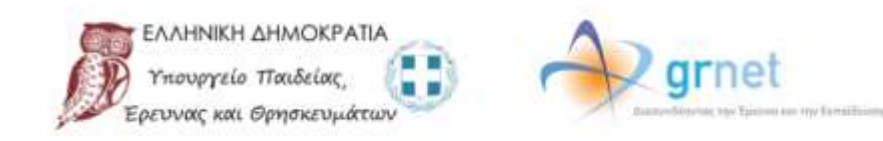

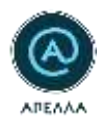

|                                                      |         | <b>EmAnyA</b>     |                                |                                               |                                                                                |                                                                                  |                                                                                    | ×                  |
|------------------------------------------------------|---------|-------------------|--------------------------------|-----------------------------------------------|--------------------------------------------------------------------------------|----------------------------------------------------------------------------------|------------------------------------------------------------------------------------|--------------------|
|                                                      |         |                   |                                |                                               | A. Enizopa / Despo / Entail / Desprophismi / Deamon's Arturalistics            |                                                                                  |                                                                                    | 笑いす                |
| <b>Family N</b>                                      | o       | Romany            | Electronic                     | Toxas                                         | Thinkin                                                                        | Torian                                                                           | Finances providents                                                                |                    |
| 252191                                               | m       | $\overline{a}$    | AFFYERAIN<br>PETIMERAIN        | <b>JEANATETIMA</b>                            | <b>JANETSTEARE</b><br>nasmmaski 1831<br><b>TERRE</b>                           | <b>GISTINGS</b><br>Goddar/Cadrick/TExtrini                                       | activelines.                                                                       | $\Box$             |
| <b><i>Auditoria</i></b>                              |         | idi.              | TRATIONARY<br><b>MARAMIANE</b> | <b>HAPIOE -</b><br>meetnist                   | TE-Alexand                                                                     | <b>FEEDWAY MANAGERETA</b><br>EN MAXIMUM 10/10/74/242<br><b>SOTTOWAYS PROTE</b>   | PARMERMAN MR SHAWALLI<br>E766 aCTADe FOR<br><b>BITTEE FIERFALLINE</b><br>4,6,6,832 |                    |
| <b><i><u>THE SEA AT</u></i></b>                      | 30<br>o | <b>COL</b><br>the | <b><i>UMTER</i></b>            | <b>GELARAASE</b>                              | <b>CONTRACT</b><br>NASTERAKO<br><b>MITALAN</b>                                 | <b>PERMITHING AVITABLE</b><br><b>GARACOTIVE AND AFFICIITIES</b><br>(WYSE-MANYOR) | marviole<br>AAGAAAA3mmindi                                                         | $\Box$             |
| <b>Tarbert Mc</b><br><b><i><u>Monroettis</u></i></b> | Ð       | <b>IST</b><br>п.  | TERTERS                        | <b>MAPIZE</b>                                 | WINNIEL B.<br><b>SALES ENGINEERS</b><br><b><i>FMAGFRETIMING</i></b><br>AGHEGY. | <b>JULIE IF ENDY SIX ARAULA RON-</b><br>EN MITABRIA 1914/27259                   | <b>JOHNSBURGER</b><br>ETETHINGS                                                    | <b>EX</b>          |
| <b>PERSONAL</b>                                      | □       | nic               | <b>FILIDAD</b>                 | A691440.23                                    | WHETSTEAM<br>FIARAFEZTMARD SKED<br>height."                                    | 70 Aug THXT EXHOREFING<br>explorat:                                              | TOMAGES).<br><b><i>RISAULUCIONS</i></b>                                            | 日                  |
|                                                      | ō       | m                 | <b>FUEL</b>                    | WALL.                                         | <b>FMARYSTHERE</b><br>Sistemated to                                            | <b>MITWOT</b><br>---                                                             | EMISSAAT WALKBATTIMA                                                               | 目                  |
|                                                      | n       | tilt.<br>14       | HAMMA Rees                     | NONETHALLMEET<br><b>IST AND INTERNATIONAL</b> | <b>VALL</b><br><b><i>DIARPRETIONAL</i></b>                                     | <b>FMARTINGFMGE</b>                                                              | Elizabeth Marine Latitud<br>一、同意教育の解決<br>ENVIRONMENT                               | 巨                  |
|                                                      | m       | $\sim$            | <b>TRAIALLY BAYER</b>          | CONTRACTOR                                    | ALMOSTER TEXT<br><b>FELLIPTING</b>                                             | STRITTING ASSESSMENT                                                             | EALNOCELEAN<br>Scale Marketing                                                     | $\sim$             |
|                                                      |         | u.                | <b>TAGPACK</b>                 | an a                                          |                                                                                | SAMPLE - 2010-012                                                                | ANVIOUS                                                                            | <b>FIP LOOKING</b> |

**Εικόνα 10.10- Πρόσβαση στα στοιχεία Καθηγητή/Ερευνητή**

Αρχικά, εμφανίζονται τα στοιχεία Χρήστη του Καθηγητή/Ερευνητή που έχει επιλεγεί, όπως επίσης και ορισμένα στοιχεία επικοινωνίας (Εικόνα 10.11).

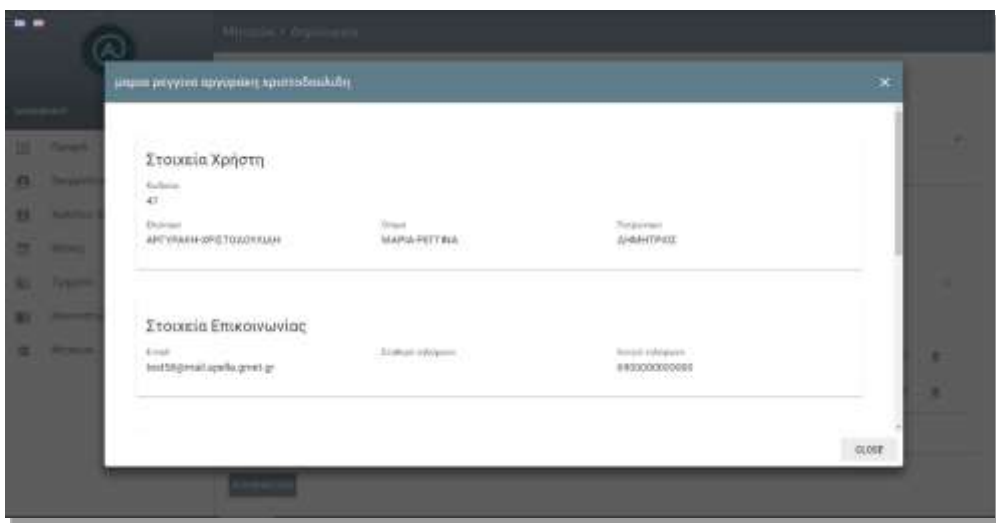

**Εικόνα 10.11- Επισκόπηση Στοιχείων Καθηγητή/Ερευνητή** 

Μετακινώντας προς το κάτω μέρος την μπάρα στο δεξί μέρος της οθόνης, εμφανίζεται και το Προφίλ Καθηγητή, με πληροφορίες (Εικόνα 10.12):

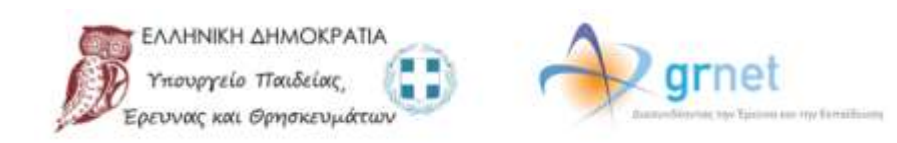

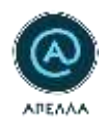

- Ίδρυμα
- Τμήμα
- Αρχείο ή/και url Βιογραφικού Σημειώματος
- Βαθμίδα
- Αριθμός ΦΕΚ Διορισμού
- Γνωστικό Αντικείμενο.

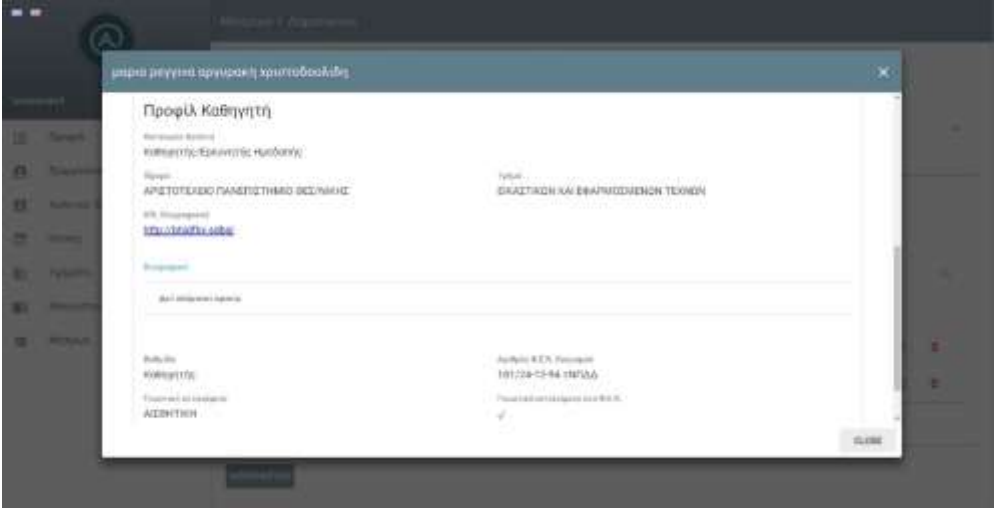

**Εικόνα 10.12- Επισκόπηση στοιχείων καθηγητή** 

Κατά τη διάρκεια της επεξεργασίας του Μητρώου, οι μεταβολές (προσθήκες και διαγραφές προς αποθήκευση) είναι ορατές μεταβαίνοντας στην αντίστοιχη καρτέλα. Σε περίπτωση λάθους μπορείτε να αναιρέσετε την ενέργεια πατώντας το αντίστοιχο εικονίδιο στα δεξιά (Εικόνα 10.13-Εικόνα 10.14).

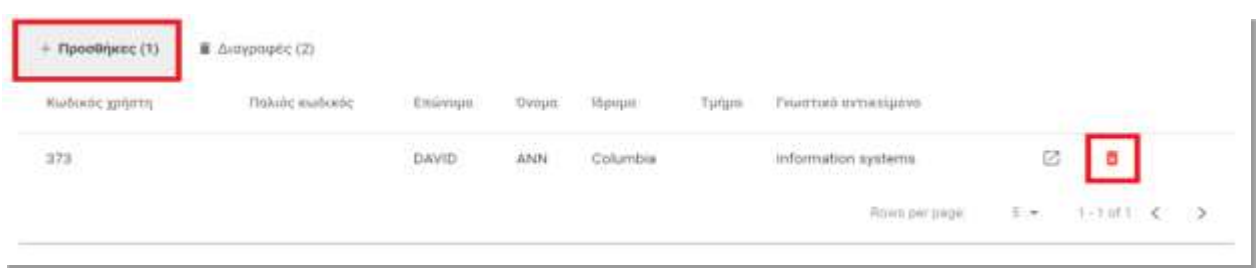

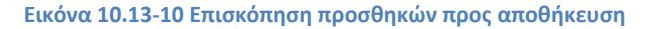

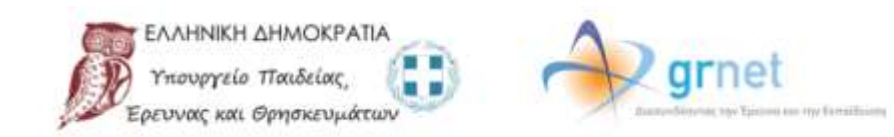

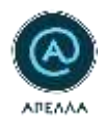

| Κωδικός χρήστη                   | fluking studentic      | Επώνυμα                                                  | Ovnun:                       | Vöjnigim                                           | Tunun | FRANTISCO OVTUGELIZINE                                                                                                    |                 |
|----------------------------------|------------------------|----------------------------------------------------------|------------------------------|----------------------------------------------------|-------|----------------------------------------------------------------------------------------------------|-----------------|
| $_{\rm 35}$<br><b>STATISTICS</b> | <b>MARKET</b><br>21933 | S.C. Peter Public Act<br><b>HARRIS</b><br><b>ARTON'S</b> | 55-25-57<br><b>JOHN</b><br>× | University of Lancaster<br>and the Chinese and and |       | COMPUTER SCIENCE<br>The control of the control of the control of the control of the control of the control of the control of the control of the control of the control of the control of the control of the control of the control of the control | ä,              |
| 73<br><b>COM</b>                 | 16274<br>TURNS!        | BRODY<br><b>WARROW</b>                                   | NICOLAS<br>ato san n         | <b>CONSUMING</b><br>Harvard<br>9000000             |       | <b>PARKING COMMONS COMMUNISTICS</b><br>INFORMATION SYSTEMS<br>APP AT A 1975/2007 또한 0,000 M 1                                                                                                    |                 |
|                                  |                        |                                                          |                              |                                                    |       | $\sim$ $\sim$<br><b>START</b><br>$2 - 7$<br>Fizies per page:                                                                                                    | T-2 of 2 <<br>ಾ |

**Εικόνα 10.14- Επισκόπηση διαγραφών προς αποθήκευση**

Στη συνέχεια και αφού έχετε ολοκληρώσει την επεξεργασία του Μητρώου, πρέπει να επιλέξετε «Αποθήκευση» (Εικόνα 10.15).

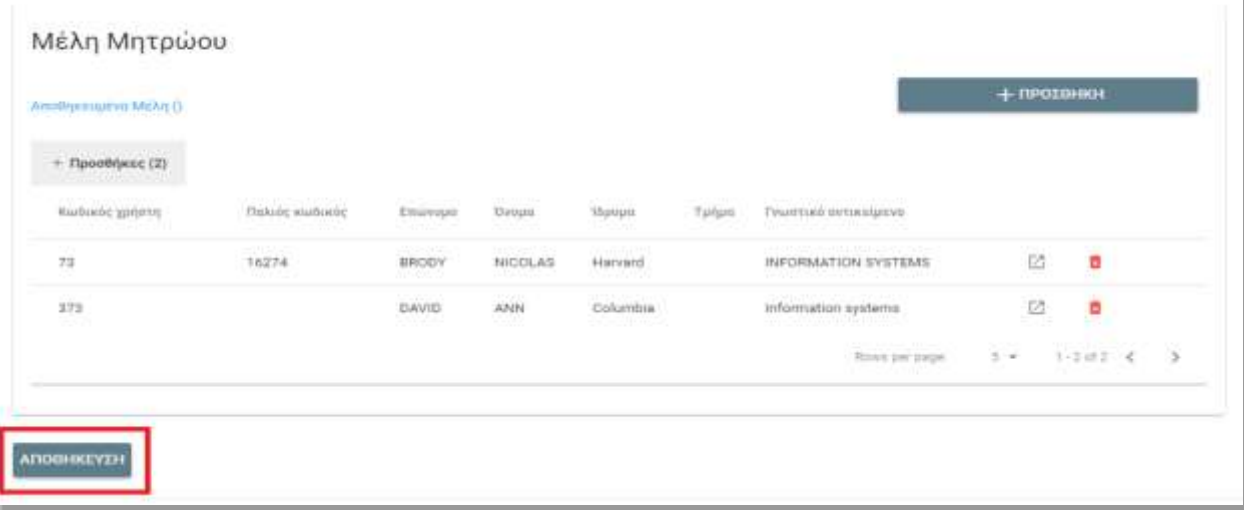

### **Εικόνα 10.15- Αποθήκευση Μητρώου**

Σε περίπτωση λάθους μπορείτε να αφαιρέσετε ένα μέλος από το Μητρώο επιλέγοντας «Διαγραφή» δίπλα από τα στοιχεία του μέλους που επιθυμείτε να διαγράψετε. Η αφαίρεση ενός μέλους είναι δυνατή και μετά την αποθήκευση του Μητρώου.

Να σημειωθεί ότι δεν είναι δυνατή η αφαίρεση ενός μέλους από το μητρώο εάν τη δεδομένη χρονική στιγμή έχει οριστεί μέλος Εκλεκτορικού Σώματος ή Εισηγητικής Επιτροπής για μία θέση.

Ακολουθώντας την ίδια διαδικασία μπορείτε να δημιουργήσετε επιπλέον Μητρώα, ένα εσωτερικό και ένα εξωτερικό για κάθε Τμήμα του Ιδρύματός σας.

Αντίστοιχα, για να επεξεργαστείτε ένα ήδη υπάρχον Μητρώο, πρέπει από την καρτέλα «Μητρώα» να επιλέξετε «Επεξεργασία» δίπλα από το εν λόγω Μητρώο (Εικόνα 10.16).

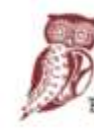

ουργείο Παιδείας, .<br>>Ευνας και Θρησκευμάτων

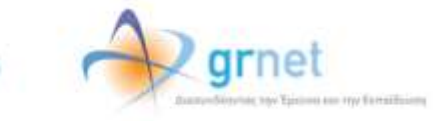

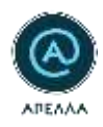

| $-1$                            | Μιτρώα                                                                                                    |                                            |                                                                                              |                        |                    | <b>/ assemma</b>                     |
|---------------------------------|----------------------------------------------------------------------------------------------------|--------------------------------------------|----------------------------------------------------------------------------------------------|------------------------|--------------------|--------------------------------------|
|                                 |                                                                                                    |                                            |                                                                                              |                        |                    | $\Rightarrow$                        |
| testpanene<br><b>TINK</b>       | <b>Bulletin</b>                                                                                                    | Turani                                     | Tylen                                                                                        | <b>THOSE</b>           | <b>Br. Motor</b>   |                                      |
| l'Idouik.<br>団                  | 4                                                                                                    | Karool MkTIDB-0 DEryTEMER-                 | HARATWO ACCOMMUNICATION AND AMARCHES VYEINZESTOW                                             | <b>Elizabeth</b>       | $\pm 1$            | ۰                                    |
| в<br>fpspysteles:               | w.                                                                                                    | AURORATECHER PROTECTIVES                   | HARTPEARTGEMENT/CALLA SHOWER TELEPHY.                                                        | <b>Killed Northern</b> | $-11$              | ide.                                 |
| Βρήστες γίμνεστος:<br>8         | $\mathcal{L}_{\mathcal{A}}^{\mathcal{A}}(\mathcal{A})=\mathcal{L}_{\mathcal{A}}^{\mathcal{A}}(\mathcal{A})\otimes\mathcal{L}_{\mathcal{A}}^{\mathcal{A}}(\mathcal{A})$ | BUNGU METORS SUSPENDED.                    | APPOINTMENT AND THROUGHAM APPOINTMENT                                                        | <b>Brightown</b>       | ٠                  | ×                                    |
| Travard Morgano<br>蒜            | 41                                                                                                    | E09400 ANETION C-PAINTENNIES               | APRTDITOXON FANDRICHE                                                                        | <b>Emma</b> ssis       | $\mathcal{M}$      | w.                                   |
| BEGGAL                          | $\mathcal{A}^{\pm}_{\mathcal{A}}$                                                                                                    | EDNAGO ANETICOLO CHEMITERNEHI              | APRITISTING/HAKAWEEDS                                                                        | <b>Enumerate</b>       | $\sim$             | ÷                                    |
| Talanne                         | 21.                                                                                                    | ARADIFITED TANETETIANO OFINIE              | APITE/TOKINARING                                                                             | <b>Etumpioni</b>       | ×                  | ٠                                    |
|                                 |                                                                                                    | <b><i>ESPACO MÉTEORIE TERVITÁRIES:</i></b> | EXHANCELES AN ALAPATEURS                                                                     | <b>ESUSING</b>         | $\pm$              | $\rightarrow$                        |
| Kindvistings thanks<br>в        | 411                                                                                                    | INTERNO ENFITZER O TELEVITENINE (E)        | investments internationally                                                                  | <b>Britannia</b>       | $\frac{1}{2}$      | $\alpha$                             |
| Avanomanteve<br><b>TERMINAL</b> | k                                                                                                    | <b><i>INMERCHAND INSTAALL</i></b>          | APRILES TODOS APRAIANCES                                                                     | <b>Histophi</b>        | n.                 | $\,$                                 |
| Witpos<br>畺                     | $\mathcal{R}$                                                                                                    | <b>FAARTECHNAH HETLANAE</b>                | APRITECTOR'S RASAWICS                                                                        | <b>Environment</b>     |                    | $\alpha$                             |
|                                 |                                                                                                    |                                            |                                                                                              | Present<br>$-1.9$      | <b>RIVER STORY</b> | 77.29.859.471.2<br>$(1 - 1)$<br>o ar |
|                                 |                                                                                                    |                                            |                                                                                              |                        |                    |                                      |
|                                 |                                                                                                    |                                            | <b>The SHARAHAMOU AND</b><br>grnot<br><b>Trichapolis The Brief:</b><br>Torrest en Brendsalem |                        |                    |                                      |

**Εικόνα 10.16- Επεξεργασία Μητρώου**

Στην καρτέλα αυτή μπορείτε να αναρτήσετε και το Αρχείο Σύστασης Μητρώου επιλέγοντας «Προσθήκη» (Εικόνα 10.17).

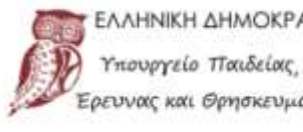

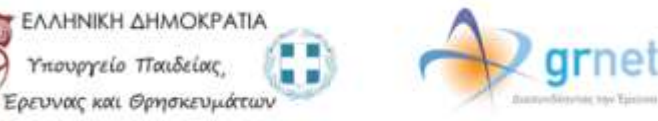

ass my familiains

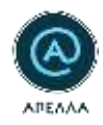

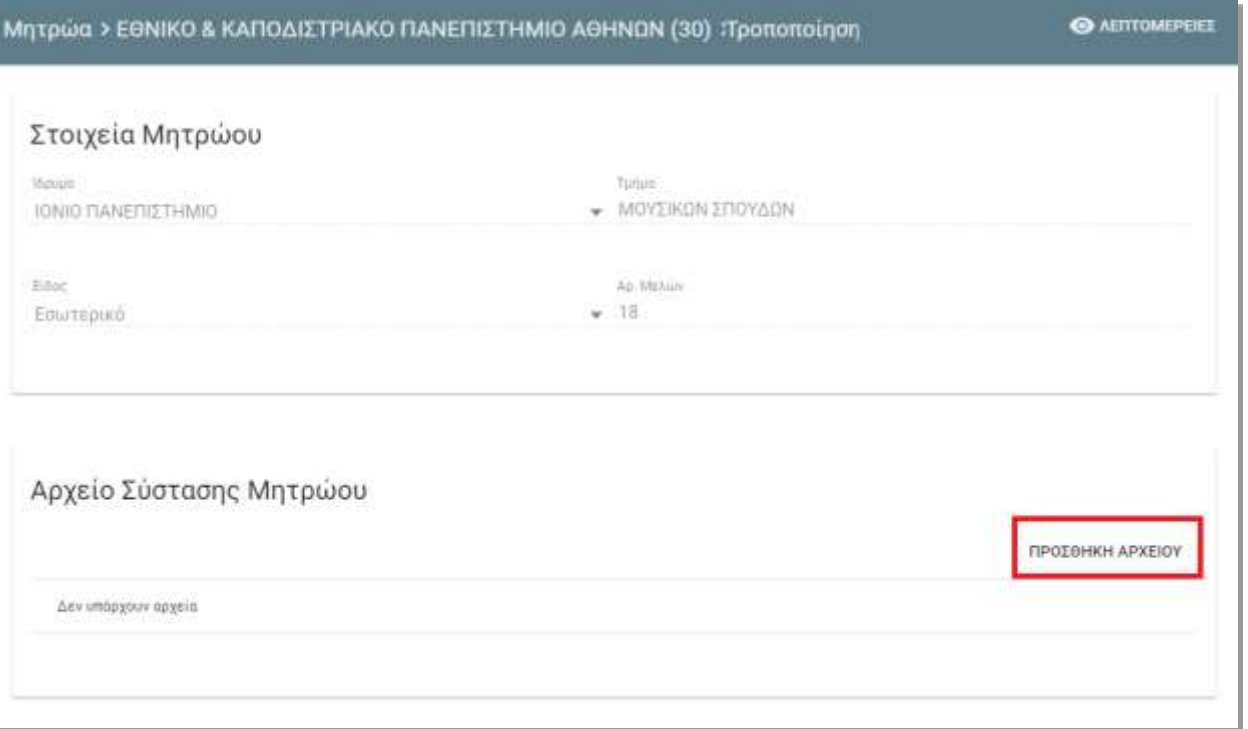

**Εικόνα 10.1711 Προσθήκη αρχείου σύστασης Μητρώου**

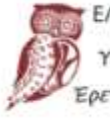

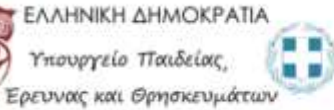

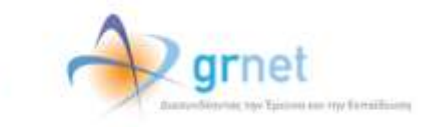

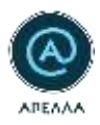

# **11.Διαχείριση αδειών**

Για να διαχειριστείτε τις άδειες των Καθηγητών του οικείου Ιδρύματος, θα πρέπει να επισκεφθείτε την καρτέλα «Διαχείριση Αδειών». Στην καρτέλα αυτή μπορείτε να δείτε τους Καθηγητές όλων των τμημάτων του οικείου Ιδρύματος καθώς επίσης και το αν βρίσκονται σε άδεια και για ποια χρονική περίοδο [\(Εικόνα 1](#page-70-0)1.1).

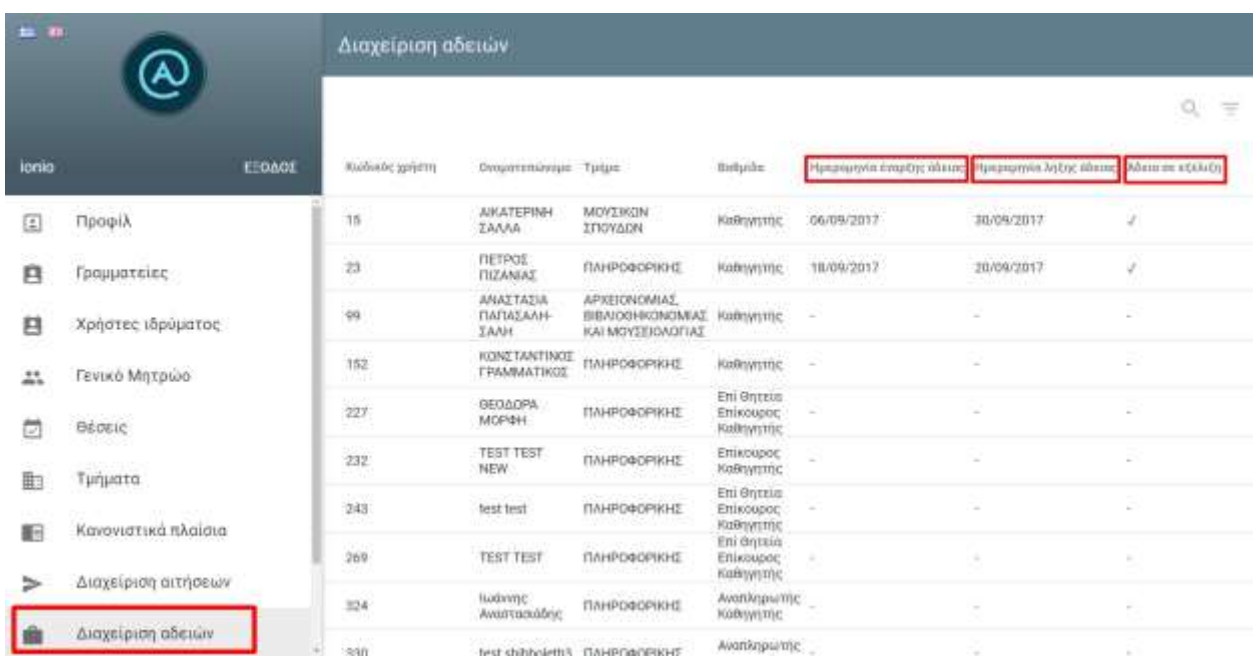

### **Εικόνα 11.1- Καρτέλα «Διαχείριση Αδειών»**

<span id="page-70-0"></span>Για να περιορίσετε τα αποτελέσματα, μπορείτε να επιλέξετε το εικονίδιο του φίλτρου και να προσαρμόσετε την αναζήτησή σας με βάση την κατάσταση της άδειας ή/και το Τμήμα [\(Εικόνα 11.2](#page-71-0), [Εικόνα 11.3](#page-72-0)).

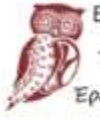

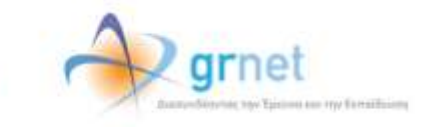

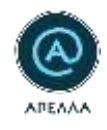

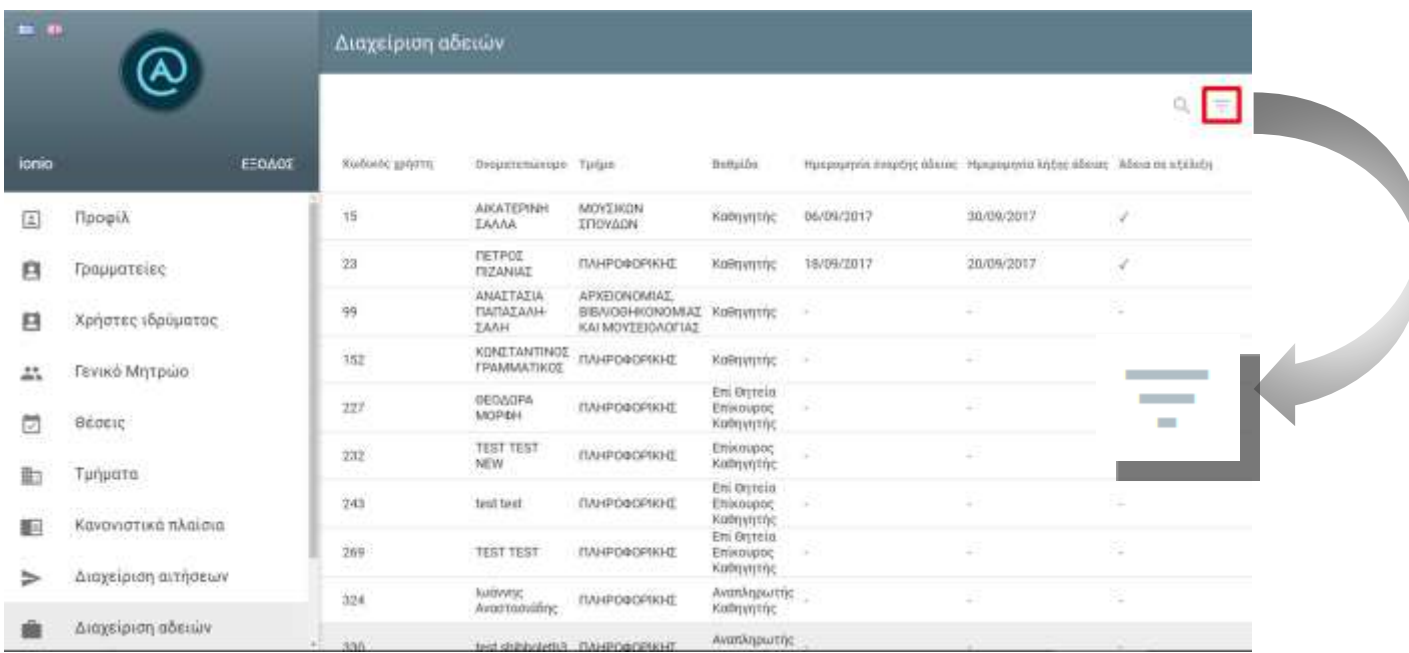

<span id="page-71-0"></span>**Εικόνα 11.2 – Φίλτρα αναζήτησης (1/2)**

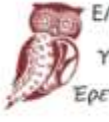

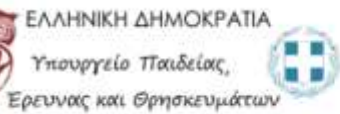

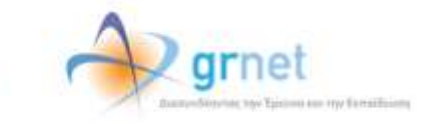
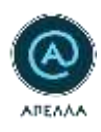

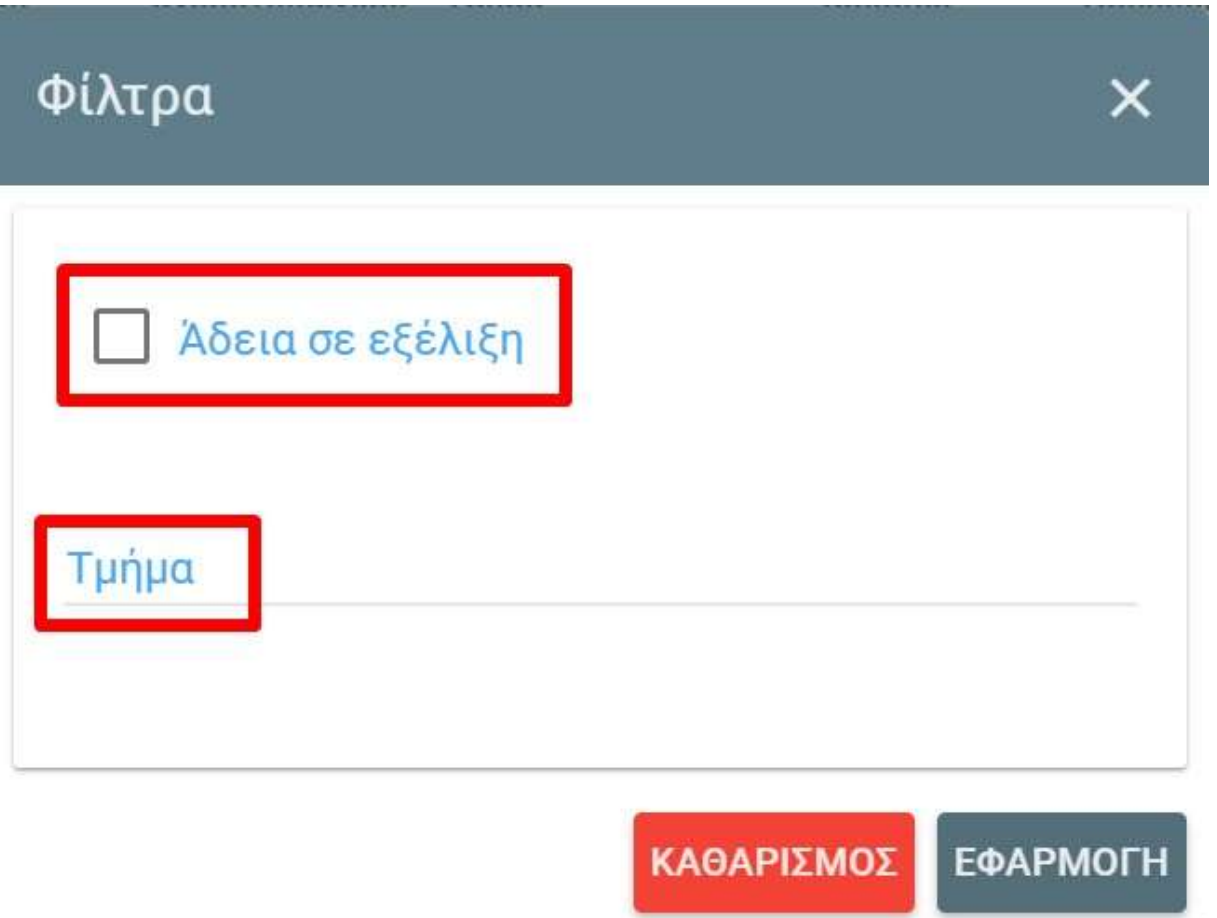

## **Εικόνα 11.3- Φίλτρα αναζήτησης (2/2)**

Μέσω του «μεγεθυντικού φακού» [\(Εικόνα](#page-73-0) 11.4) μπορείτε να αναζητήσετε Καθηγητές χρησιμοποιώντας σαν κριτήριο αναζήτησης το ονοματεπώνυμο ή τον κωδικό του χρήστη.

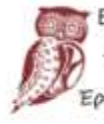

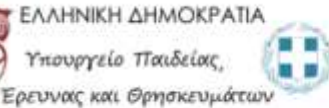

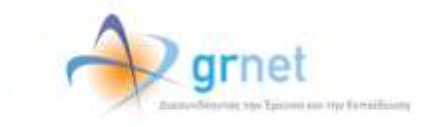

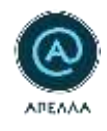

| $= 30$ |                      |        | Διαχείριση αδειών |                                                        |                                                                    |                                        |                                                                       |            |        |
|--------|----------------------|--------|-------------------|--------------------------------------------------------|--------------------------------------------------------------------|----------------------------------------|-----------------------------------------------------------------------|------------|--------|
| ionio  |                      | EEOADE | Κωδικός χρήστη.   | Ovopeteministe Tiese                                   |                                                                    | Belluião                               | Ημορομηνία έναρξης όδιειας Ημερομηνία λήξης όδειας - Άδεια να αξέλιξη |            |        |
| 圓      | Προφίλ               |        | 15                | <b>ABCATEPINH</b><br>EAAAA                             | MOVERION:<br>IDOYADN                                               | Καθηγητής                              | 06/09/2017                                                            | 30/09/2017 | s      |
| e      | Γραμματείες          |        | $2\pi$            | <b><i>ITETPOS</i></b><br><b><i><u>INZANIAS</u></i></b> | ΠΑΗΡΟΦΟΡΙΚΗΣ                                                       | Καθηγητής                              | 18/09/2017                                                            | 20/09/2017 | ì.     |
| 日      | Χρήστες ιδρύματος    |        | 99                | <b>ANALTAZIA</b><br>ΠΑΠΑΣΑΛΗ<br><b>IAAH</b>            | APXEIONOMIAE,<br>ΒΙΒΛΙΟΔΗΚΟΝΟΜΑΣ Καθηγητής<br>KAI MOVEE IO AOF IAE |                                        |                                                                       |            | ÷      |
| 25     | Γενικό Μητρώο        |        | 192               | <b><i>KONETANTINOS</i></b><br><b>FRAMMATIKOZ</b>       | ΠΛΗΡΟΦΟΡΙΚΗΣ                                                       | Καθηγητής                              | w                                                                     |            |        |
| ō      | Обобис-              |        | 227               | <b>GEOLOPA</b><br>MOP4H                                | ПЛНРОФОРКНО                                                        | Επι θητεία<br>Etuxoupog<br>Καθηγητής   |                                                                       | $\sim$     |        |
|        |                      |        | 232               | <b>TEST TEST</b><br>NEW                                | ПАНРОФОРИКНО                                                       | Enxoupoc<br>Койлингос                  |                                                                       |            |        |
| 勖      | Tunuata<br>1699년 10월 |        | 241               | tent best                                              | ПАНРОФОРИКНО                                                       | Ent Orreio<br>Emxoupoc<br>καθημητής    |                                                                       | ÷          |        |
| B-     | Κανονιστικά πλαίσια  |        | 269               | TEST TEST                                              | <b>FIAHPO@OPIKHT</b>                                               | En Ontaio<br>Entwouppd<br>Kollrjutroje |                                                                       |            |        |
| ⇒      | Διαχείριση αιτήσεων  |        | 324               | <b>MANUE</b><br>Αναστασιάδης                           | ПАНРОФОРИКНО                                                       | Αντιπληρωτής<br>Καθηγητής              |                                                                       |            |        |
|        | Διοχείριση αδειών    |        | 78101             |                                                        | ter richtvlatifc medihanzarum                                      | AvanAnpurting                          |                                                                       | A.         | $\sim$ |

**Εικόνα 11.4- Αναζήτηση Καθηγητή**

<span id="page-73-0"></span>Για να δείτε περισσότερες πληροφορίες σχετικά με τις άδειες των Καθηγητών, επιλέγετε το εικονίδιο «Λεπτομέρειες» [\(Εικόνα 11.5\)](#page-74-0). Επιπλέον, από τις λεπτομέρειες της άδειας μπορείτε να κατεβάσετε το αρχείο που αφορά την Διοικητική Πράξη [\(Εικόνα 11.6](#page-74-1)).

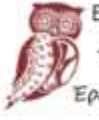

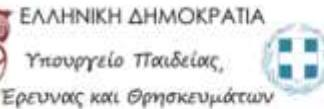

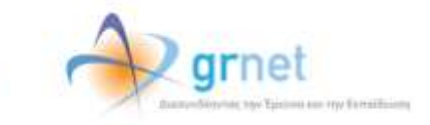

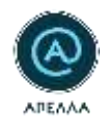

io.

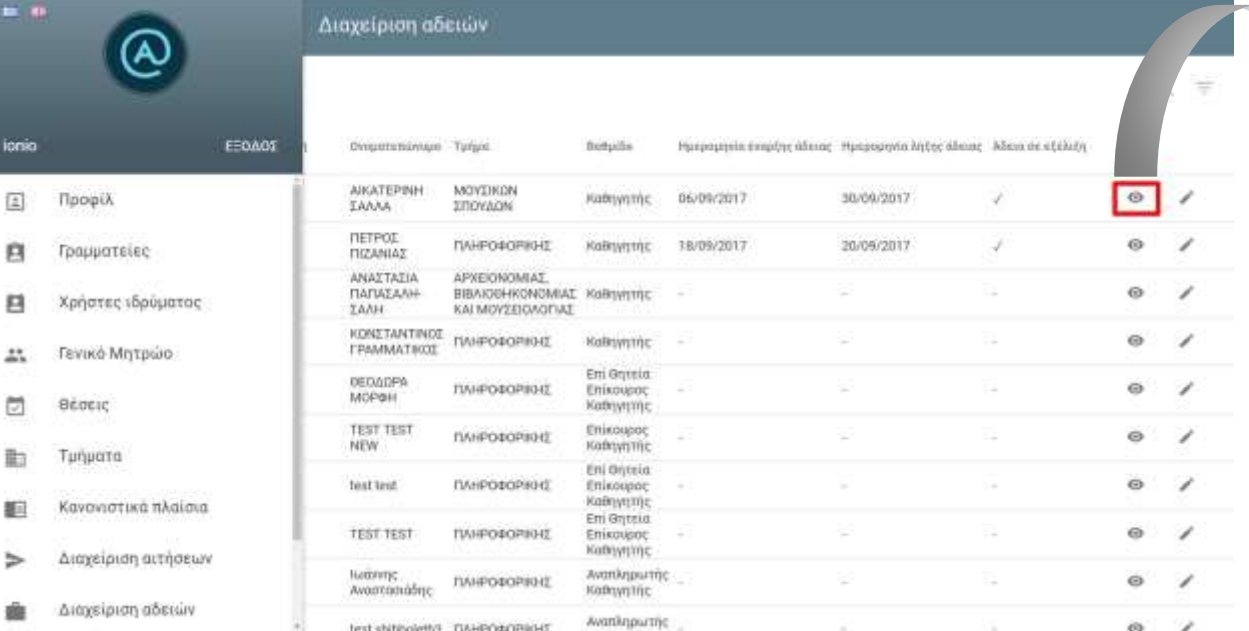

**Εικόνα 11.5- Λεπτομέρειες άδειας (1/2)**

text elatividents museinaminger - Avanlageamic

<span id="page-74-0"></span>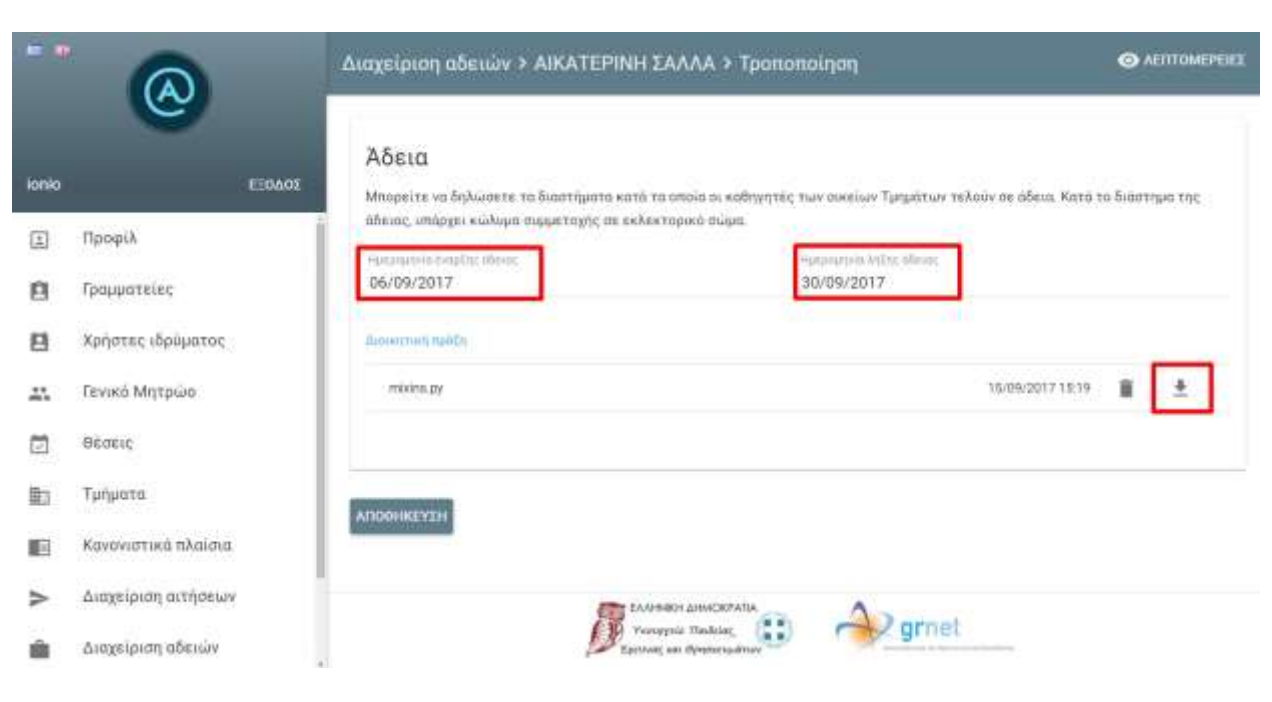

**Εικόνα 11.6- Λεπτομέρειες άδειας (2/2)**

<span id="page-74-1"></span>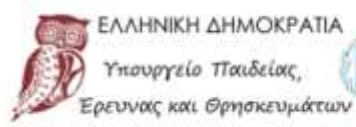

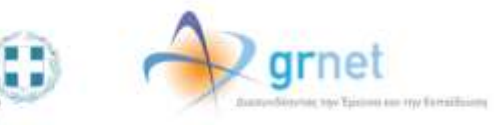

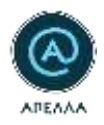

## **12.Επεξεργασία Άδειας**

Μπορείτε να ορίσετε νέα περίοδο άδειας ή να τροποποιήσετε μια ήδη υπάρχουσα επιλέγοντας το εικονίδιο «Επεξεργασία» [\(Εικόνα 12.1\)](#page-75-0). Για να καταχωρισθεί επιτυχώς η άδεια στο προφίλ του Καθηγητή που έχετε επιλέξει, θα πρέπει να συμπληρώσετε το διάστημα της άδειας και να επιλέξετε «Αποθήκευση» [\(Εικόνα 12.](#page-76-0)2, [Εικόνα 12.3](#page-76-1)).

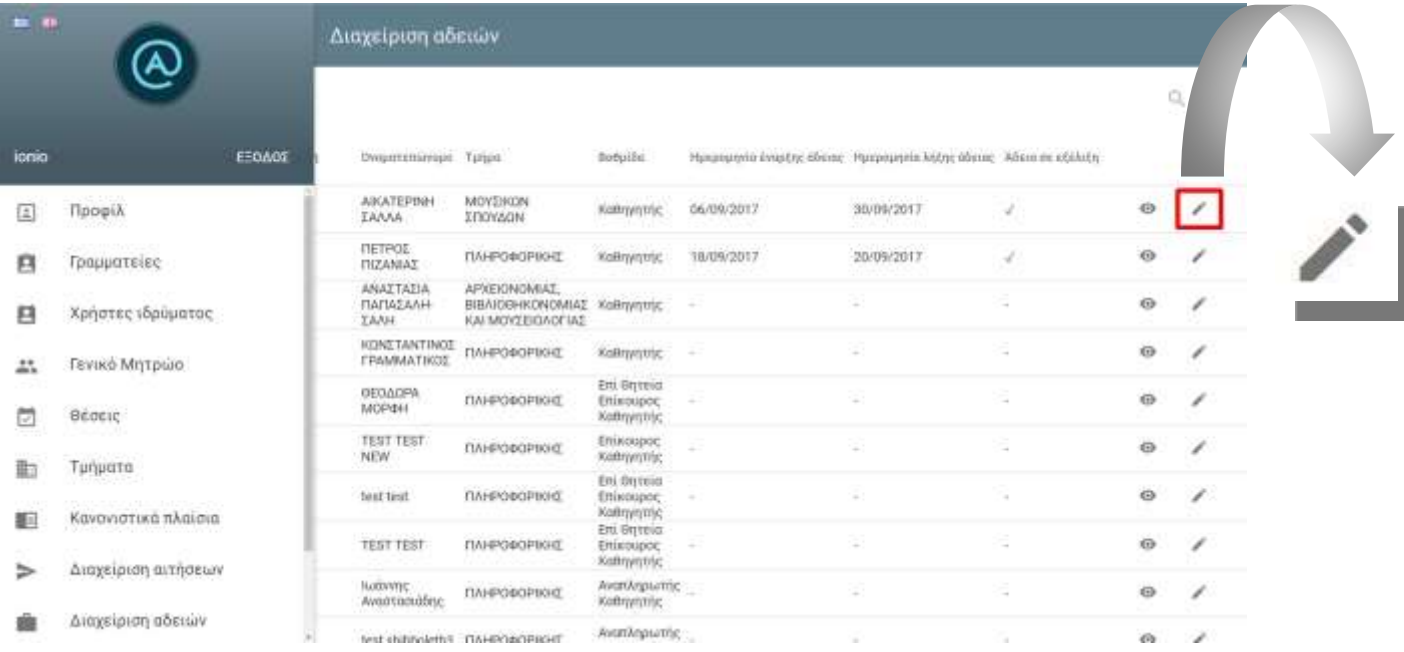

<span id="page-75-0"></span>**Εικόνα 12.1- Επεξεργασία άδειας**

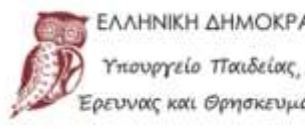

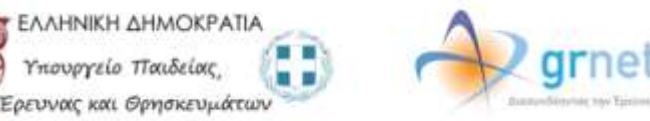

my familians

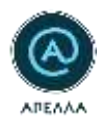

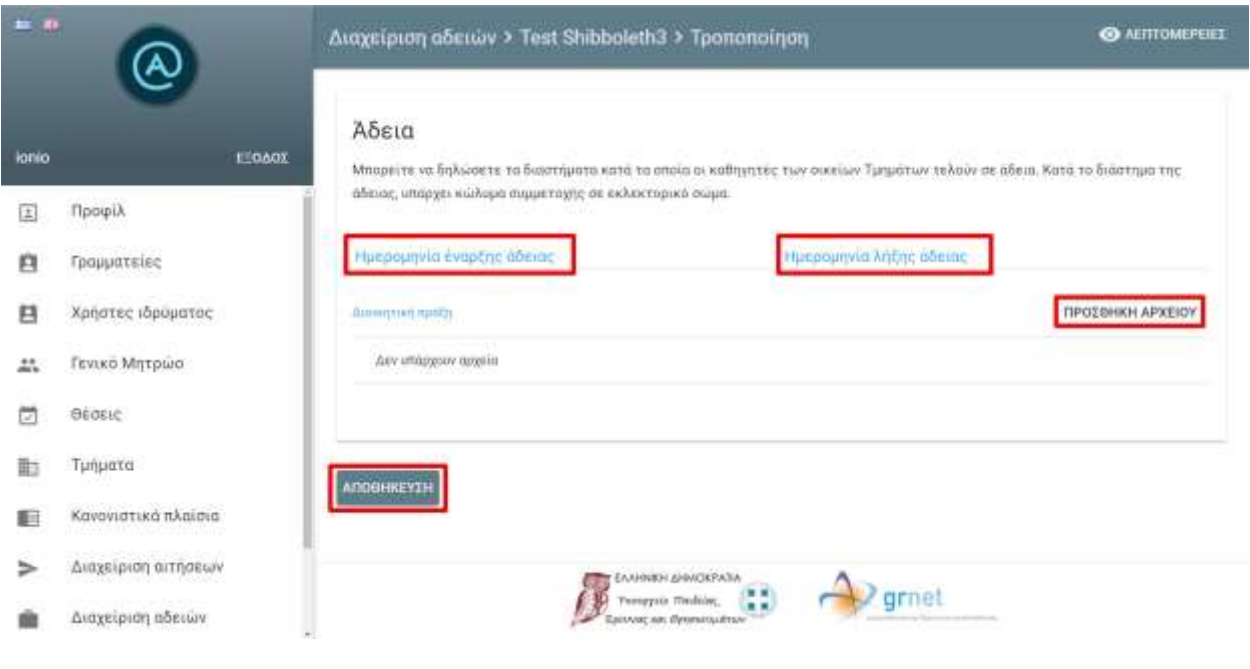

**Εικόνα 12.2- Νέα καταχώριση άδειας**

<span id="page-76-0"></span>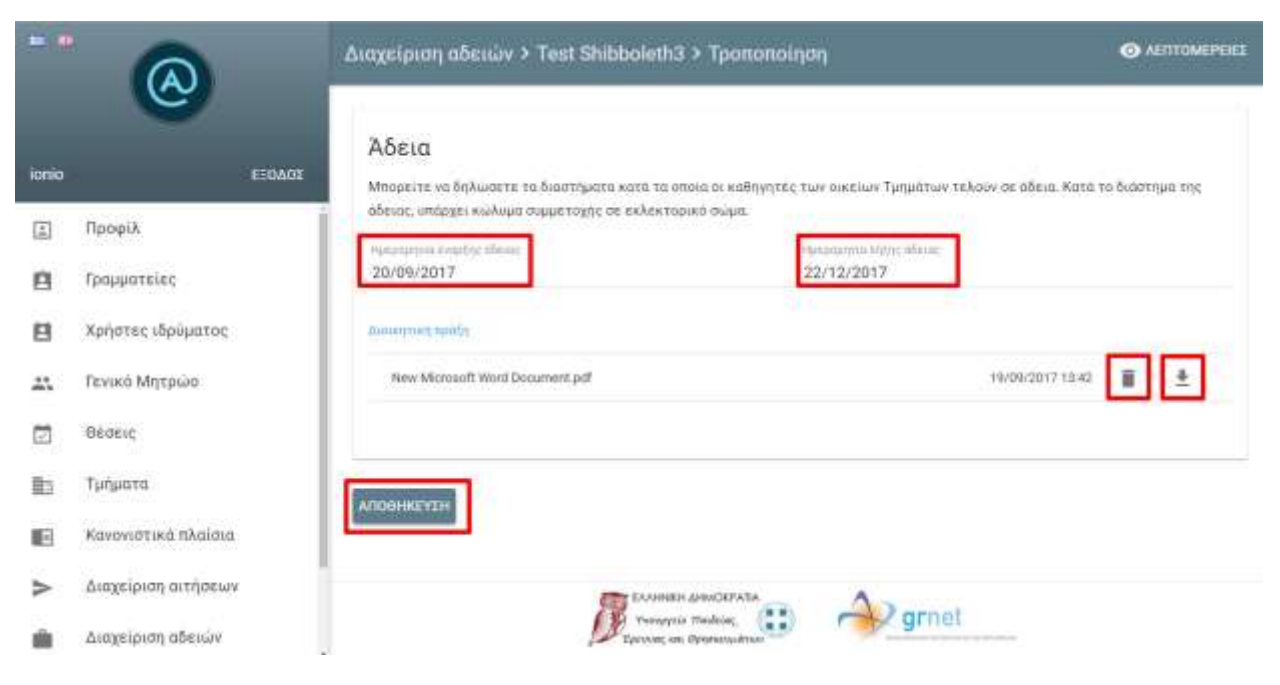

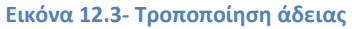

<span id="page-76-1"></span>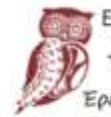

FAAHNIKH <mark>AHMOKPATIA</mark> Υπουργείο Παιδείας, . .  $\blacksquare$ Έρευνας και Θρησκευμάτων

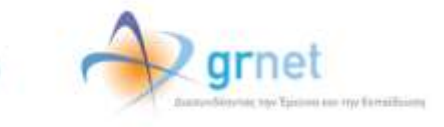

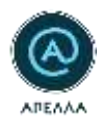

*Σημείωση*: Σε περίπτωση που θέλετε να καταχωρίσετε έναν Καθηγητή σε εκλεκτορικό σώμα ή τριμελή εισηγητική επιτροπή και αυτός τελεί σε άδεια, τότε εμφανίζεται σχετικό προειδοποιητικό μήνυμα στο οποίο μπορείτε να ακυρώσετε την ενέργεια ή να συνεχίσετε επιλέγοντας το αντίστοιχο κουμπί [\(Εικόνα](#page-77-0)  [12](#page-77-0).4).

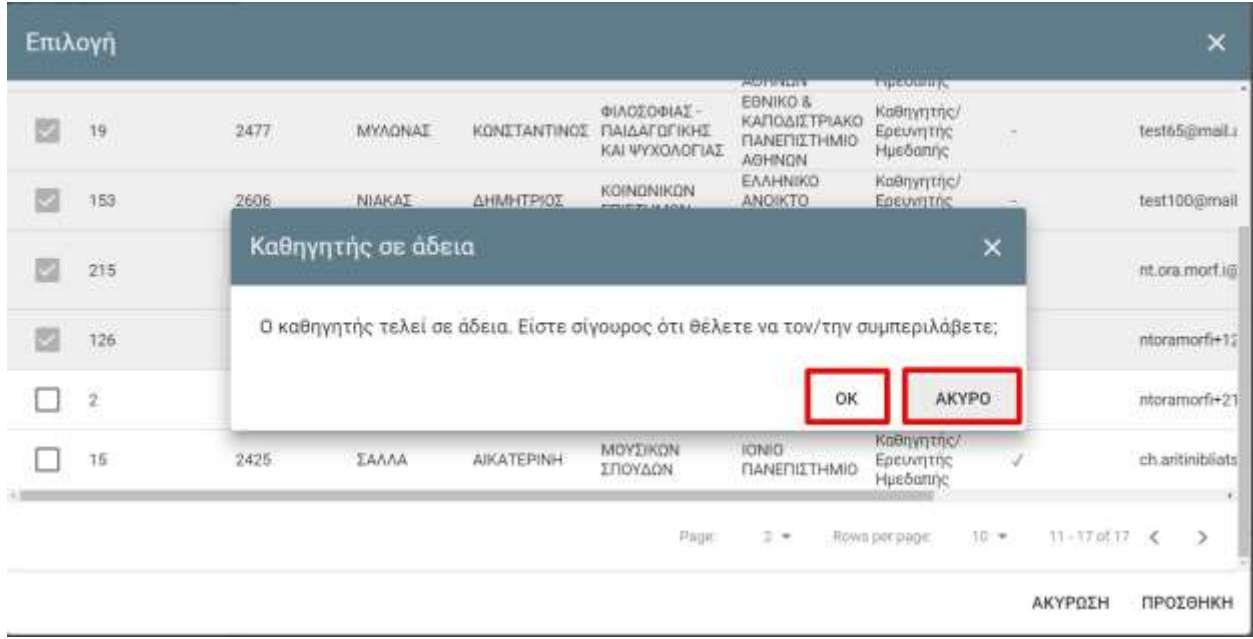

**Εικόνα 12.4- Προσθήκη Καθηγητή που τελεί σε άδεια**

<span id="page-77-0"></span>Μπορείτε να δείτε ποια μέλη του εκλεκτορικού σώματος ή της τριμελούς εισηγητικής επιτροπής βρίσκονται σε άδεια από τη στήλη «Άδεια σε εξέλιξη». (Εικόνα 12.5)

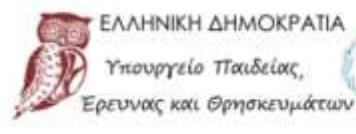

ІНNІКН ДНМОКРАТІА

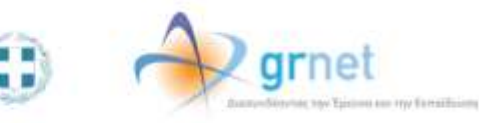

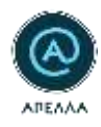

## Επιλογή

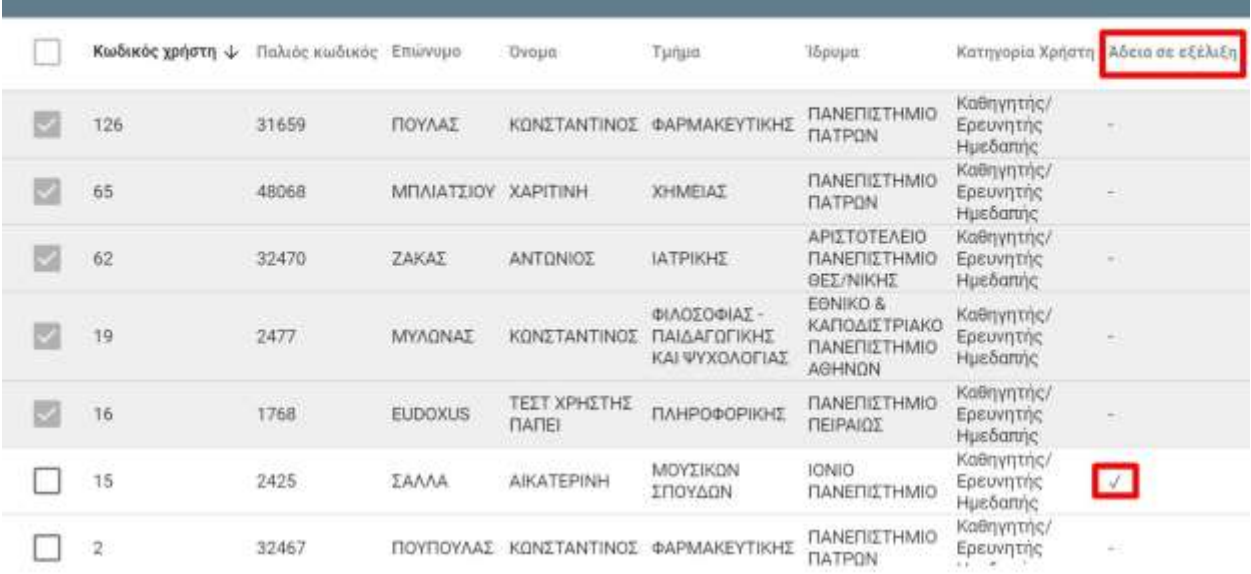

**Εικόνα 12.5- Εμφάνιση Πληροφορίας Ενεργής Άδειας σε θέση**

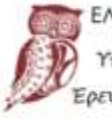

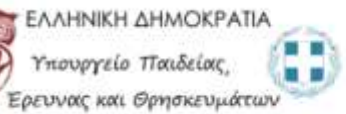

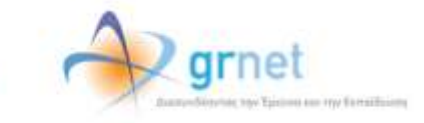